**Configuring and Managing a Red Hat Cluster**

# **Red Hat Cluster for Red Hat Enterprise Linux**

## **5.2**

**Cluster\_Administration ISBN: N/A Publication date: May 2008** Configuring and Managing a Red Hat Cluster describes the configuration and management of Red Hat cluster systems for Red Hat Enterprise Linux 5.2 It does not include information about Red Hat Linux Virtual Servers (LVS). Information about installing and configuring LVS is in a separate document.

## **Configuring and Managing a Red Hat Cluster: Red Hat Cluster for Red Hat Enterprise Linux**

Copyright © 2008 Red Hat, Inc.

Copyright © 2008 Red Hat, Inc. This material may only be distributed subject to the terms and conditions set forth in the Open Publication License, V1.0 or later with the restrictions noted below (the latest version of the OPL is presently available at <http://www.opencontent.org/openpub/>).

Distribution of substantively modified versions of this document is prohibited without the explicit permission of the copyright holder.

Distribution of the work or derivative of the work in any standard (paper) book form for commercial purposes is prohibited unless prior permission is obtained from the copyright holder.

Red Hat and the Red Hat "Shadow Man" logo are registered trademarks of Red Hat, Inc. in the United States and other countries.

All other trademarks referenced herein are the property of their respective owners.

The GPG fingerprint of the security@redhat.com key is:

CA 20 86 86 2B D6 9D FC 65 F6 EC C4 21 91 80 CD DB 42 A6 0E

1801 Varsity Drive Raleigh, NC 27606-2072 USA Phone: +1 919 754 3700 Phone: 888 733 4281 Fax: +1 919 754 3701 PO Box 13588 Research Triangle Park, NC 27709 USA

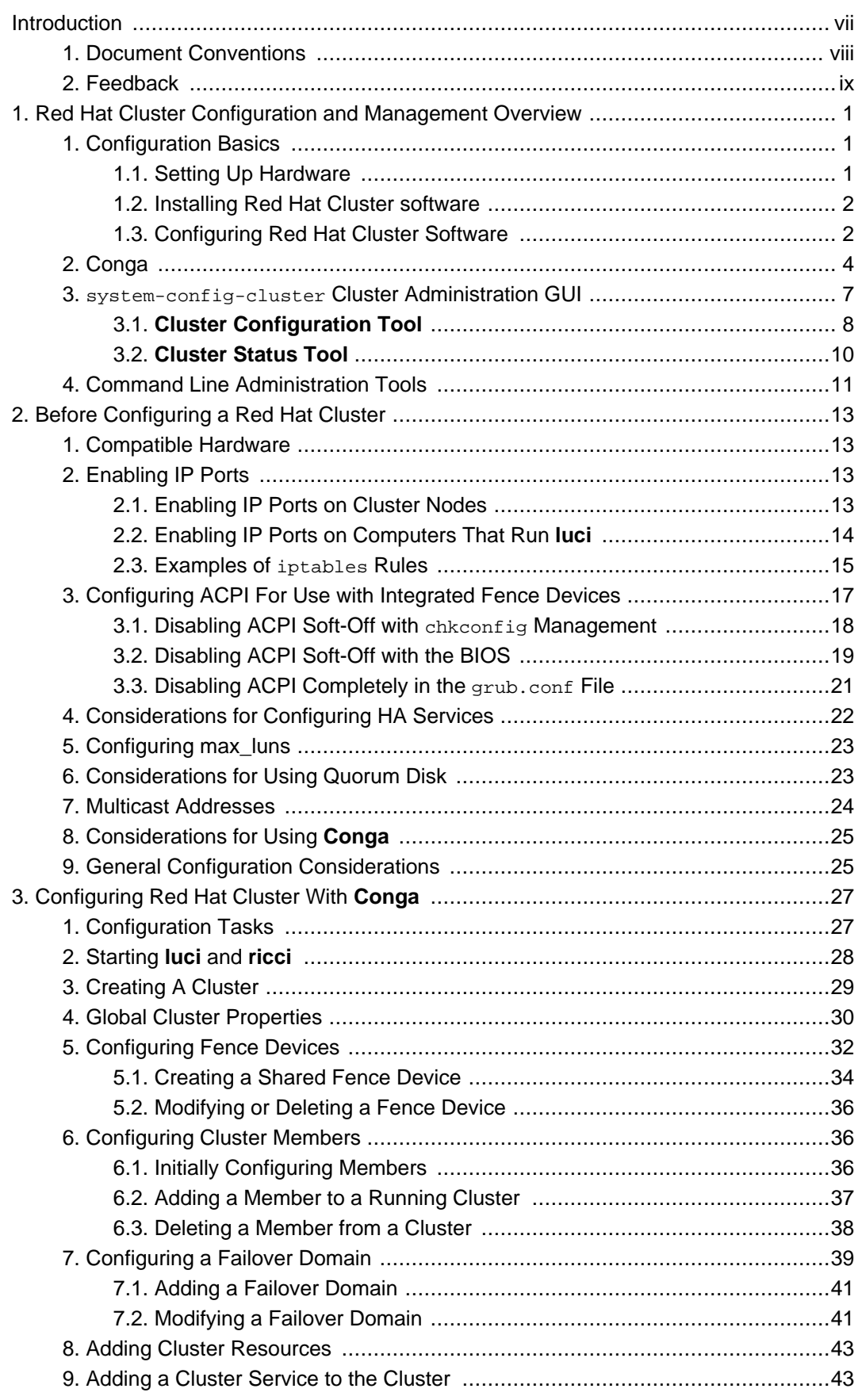

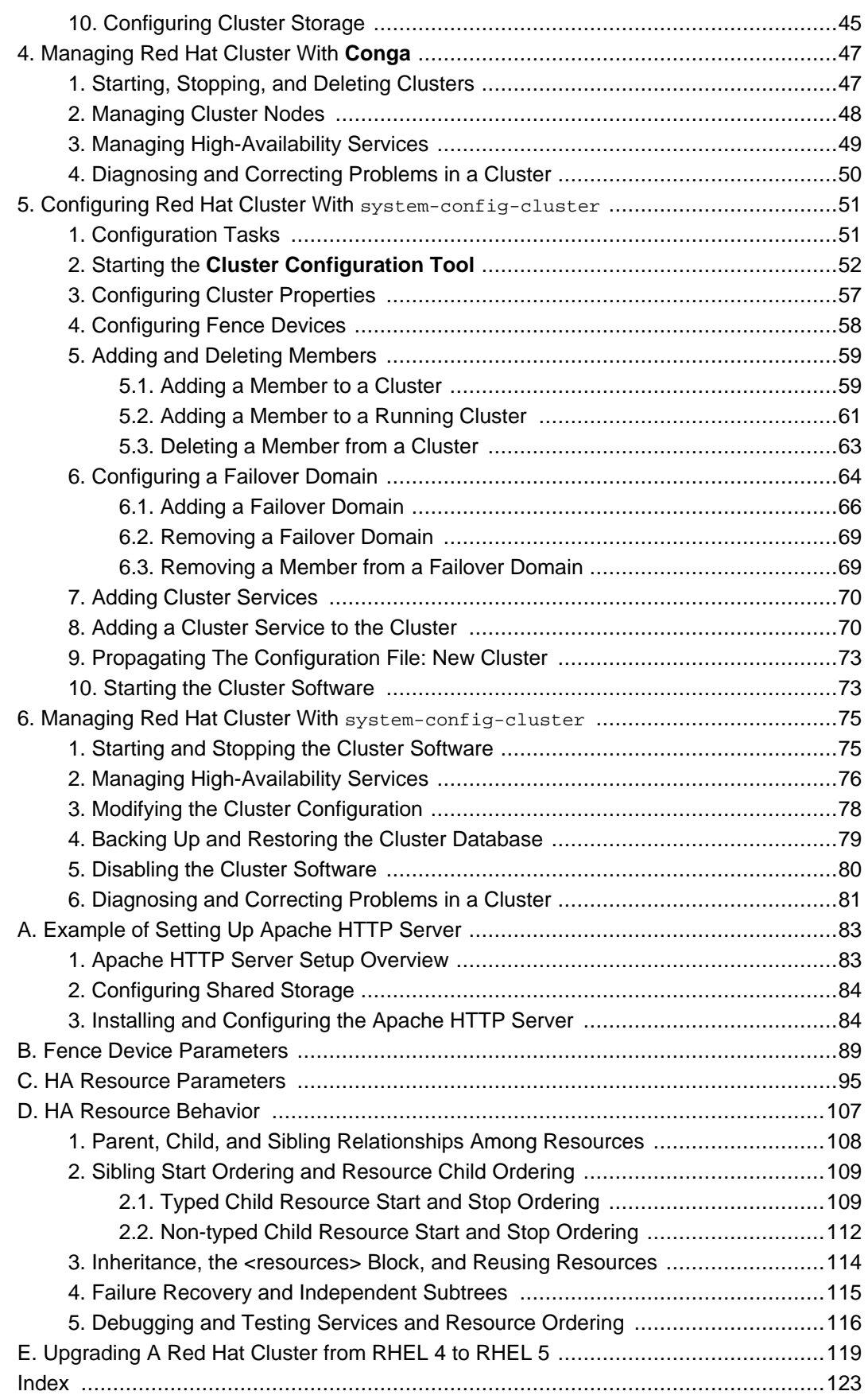

#### <span id="page-6-0"></span>**Introduction**

This document provides information about installing, configuring and managing Red Hat Cluster components. Red Hat Cluster components are part of Red Hat Cluster Suite and allow you to connect a group of computers (called nodes or members) to work together as a cluster. This document does not include information about installing, configuring, and managing Linux Virtual Server (LVS) software. Information about that is in a separate document.

The audience of this document should have advanced working knowledge of Red Hat Enterprise Linux and understand the concepts of clusters, storage, and server computing.

This document is organized as follows:

- [Chapter 1, Red Hat Cluster Configuration and Management Overview](#page-10-0)
- [Chapter 2, Before Configuring a Red Hat Cluster](#page-22-0)
- [Chapter 3, Configuring Red Hat Cluster With](#page-36-0) **Conga**
- [Chapter 4, Managing Red Hat Cluster With](#page-56-0) **Conga**
- [Chapter 5, Configuring Red Hat Cluster With](#page-60-0) system-config-cluster
- [Chapter 6, Managing Red Hat Cluster With](#page-84-0) system-config-cluster
- [Appendix A, Example of Setting Up Apache HTTP Server](#page-92-0)
- [Appendix B, Fence Device Parameters](#page-98-0)
- [Appendix D, HA Resource Behavior](#page-116-0)
- [Appendix E, Upgrading A Red Hat Cluster from RHEL 4 to RHEL 5](#page-128-0)

For more information about Red Hat Enterprise Linux 5, refer to the following resources:

- Red Hat Enterprise Linux Installation Guide Provides information regarding installation of Red Hat Enterprise Linux 5.
- Red Hat Enterprise Linux Deployment Guide Provides information regarding the deployment, configuration and administration of Red Hat Enterprise Linux 5.

For more information about Red Hat Cluster Suite for Red Hat Enterprise Linux 5, refer to the following resources:

- Red Hat Cluster Suite Overview Provides a high level overview of the Red Hat Cluster Suite.
- LVM Administrator's Guide: Configuration and Administration Provides a description of the Logical Volume Manager (LVM), including information on running LVM in a clustered

environment.

- Global File System: Configuration and Administration Provides information about installing, configuring, and maintaining Red Hat GFS (Red Hat Global File System).
- Using Device-Mapper Multipath Provides information about using the Device-Mapper Multipath feature of Red Hat Enterprise Linux 5.
- Using GNBD with Global File System Provides an overview on using Global Network Block Device (GNBD) with Red Hat GFS.
- Linux Virtual Server Administration Provides information on configuring high-performance systems and services with the Linux Virtual Server (LVS).
- Red Hat Cluster Suite Release Notes Provides information about the current release of Red Hat Cluster Suite.

Red Hat Cluster Suite documentation and other Red Hat documents are available in HTML, PDF, and RPM versions on the Red Hat Enterprise Linux Documentation CD and online at <http://www.redhat.com/docs/>.

## <span id="page-7-0"></span>**1. Document Conventions**

Certain words in this manual are represented in different fonts, styles, and weights. This highlighting indicates that the word is part of a specific category. The categories include the following:

Courier font

Courier font represents commands, file names and paths, and prompts .

When shown as below, it indicates computer output:

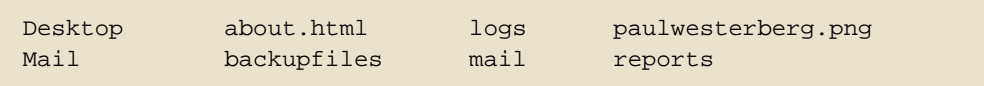

**bold Courier font**

Bold Courier font represents text that you are to type, such as: **service jonas start**

If you have to run a command as root, the root prompt (#) precedes the command:

# **gconftool-2**

italic Courier font

Italic Courier font represents a variable, such as an installation directory: install\_dir/bin/

#### **bold font**

Bold font represents **application programs** and **text found on a graphical interface**.

When shown like this: **OK** , it indicates a button on a graphical application interface.

Additionally, the manual uses different strategies to draw your attention to pieces of information. In order of how critical the information is to you, these items are marked as follows:

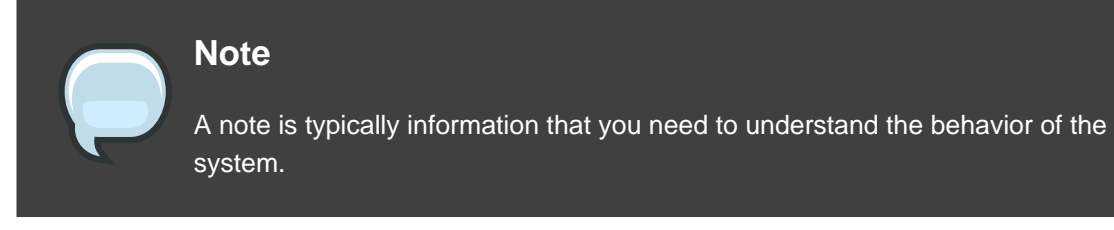

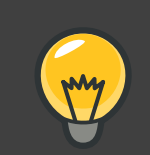

**Tip**

A tip is typically an alternative way of performing a task.

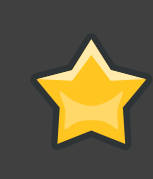

#### **Important**

Important information is necessary, but possibly unexpected, such as a configuration change that will not persist after a reboot.

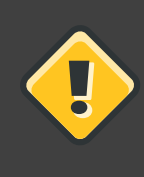

#### **Caution**

A caution indicates an act that would violate your support agreement, such as recompiling the kernel.

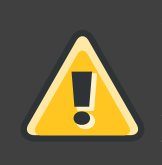

#### **Warning**

A warning indicates potential data loss, as may happen when tuning hardware for maximum performance.

## <span id="page-8-0"></span>**2. Feedback**

If you spot a typo, or if you have thought of a way to make this manual better, we would love to hear from you. Please submit a report in Bugzilla (<http://bugzilla.redhat.com/bugzilla/>) against the component **Documentation-cluster**.

Be sure to mention the manual's identifier:

```
Cluster_Administration(EN)-5.2 (2008-06-01T17:11)
```
By mentioning this manual's identifier, we know exactly which version of the guide you have.

If you have a suggestion for improving the documentation, try to be as specific as possible. If you have found an error, please include the section number and some of the surrounding text so we can find it easily.

## <span id="page-10-0"></span>**Red Hat Cluster Configuration and Management Overview**

Red Hat Cluster allows you to connect a group of computers (called nodes or members) to work together as a cluster. You can use Red Hat Cluster to suit your clustering needs (for example, setting up a cluster for sharing files on a GFS file system or setting up service failover).

## <span id="page-10-1"></span>**1. Configuration Basics**

To set up a cluster, you must connect the nodes to certain cluster hardware and configure the nodes into the cluster environment. This chapter provides an overview of cluster configuration and management, and tools available for configuring and managing a Red Hat Cluster.

Configuring and managing a Red Hat Cluster consists of the following basic steps:

- 1. Setting up hardware. Refer to [Section 1.1, "Setting Up Hardware"](#page-10-2).
- 2. Installing Red Hat Cluster software. Refer to [Section 1.2, "Installing Red Hat Cluster](#page-11-0) [software"](#page-11-0).
- 3. Configuring Red Hat Cluster Software. Refer to [Section 1.3, "Configuring Red Hat Cluster](#page-11-1) [Software"](#page-11-1).

## <span id="page-10-2"></span>**1.1. Setting Up Hardware**

Setting up hardware consists of connecting cluster nodes to other hardware required to run a Red Hat Cluster. The amount and type of hardware varies according to the purpose and availability requirements of the cluster. Typically, an enterprise-level cluster requires the following type of hardware (refer to [Figure 1.1, "Red Hat Cluster Hardware Overview"](#page-11-2)). For considerations about hardware and other cluster configuration concerns, refer to [Chapter 2,](#page-22-0) [Before Configuring a Red Hat Cluster](#page-22-0) or check with an authorized Red Hat representative.

- Cluster nodes Computers that are capable of running Red Hat Enterprise Linux 5 software, with at least 1GB of RAM.
- Ethernet switch or hub for public network This is required for client access to the cluster.
- Ethernet switch or hub for private network This is required for communication among the cluster nodes and other cluster hardware such as network power switches and Fibre Channel switches.
- Network power switch A network power switch is recommended to perform fencing in an enterprise-level cluster.
- Fibre Channel switch A Fibre Channel switch provides access to Fibre Channel storage.

Other options are available for storage according to the type of storage interface; for example, iSCSI or GNBD. A Fibre Channel switch can be configured to perform fencing.

• Storage — Some type of storage is required for a cluster. The type required depends on the purpose of the cluster.

<span id="page-11-2"></span>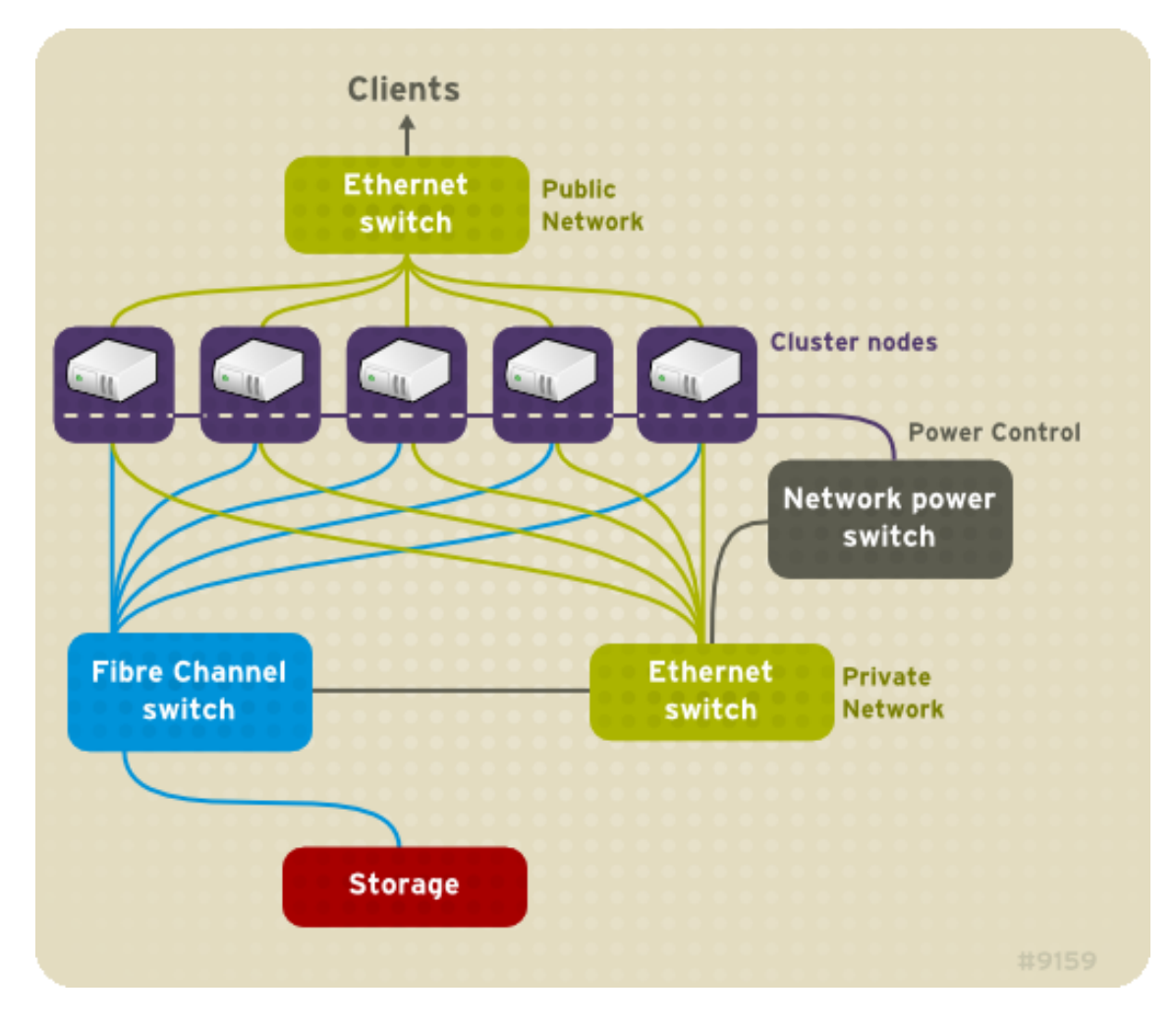

**Figure 1.1. Red Hat Cluster Hardware Overview**

#### <span id="page-11-0"></span>**1.2. Installing Red Hat Cluster software**

To install Red Hat Cluster software, you must have entitlements for the software. If you are using the **Conga** configuration GUI, you can let it install the cluster software. If you are using other tools to configure the cluster, secure and install the software as you would with Red Hat Enterprise Linux software.

#### <span id="page-11-1"></span>**1.3. Configuring Red Hat Cluster Software**

Configuring Red Hat Cluster software consists of using configuration tools to specify the

relationship among the cluster components. [Figure 1.2, "Cluster Configuration Structure"](#page-12-0) shows an example of the hierarchical relationship among cluster nodes, high-availability services, and resources. The cluster nodes are connected to one or more fencing devices. Nodes can be grouped into a failover domain for a cluster service. The services comprise resources such as NFS exports, IP addresses, and shared GFS partitions.

<span id="page-12-0"></span>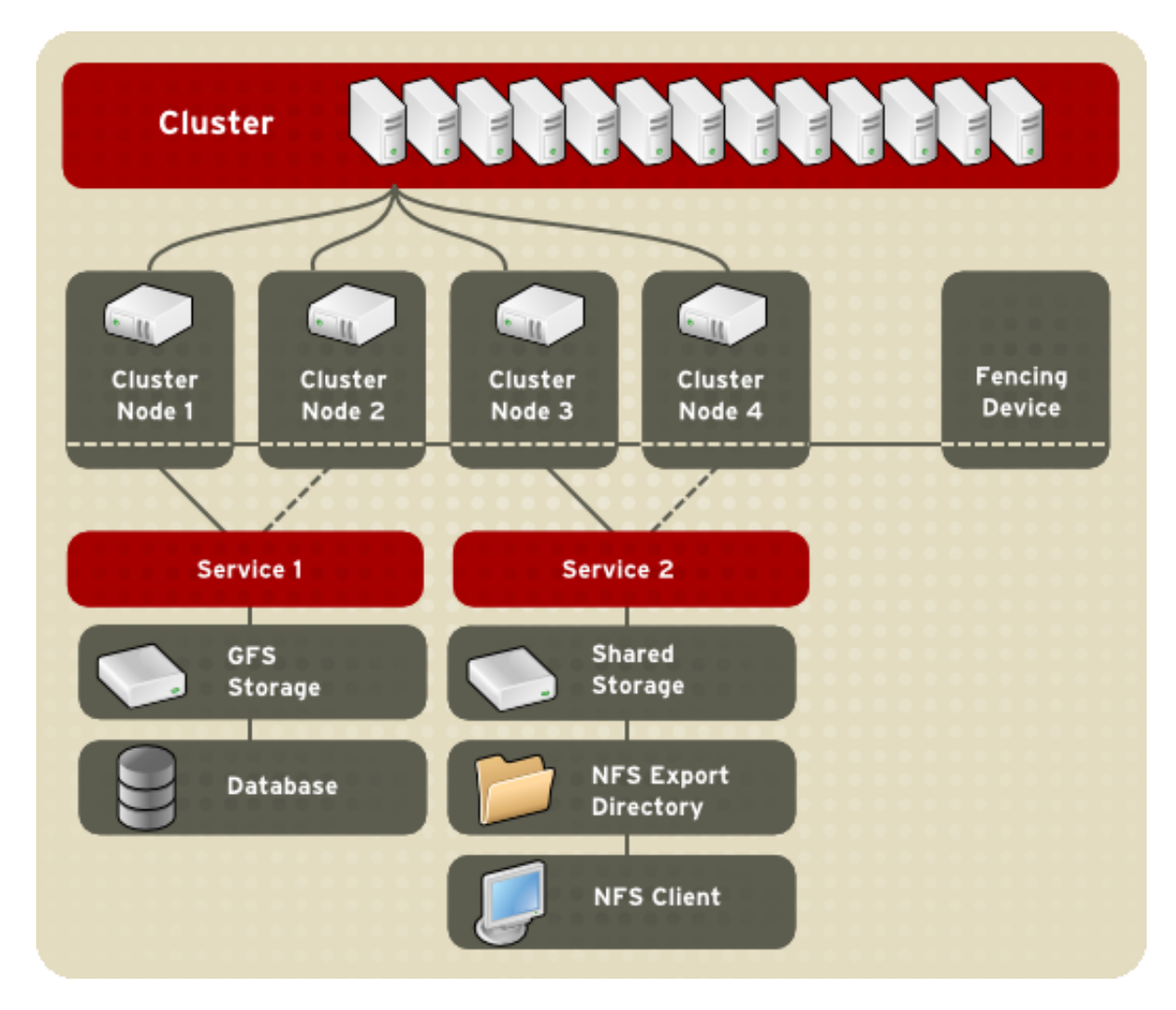

#### **Figure 1.2. Cluster Configuration Structure**

The following cluster configuration tools are available with Red Hat Cluster:

- **Conga** This is a comprehensive user interface for installing, configuring, and managing Red Hat clusters, computers, and storage attached to clusters and computers.
- system-config-cluster This is a user interface for configuring and managing a Red Hat cluster.
- Command line tools This is a set of command line tools for configuring and managing a Red Hat cluster.

A brief overview of each configuration tool is provided in the following sections:

- [Section 2, "Conga"](#page-13-0)
- Section 3, "system-config-cluster [Cluster Administration GUI"](#page-16-0)
- [Section 4, "Command Line Administration Tools"](#page-20-0)

In addition, information about using **Conga** and system-config-cluster is provided in subsequent chapters of this document. Information about the command line tools is available in the man pages for the tools.

## <span id="page-13-0"></span>**2. Conga**

**Conga** is an integrated set of software components that provides centralized configuration and management of Red Hat clusters and storage. **Conga** provides the following major features:

- One Web interface for managing cluster and storage
- Automated Deployment of Cluster Data and Supporting Packages
- Easy Integration with Existing Clusters
- No Need to Re-Authenticate
- Integration of Cluster Status and Logs
- Fine-Grained Control over User Permissions

The primary components in **Conga** are **luci** and **ricci**, which are separately installable. **luci** is a server that runs on one computer and communicates with multiple clusters and computers via **ricci**. **ricci** is an agent that runs on each computer (either a cluster member or a standalone computer) managed by **Conga**.

**luci** is accessible through a Web browser and provides three major functions that are accessible through the following tabs:

- **homebase** Provides tools for adding and deleting computers, adding and deleting users, and configuring user privileges. Only a system administrator is allowed to access this tab.
- **cluster** Provides tools for creating and configuring clusters. Each instance of **luci** lists clusters that have been set up with that **luci**. A system administrator can administer all clusters listed on this tab. Other users can administer only clusters that the user has permission to manage (granted by an administrator).
- **storage** Provides tools for remote administration of storage. With the tools on this tab, you can manage storage on computers whether they belong to a cluster or not.

To administer a cluster or storage, an administrator adds (or registers) a cluster or a computer to a **luci** server. When a cluster or a computer is registered with **luci**, the FQDN hostname or IP address of each computer is stored in a **luci** database.

You can populate the database of one **luci** instance from another **luci**instance. That capability provides a means of replicating a **luci** server instance and provides an efficient upgrade and testing path. When you install an instance of **luci**, its database is empty. However, you can import part or all of a **luci** database from an existing **luci** server when deploying a new **luci** server.

Each **luci** instance has one user at initial installation — admin. Only the admin user may add systems to a **luci** server. Also, the admin user can create additional user accounts and determine which users are allowed to access clusters and computers registered in the **luci** database. It is possible to import users as a batch operation in a new **luci** server, just as it is possible to import clusters and computers.

When a computer is added to a **luci** server to be administered, authentication is done once. No authentication is necessary from then on (unless the certificate used is revoked by a CA). After that, you can remotely configure and manage clusters and storage through the **luci** user interface. **luci** and **ricci** communicate with each other via XML.

The following figures show sample displays of the three major **luci** tabs: **homebase**, **cluster**, and **storage**.

For more information about **Conga**, refer to [Chapter 3, Configuring Red Hat Cluster With](#page-36-0) **[Conga](#page-36-0)**, [Chapter 4, Managing Red Hat Cluster With](#page-56-0) **Conga**, and the online help available with the **luci** server.

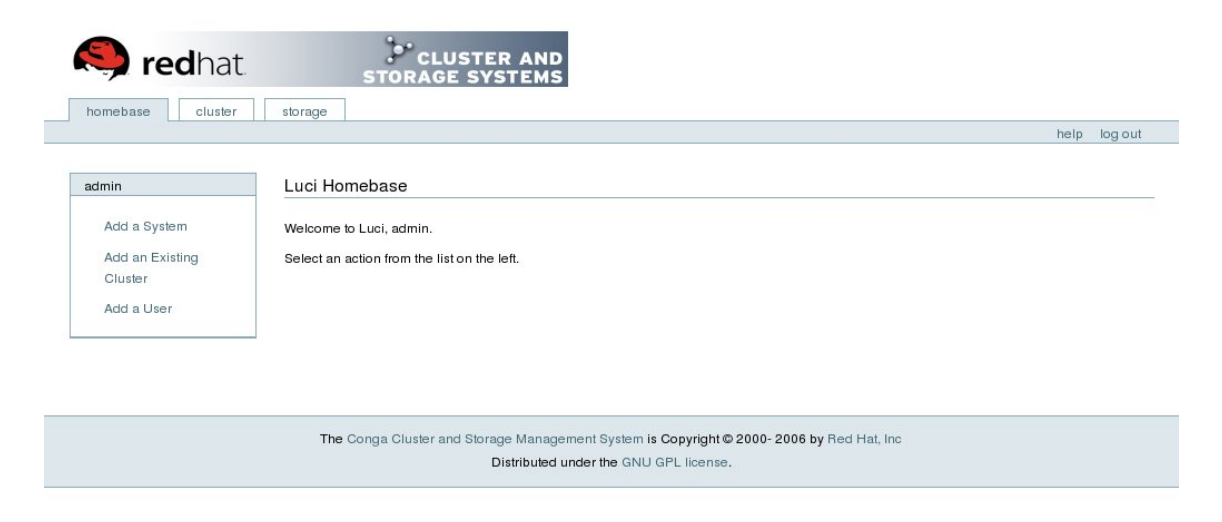

**Figure 1.3. luci homebase Tab**

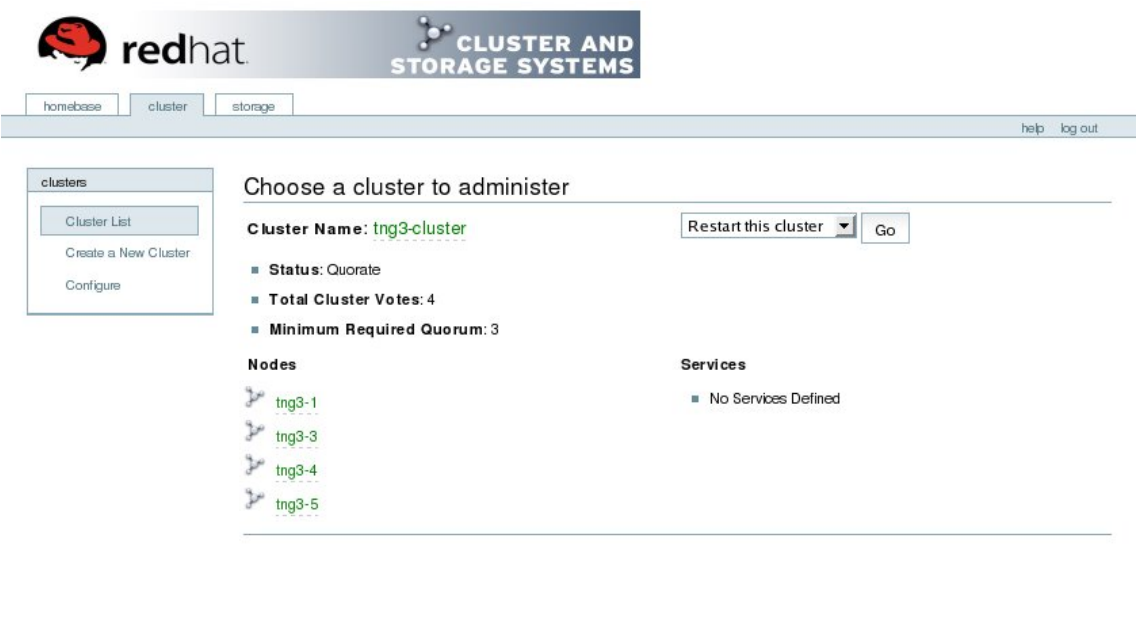

The Conga Cluster and Storage Management System is Copyright @ 2000- 2006 by Red Hat, Inc. Distributed under the GNU GPL license

**Figure 1.4. luci cluster Tab**

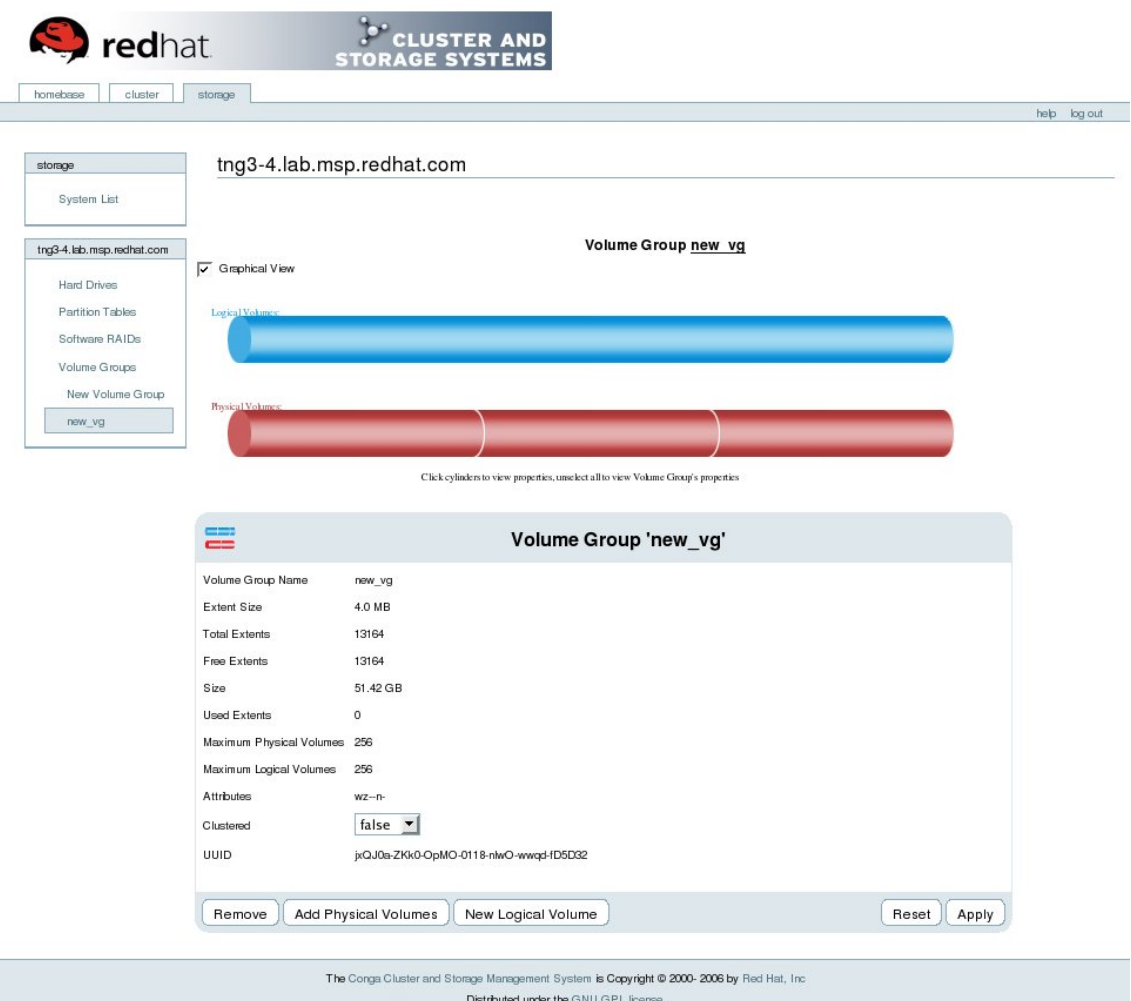

#### **Figure 1.5. luci storage Tab**

## <span id="page-16-0"></span>**3. system-config-cluster Cluster Administration GUI**

This section provides an overview of the cluster administration graphical user interface (GUI) available with Red Hat Cluster Suite — system-config-cluster. It is for use with the cluster infrastructure and the high-availability service management components.

system-config-cluster consists of two major functions: the **Cluster Configuration Tool** and the **Cluster Status Tool**. The **Cluster Configuration Tool** provides the capability to create, edit, and propagate the cluster configuration file (/etc/cluster/cluster.conf). The **Cluster Status Tool** provides the capability to manage high-availability services. The following sections summarize those functions.

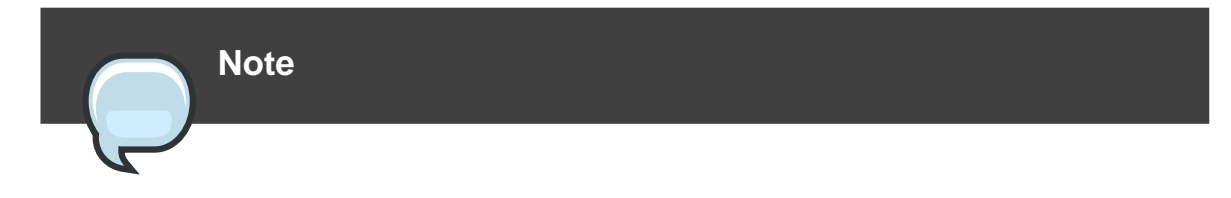

While system-config-cluster provides several convenient tools for configuring and managing a Red Hat Cluster, the newer, more comprehensive tool, **Conga**, provides more convenience and flexibility than system-config-cluster.

### <span id="page-17-0"></span>**3.1. Cluster Configuration Tool**

You can access the **Cluster Configuration Tool** (Figure 1.6, "**[Cluster Configuration Tool](#page-17-1)**") through the **Cluster Configuration** tab in the Cluster Administration GUI.

<span id="page-17-1"></span>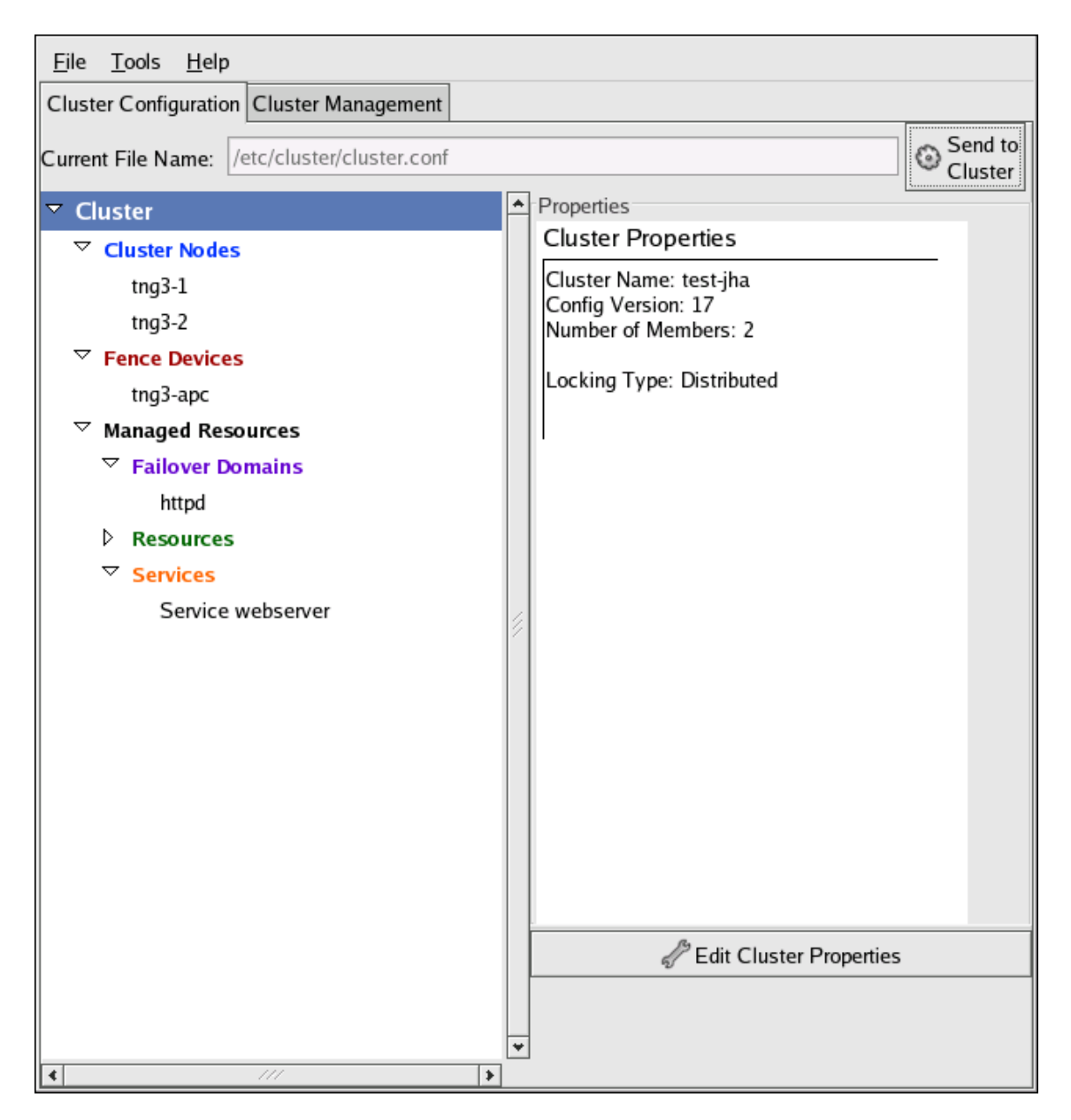

#### **Figure 1.6. Cluster Configuration Tool**

The **Cluster Configuration Tool** represents cluster configuration components in the configuration file (/etc/cluster/cluster.conf) with a hierarchical graphical display in the left panel. A triangle icon to the left of a component name indicates that the component has one or more subordinate components assigned to it. Clicking the triangle icon expands and collapses the portion of the tree below a component. The components displayed in the GUI are summarized as follows:

- **Cluster Nodes** Displays cluster nodes. Nodes are represented by name as subordinate elements under **Cluster Nodes**. Using configuration buttons at the bottom of the right frame (below **Properties**), you can add nodes, delete nodes, edit node properties, and configure fencing methods for each node.
- **Fence Devices** Displays fence devices. Fence devices are represented as subordinate elements under **Fence Devices**. Using configuration buttons at the bottom of the right frame (below **Properties**), you can add fence devices, delete fence devices, and edit fence-device properties. Fence devices must be defined before you can configure fencing (with the **Manage Fencing For This Node** button) for each node.
- **Managed Resources** Displays failover domains, resources, and services.
	- **Failover Domains** For configuring one or more subsets of cluster nodes used to run a high-availability service in the event of a node failure. Failover domains are represented as subordinate elements under **Failover Domains**. Using configuration buttons at the bottom of the right frame (below **Properties**), you can create failover domains (when **Failover Domains** is selected) or edit failover domain properties (when a failover domain is selected).
	- **Resources** For configuring shared resources to be used by high-availability services. Shared resources consist of file systems, IP addresses, NFS mounts and exports, and user-created scripts that are available to any high-availability service in the cluster. Resources are represented as subordinate elements under **Resources**. Using configuration buttons at the bottom of the right frame (below **Properties**), you can create resources (when **Resources** is selected) or edit resource properties (when a resource is selected).

## **Note**

The **Cluster Configuration Tool** provides the capability to configure private resources, also. A private resource is a resource that is configured for use with only one service. You can configure a private resource within a **Service** component in the GUI.

• **Services** — For creating and configuring high-availability services. A service is configured by assigning resources (shared or private), assigning a failover domain, and defining a recovery policy for the service. Services are represented as subordinate elements under

**Services**. Using configuration buttons at the bottom of the right frame (below **Properties**), you can create services (when **Services** is selected) or edit service properties (when a service is selected).

### <span id="page-19-0"></span>**3.2. Cluster Status Tool**

You can access the **[Cluster Status Tool](#page-19-1)** (Figure 1.7, "Cluster Status Tool") through the **Cluster Management** tab in Cluster Administration GUI.

<span id="page-19-1"></span>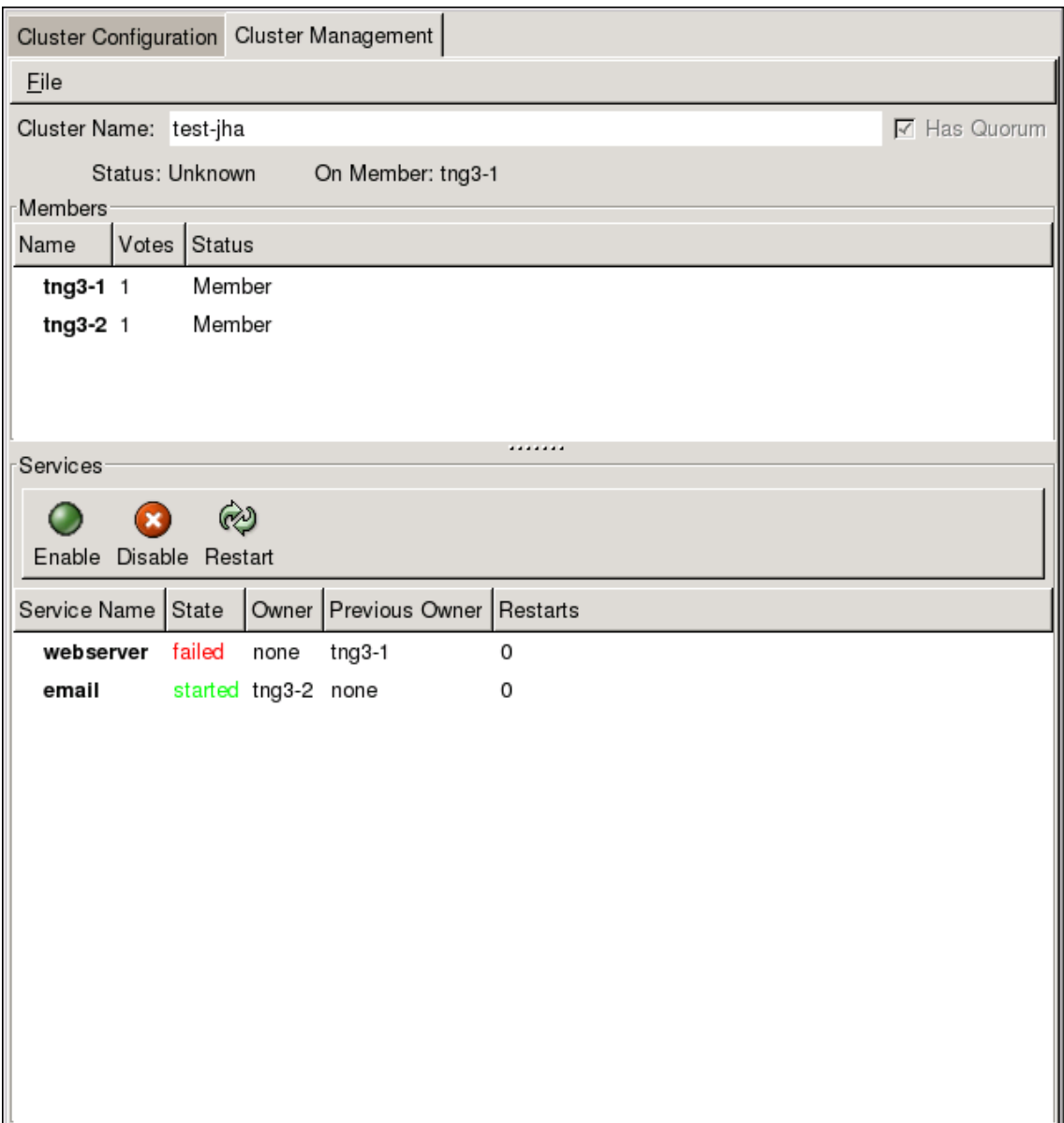

#### **Figure 1.7. Cluster Status Tool**

The nodes and services displayed in the **Cluster Status Tool** are determined by the cluster configuration file (/etc/cluster/cluster.conf). You can use the **Cluster Status Tool** to enable, disable, restart, or relocate a high-availability service.

## <span id="page-20-0"></span>**4. Command Line Administration Tools**

In addition to **Conga** and the system-config-cluster Cluster Administration GUI, command line tools are available for administering the cluster infrastructure and the high-availability service management components. The command line tools are used by the Cluster Administration GUI and init scripts supplied by Red Hat. [Table 1.1, "Command Line Tools"](#page-20-1) summarizes the command line tools.

<span id="page-20-1"></span>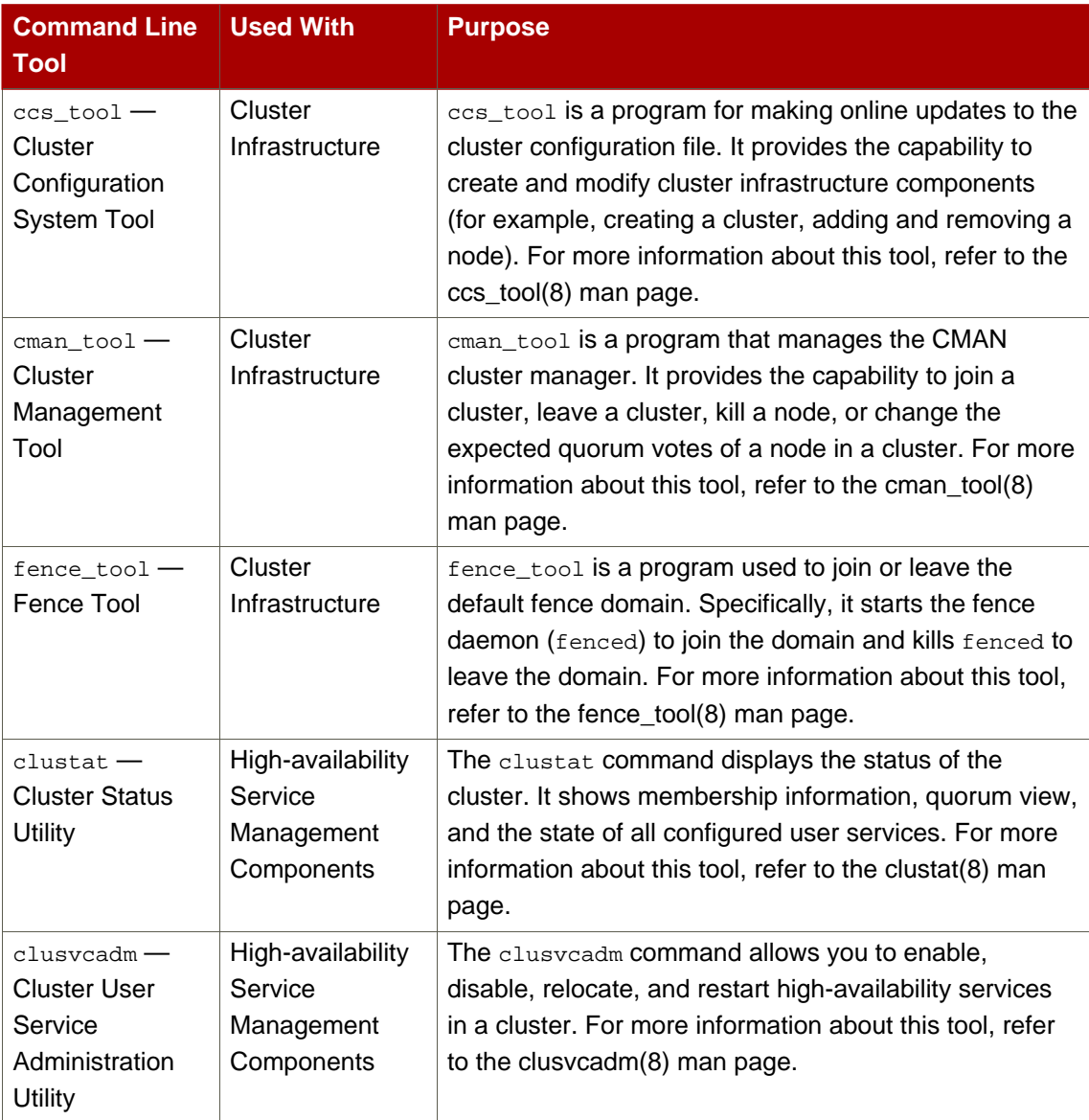

#### **Table 1.1. Command Line Tools**

## <span id="page-22-0"></span>**Before Configuring a Red Hat Cluster**

This chapter describes tasks to perform and considerations to make before installing and configuring a Red Hat Cluster, and consists of the following sections:

- [Section 1, "Compatible Hardware"](#page-22-1)
- [Section 2, "Enabling IP Ports"](#page-22-2)
- [Section 3, "Configuring ACPI For Use with Integrated Fence Devices"](#page-26-0)
- Section 5, "Configuring max luns"
- [Section 6, "Considerations for Using Quorum Disk"](#page-32-1)
- [Section 7, "Multicast Addresses"](#page-33-0)
- [Section 8, "Considerations for Using](#page-34-0) **Conga**"
- [Section 9, "General Configuration Considerations"](#page-34-1)

## <span id="page-22-1"></span>**1. Compatible Hardware**

Before configuring Red Hat Cluster software, make sure that your cluster uses appropriate hardware (for example, supported fence devices, storage devices, and Fibre Channel switches). Refer to the hardware configuration guidelines at [http://www.redhat.com/cluster\\_suite/hardware/](http://www.redhat.com/cluster_suite/hardware/) for the most current hardware compatibility information.

## <span id="page-22-2"></span>**2. Enabling IP Ports**

Before deploying a Red Hat Cluster, you must enable certain IP ports on the cluster nodes and on computers that run **luci** (the **Conga** user interface server). The following sections specify the IP ports to be enabled and provide examples of iptables rules for enabling the ports:

- [Section 2.1, "Enabling IP Ports on Cluster Nodes"](#page-22-3)
- [Section 2.2, "Enabling IP Ports on Computers That Run](#page-23-0) **luci**"
- [Section 2.3, "Examples of](#page-24-0) iptables Rules"

#### <span id="page-22-3"></span>**2.1. Enabling IP Ports on Cluster Nodes**

To allow Red Hat Cluster nodes to communicate with each other, you must enable the IP ports assigned to certain Red Hat Cluster components. Table 2.1, "Enabled IP Ports on Red Hat

[Cluster Nodes"](#page-23-1) lists the IP port numbers, their respective protocols, the components to which the port numbers are assigned, and references to iptables rule examples. At each cluster node, enable IP ports according to [Table 2.1, "Enabled IP Ports on Red Hat Cluster Nodes"](#page-23-1). (All examples are in [Section 2.3, "Examples of](#page-24-0) iptables Rules".)

<span id="page-23-1"></span>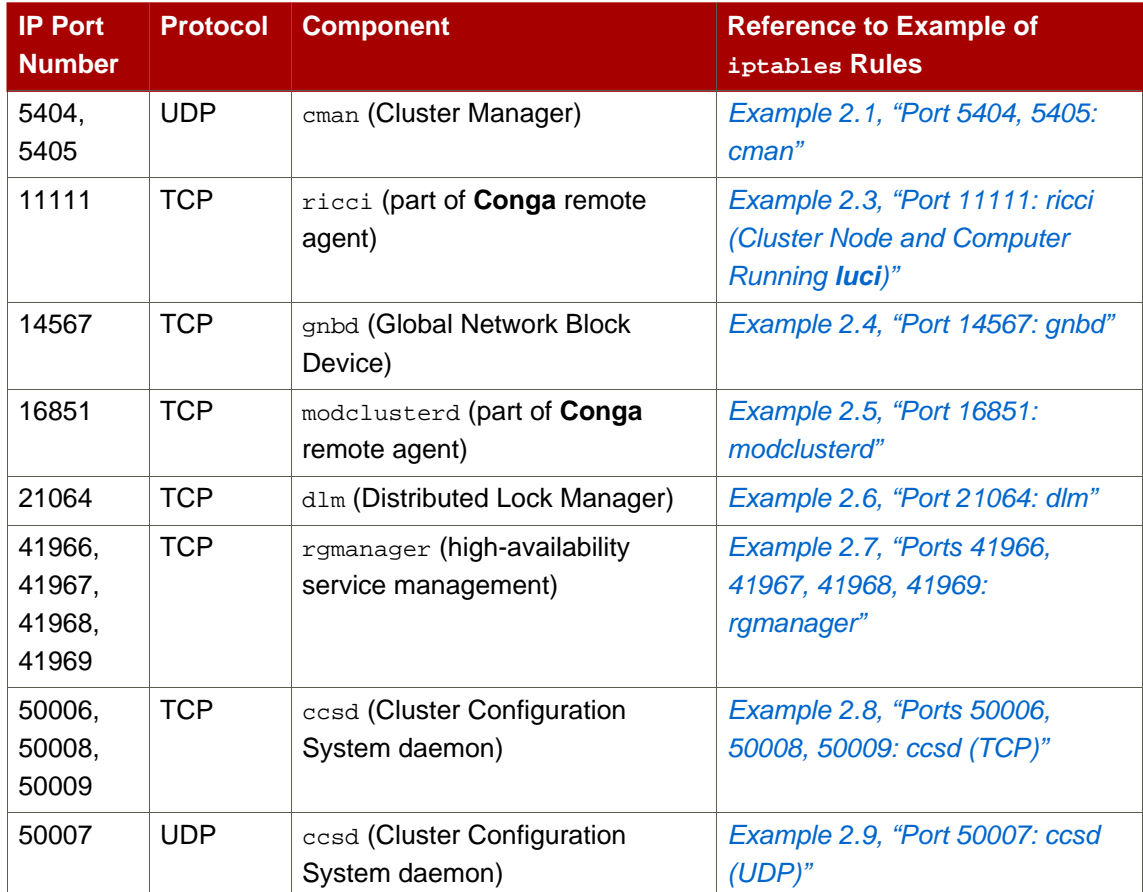

#### **Table 2.1. Enabled IP Ports on Red Hat Cluster Nodes**

#### <span id="page-23-0"></span>**2.2. Enabling IP Ports on Computers That Run luci**

To allow client computers to communicate with a computer that runs **luci** (the **Conga** user interface server), and to allow a computer that runs **luci** to communicate with **ricci** in the cluster nodes, you must enable the IP ports assigned to **luci** and **ricci**. [Table 2.2, "Enabled IP Ports on](#page-24-2) [a Computer That Runs](#page-24-2) **luci**" lists the IP port numbers, their respective protocols, the components to which the port numbers are assigned, and references to iptables rule examples. At each computer that runs **luci**, enable IP ports according to [Table 2.1, "Enabled IP](#page-23-1) [Ports on Red Hat Cluster Nodes"](#page-23-1). (All examples are in [Section 2.3, "Examples of](#page-24-0) iptables [Rules"](#page-24-0))

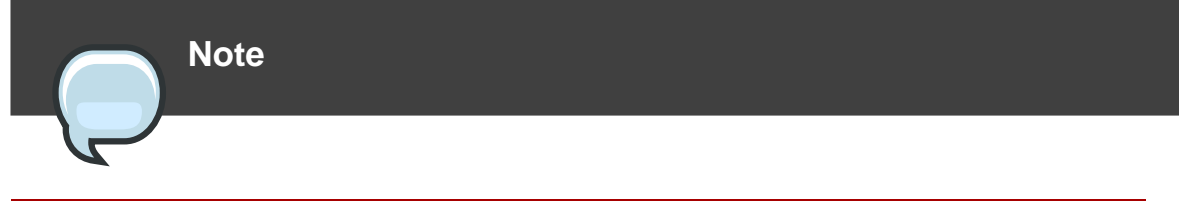

If a cluster node is running **luci**, port 11111 should already have been enabled.

<span id="page-24-2"></span>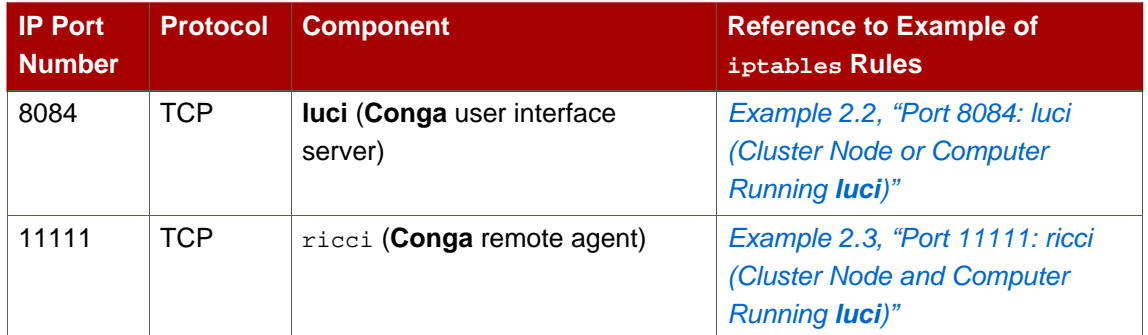

#### **Table 2.2. Enabled IP Ports on a Computer That Runs luci**

#### <span id="page-24-0"></span>**2.3. Examples of iptables Rules**

This section provides iptables rule examples for enabling IP ports on Red Hat Cluster nodes and computers that run **luci**. The examples enable IP ports for a computer having an IP address of 10.10.10.200, using a subnet mask of 10.10.10.0/24.

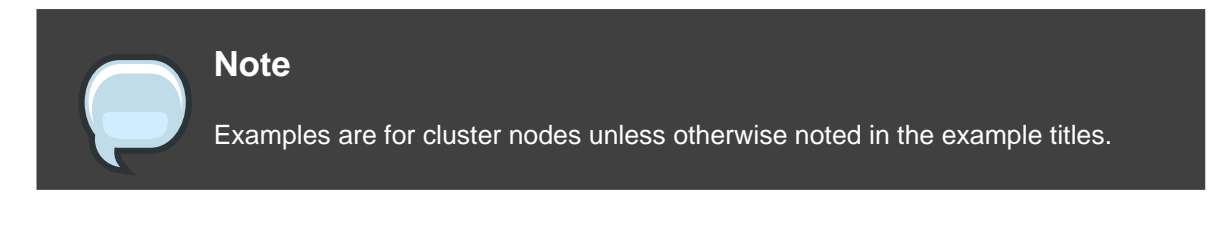

```
iptables -A INPUT -i 10.10.10.200 -m multiport -m state --state NEW -p udp
-s 10.10.10.0/24 -d 10.10.10.0/24 --dports 5404,5405 -j ACCEPT
```
#### **Example 2.1. Port 5404, 5405: cman**

<span id="page-24-3"></span>-A INPUT -i 10.10.10.200 -m state --state NEW -m multiport -p tcp -s 10.10.10.0/24 -d 10.10.10.0/24 --dports 8084 -j ACCEPT

#### **Example 2.2. Port 8084: luci (Cluster Node or Computer Running luci)**

-A INPUT -i 10.10.10.200 -m state --state NEW -m multiport -p tcp -s

<span id="page-25-0"></span>10.10.10.0/24 -d 10.10.10.0/24 --dports 11111 -j ACCEPT

**Example 2.3. Port 11111: ricci (Cluster Node and Computer Running luci)**

<span id="page-25-1"></span> $-A$  INPUT  $-i$  10.10.10.200 -m state --state NEW -m multiport -p tcp -s 10.10.10.0/24 -d 10.10.10.0/24 --dports 14567 -j ACCEPT

**Example 2.4. Port 14567: gnbd**

<span id="page-25-2"></span>-A INPUT -i 10.10.10.200 -m state --state NEW -m multiport -p tcp -s 10.10.10.0/24 -d 10.10.10.0/24 --dports 16851 -j ACCEPT

**Example 2.5. Port 16851: modclusterd**

<span id="page-25-3"></span> $-A$  INPUT  $-i$  10.10.10.200  $-m$  state  $-s$  tate NEW  $-m$  multiport  $-p$  tcp  $-s$ 10.10.10.0/24 -d 10.10.10.0/24 --dports 21064 -j ACCEPT

**Example 2.6. Port 21064: dlm**

<span id="page-25-4"></span> $-A$  INPUT  $-i$  10.10.10.200 -m state --state NEW -m multiport -p tcp -s 10.10.10.0/24 -d 10.10.10.0/24 --dports 41966,41967,41968,41969 -j ACCEPT

**Example 2.7. Ports 41966, 41967, 41968, 41969: rgmanager**

<span id="page-25-5"></span> $-A$  INPUT  $-i$  10.10.10.200 -m state --state NEW -m multiport -p tcp -s 10.10.10.0/24 -d 10.10.10.0/24 --dports 50006,50008,50009 -j ACCEPT

**Example 2.8. Ports 50006, 50008, 50009: ccsd (TCP)**

 $-A$  INPUT  $-i$  10.10.10.200  $-m$  state  $--$ state NEW  $-m$  multiport  $-p$  udp  $-s$ 

<span id="page-26-1"></span>10.10.10.0/24 -d 10.10.10.0/24 --dports 50007 -j ACCEPT

#### **Example 2.9. Port 50007: ccsd (UDP)**

## <span id="page-26-0"></span>**3. Configuring ACPI For Use with Integrated Fence Devices**

If your cluster uses integrated fence devices, you must configure ACPI (Advanced Configuration and Power Interface) to ensure immediate and complete fencing.

#### **Note**

For the most current information about integrated fence devices supported by Red Hat Cluster Suite, refer to [http://www.redhat.com/cluster\\_suite/hardware/](http://www.redhat.com/cluster_suite/hardware/)<sup>1</sup>.

If a cluster node is configured to be fenced by an integrated fence device, disable ACPI Soft-Off for that node. Disabling ACPI Soft-Off allows an integrated fence device to turn off a node immediately and completely rather than attempting a clean shutdown (for example, shutdown -h now). Otherwise, if ACPI Soft-Off is enabled, an integrated fence device can take four or more seconds to turn off a node (refer to note that follows). In addition, if ACPI Soft-Off is enabled and a node panics or freezes during shutdown, an integrated fence device may not be able to turn off the node. Under those circumstances, fencing is delayed or unsuccessful. Consequently, when a node is fenced with an integrated fence device and ACPI Soft-Off is enabled, a cluster recovers slowly or requires administrative intervention to recover.

#### **Note**

The amount of time required to fence a node depends on the integrated fence device used. Some integrated fence devices perform the equivalent of pressing and holding the power button; therefore, the fence device turns off the node in four to five seconds. Other integrated fence devices perform the equivalent of pressing the power button momentarily, relying on the operating system to turn off the node; therefore, the fence device turns off the node in a time span much longer than four to five seconds.

Soft-Off with one of the following alternate methods: To disable ACPI Soft-Off, use chkconfig management and verify that the node turns off immediately when fenced. The preferred way to disable ACPI Soft-Off is with chkconfig management: however, if that method is not satisfactory for your cluster, you can disable ACPI • Changing the BIOS setting to "instant-off" or an equivalent setting that turns off the node without delay

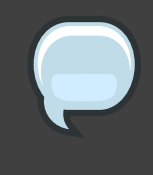

#### **Note**

Disabling ACPI Soft-Off with the BIOS may not be possible with some computers.

• Appending **acpi=off** to the kernel boot command line of the /boot/grub/grub.conf file

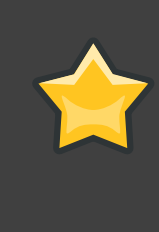

#### **Important**

This method completely disables ACPI; some computers do not boot correctly if ACPI is completely disabled. Use this method only if the other methods are not effective for your cluster.

The following sections provide procedures for the preferred method and alternate methods of disabling ACPI Soft-Off:

- [Section 3.1, "Disabling ACPI Soft-Off with](#page-27-0) chkconfig Management" Preferred method
- [Section 3.2, "Disabling ACPI Soft-Off with the BIOS"](#page-28-0) First alternate method
- <span id="page-27-0"></span>• [Section 3.3, "Disabling ACPI Completely in the](#page-30-0) grub.conf File" — Second alternate method

#### **3.1. Disabling ACPI Soft-Off with chkconfig Management**

You can use chkconfig management to disable ACPI Soft-Off either by removing the ACPI daemon (acpid) from chkconfig management or by turning off acpid.

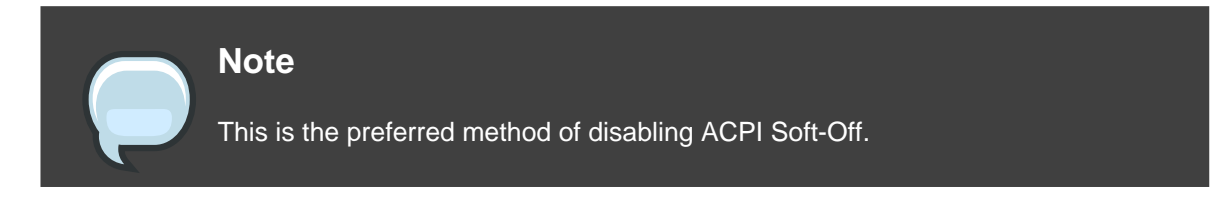

Disable ACPI Soft-Off with chkconfig management at each cluster node as follows:

- 1. Run either of the following commands:
	- chkconfig --del acpid This command removes acpid from chkconfig

management.

 $-$  OR  $-$ 

- chkconfig --level 2345 acpid off This command turns off acpid.
- 2. Reboot the node.
- 3. When the cluster is configured and running, verify that the node turns off immediately when fenced.

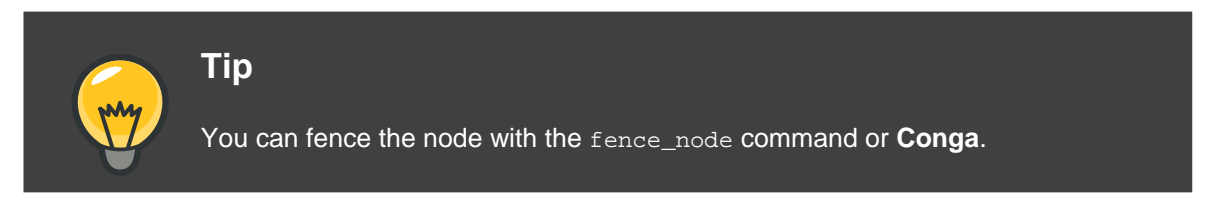

#### <span id="page-28-0"></span>**3.2. Disabling ACPI Soft-Off with the BIOS**

The preferred method of disabling ACPI Soft-Off is with chkconfig management ([Section 3.1,](#page-27-0) ["Disabling ACPI Soft-Off with](#page-27-0) chkconfig Management"). However, if the preferred method is not effective for your cluster, follow the procedure in this section.

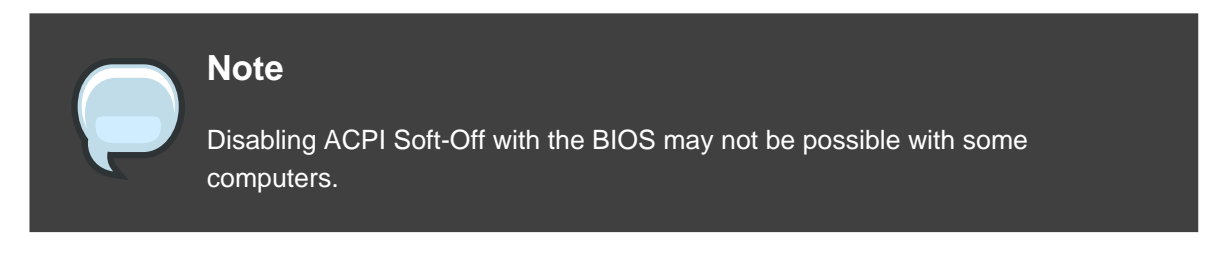

You can disable ACPI Soft-Off by configuring the BIOS of each cluster node as follows:

- 1. Reboot the node and start the BIOS CMOS Setup Utility program.
- 2. Navigate to the **Power** menu (or equivalent power management menu).
- 3. At the **Power** menu, set the **Soft-Off by PWR-BTTN** function (or equivalent) to **Instant-Off** (or the equivalent setting that turns off the node via the power button without delay). Example 2.10, "[BIOS CMOS Setup Utility](#page-29-0): **Soft-Off by PWR-BTTN** set to **Instant-Off**" shows a **Power** menu with **ACPI Function** set to **Enabled** and **Soft-Off by PWR-BTTN** set to **Instant-Off**.

#### **Note**

The equivalents to **ACPI Function**, **Soft-Off by PWR-BTTN**, and **Instant-Off**

may vary among computers. However, the objective of this procedure is to configure the BIOS so that the computer is turned off via the power button without delay.

- 4. Exit the BIOS CMOS Setup Utility program, saving the BIOS configuration.
- 5. When the cluster is configured and running, verify that the node turns off immediately when fenced.

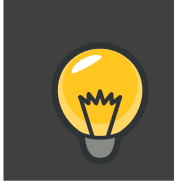

**Tip**

You can fence the node with the fence\_node command or **Conga**.

<span id="page-29-0"></span>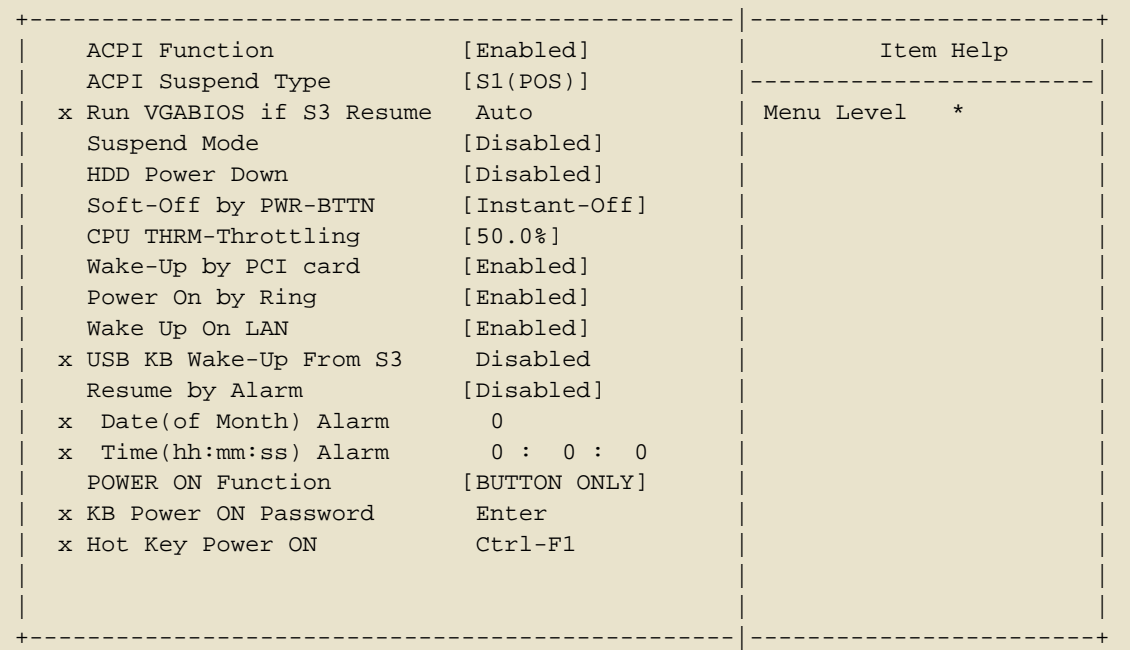

This example shows **ACPI Function** set to **Enabled**, and **Soft-Off by PWR-BTTN** set to **Instant-Off**.

**Example 2.10. BIOS CMOS Setup Utility: Soft-Off by PWR-BTTN set to Instant-Off**

#### <span id="page-30-0"></span>**3.3. Disabling ACPI Completely in the grub.conf File**

The preferred method of disabling ACPI Soft-Off is with chkconfig management ([Section 3.1,](#page-27-0) ["Disabling ACPI Soft-Off with](#page-27-0) chkconfig Management"). If the preferred method is not effective for your cluster, you can disable ACPI Soft-Off with the BIOS power management ([Section 3.2,](#page-28-0) ["Disabling ACPI Soft-Off with the BIOS"](#page-28-0)). If neither of those methods is effective for your cluster, you can disable ACPI completely by appending **acpi=off** to the kernel boot command line in the grub.conf file.

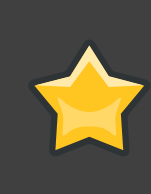

#### **Important**

This method completely disables ACPI; some computers do not boot correctly if ACPI is completely disabled. Use this method only if the other methods are not effective for your cluster.

You can disable ACPI completely by editing the grub.conf file of each cluster node as follows:

- 1. Open /boot/grub/grub.conf with a text editor.
- 2. Append **acpi=off** to the kernel boot command line in /boot/grub/grub.conf (refer to [Example 2.11, "Kernel Boot Command Line with](#page-31-1) **acpi=off** Appended to It").
- 3. Reboot the node.
- 4. When the cluster is configured and running, verify that the node turns off immediately when fenced.

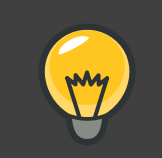

**Tip**

You can fence the node with the fence\_node command or **Conga**.

```
# grub.conf generated by anaconda
#
# Note that you do not have to rerun grub after making changes to this file
# NOTICE: You have a /boot partition. This means that
          all kernel and initrd paths are relative to /boot/, eg.
# root (hd0,0)
# kernel /vmlinuz-version ro root=/dev/VolGroup00/LogVol00
          initrd /initrd-version.img
#boot=/dev/hda
default=0
timeout=5
serial --unit=0 --speed=115200
terminal --timeout=5 serial console
```

```
title Red Hat Enterprise Linux Server (2.6.18-36.el5)
       root (hd0,0)
       kernel /vmlinuz-2.6.18-36.el5 ro root=/dev/VolGroup00/LogVol00
console=ttyS0,115200n8 acpi=off
       initrd /initrd-2.6.18-36.el5.img
```
In this example, **acpi=off** has been appended to the kernel boot command line — the line starting with "kernel /vmlinuz-2.6.18-36.el5".

#### **Example 2.11. Kernel Boot Command Line with acpi=off Appended to It**

## <span id="page-31-0"></span>**4. Considerations for Configuring HA Services**

A cluster service is a group of cluster resources configured into a coherent entity that provides specialized services to clients. A cluster service is represented as a resource tree in the cluster configuration file, /etc/cluster/cluster.conf (in each cluster node). In the cluster configuration file, each resource tree is an XML representation that specifies each resource, its attributes, and its relationship among other resources in the resource tree (parent, child, and sibling relationships).

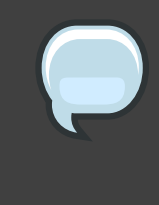

#### **Note**

Because a service consists of resources organized into a hierarchical tree, a service is sometimes referred to as a resource tree or resource group. Both phrases are synonymous with cluster service.

At the root of each resource tree is a special type of resource — a service resource. Other types of resources comprise the rest of a service, determining its characteristics. Configuring a cluster service consists of creating a service resource, creating subordinate cluster resources, and organizing them into a coherent entity that conforms to hierarchical restrictions of the service.

There are two major considerations to take into account when configuring a cluster service:

- The types of resources needed to create a service
- Parent, child, and sibling relationships among resources

The types of resources and the hierarchy of resources depend on the type of service you are configuring.

The types of cluster resources are listed in [Appendix C, HA Resource Parameters](#page-104-0). Information about parent, child, and sibling relationships among resources is described in Appendix D, HA

<span id="page-32-0"></span>[Resource Behavior](#page-116-0).

## **5. Configuring max\_luns**

It is not necessary to configure max\_luns in Red Hat Enterprise Linux 5.

In Red Hat Enterprise Linux releases prior to Red Hat Enterprise Linux 5, if RAID storage in a cluster presents multiple LUNs, it is necessary to enable access to those LUNs by configuring max\_luns (or max\_scsi\_luns for 2.4 kernels) in the /etc/modprobe.conf file of each node. In Red Hat Enterprise Linux 5, cluster nodes detect multiple LUNs without intervention required; it is not necessary to configure max\_luns to detect multiple LUNs.

## <span id="page-32-1"></span>**6. Considerations for Using Quorum Disk**

Quorum Disk is a disk-based quorum daemon, qdiskd, that provides supplemental heuristics to determine node fitness. With heuristics you can determine factors that are important to the operation of the node in the event of a network partition. For example, in a four-node cluster with a 3:1 split, ordinarily, the three nodes automatically "win" because of the three-to-one majority. Under those circumstances, the one node is fenced. With qdiskd however, you can set up heuristics that allow the one node to win based on access to a critical resource (for example, a critical network path). If your cluster requires additional methods of determining node health, then you should configure qdiskd to meet those needs.

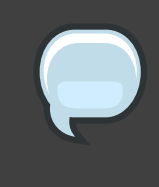

#### **Note**

Configuring qdiskd is not required unless you have special requirements for node health. An example of a special requirement is an "all-but-one" configuration. In an all-but-one configuration, qdiskd is configured to provide enough quorum votes to maintain quorum even though only one node is working.

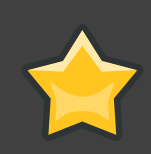

#### **Important**

Overall, heuristics and other qdiskd parameters for your Red Hat Cluster depend on the site environment and special requirements needed. To understand the use of heuristics and other qdiskd parameters, refer to the qdisk(5) man page. If you require assistance understanding and using qdiskd for your site, contact an authorized Red Hat support representative.

If you need to use qdiskd, you should take into account the following considerations:

#### Cluster node votes

Each cluster node should have the same number of votes.

#### CMAN membership timeout value

The CMAN membership timeout value (the time a node needs to be unresponsive before CMAN considers that node to be dead, and not a member) should be at least two times that of the qdiskd membership timeout value. The reason is because the quorum daemon must detect failed nodes on its own, and can take much longer to do so than CMAN. The default value for CMAN membership timeout is 10 seconds. Other site-specific conditions may affect the relationship between the membership timeout values of CMAN and ddiskd. For assistance with adjusting the CMAN membership timeout value, contact an authorized Red Hat support representative.

#### Fencing

To ensure reliable fencing when using qdiskd, use power fencing. While other types of fencing (such as watchdog timers and software-based solutions to reboot a node internally) can be reliable for clusters not configured with qdiskd, they are not reliable for a cluster configured with qdiskd.

#### Maximum nodes

A cluster configured with qdiskd supports a maximum of 16 nodes. The reason for the limit is because of scalability; increasing the node count increases the amount of synchronous I/O contention on the shared quorum disk device.

#### Quorum disk device

A quorum disk device should be a shared block device with concurrent read/write access by all nodes in a cluster. The minimum size of the block device is 10 Megabytes. Examples of shared block devices that can be used by  $qdisted$  are a multi-port SCSI RAID array, a Fibre Channel RAID SAN, or a RAID-configured iSCSI target. You can create a quorum disk device with mkqdisk, the Cluster Quorum Disk Utility. For information about using the utility refer to the mkqdisk(8) man page.

#### **Note**

Using JBOD as a quorum disk is not recommended. A JBOD cannot provide dependable performance and therefore may not allow a node to write to it quickly enough. If a node is unable to write to a quorum disk device quickly enough, the node is falsely evicted from a cluster.

## <span id="page-33-0"></span>**7. Multicast Addresses**

Red Hat Cluster nodes communicate among each other using multicast addresses. Therefore, each network switch and associated networking equipment in a Red Hat Cluster must be configured to enable multicast addresses and support IGMP (Internet Group Management Protocol). Ensure that each network switch and associated networking equipment in a Red Hat Cluster are capable of supporting multicast addresses and IGMP; if they are, ensure that

multicast addressing and IGMP are enabled. Without multicast and IGMP, not all nodes can participate in a cluster, causing the cluster to fail.

#### **Note**

Procedures for configuring network switches and associated networking equipment vary according each product. Refer to the appropriate vendor documentation or other information about configuring network switches and associated networking equipment to enable multicast addresses and IGMP.

## <span id="page-34-0"></span>**8. Considerations for Using Conga**

When using **Conga** to configure and manage your Red Hat Cluster, make sure that each computer running **luci** (the **Conga** user interface server) is running on the same network that the cluster is using for cluster communication. Otherwise, **luci** cannot configure the nodes to communicate on the right network. If the computer running **luci** is on another network (for example, a public network rather than a private network that the cluster is communicating on), contact an authorized Red Hat support representative to make sure that the appropriate host name is configured for each cluster node.

## <span id="page-34-1"></span>**9. General Configuration Considerations**

You can configure a Red Hat Cluster in a variety of ways to suit your needs. Take into account the following considerations when you plan, configure, and implement your Red Hat Cluster.

#### No-single-point-of-failure hardware configuration

Clusters can include a dual-controller RAID array, multiple bonded network channels, multiple paths between cluster members and storage, and redundant un-interruptible power supply (UPS) systems to ensure that no single failure results in application down time or loss of data.

Alternatively, a low-cost cluster can be set up to provide less availability than a no-single-point-of-failure cluster. For example, you can set up a cluster with a single-controller RAID array and only a single Ethernet channel.

Certain low-cost alternatives, such as host RAID controllers, software RAID without cluster support, and multi-initiator parallel SCSI configurations are not compatible or appropriate for use as shared cluster storage.

#### Data integrity assurance

To ensure data integrity, only one node can run a cluster service and access cluster-service data at a time. The use of power switches in the cluster hardware configuration enables a node to power-cycle another node before restarting that node's cluster services during a failover process. This prevents two nodes from simultaneously accessing the same data

and corrupting it. It is strongly recommended that fence devices (hardware or software solutions that remotely power, shutdown, and reboot cluster nodes) are used to guarantee data integrity under all failure conditions. Watchdog timers provide an alternative way to to ensure correct operation of cluster service failover.

#### Ethernet channel bonding

Cluster quorum and node health is determined by communication of messages among cluster nodes via Ethernet. In addition, cluster nodes use Ethernet for a variety of other critical cluster functions (for example, fencing). With Ethernet channel bonding, multiple Ethernet interfaces are configured to behave as one, reducing the risk of a single-point-of-failure in the typical switched Ethernet connection among cluster nodes and other cluster hardware.
# <span id="page-36-1"></span>**Configuring Red Hat Cluster With Conga**

This chapter describes how to configure Red Hat Cluster software using **Conga**, and consists of the following sections:

- [Section 1, "Configuration Tasks"](#page-36-0)
- [Section 2, "Starting](#page-37-0) **luci** and **ricci**"
- [Section 3, "Creating A Cluster"](#page-38-0)
- [Section 4, "Global Cluster Properties"](#page-39-0)
- [Section 5, "Configuring Fence Devices"](#page-41-0)
- [Section 6, "Configuring Cluster Members"](#page-45-0)
- [Section 7, "Configuring a Failover Domain"](#page-48-0)
- [Section 8, "Adding Cluster Resources"](#page-52-0)
- [Section 9, "Adding a Cluster Service to the Cluster"](#page-52-1)
- [Section 10, "Configuring Cluster Storage"](#page-54-0)

# <span id="page-36-0"></span>**1. Configuration Tasks**

Configuring Red Hat Cluster software with **Conga** consists of the following steps:

- 1. Configuring and running the **Conga** configuration user interface the **luci** server. Refer to [Section 2, "Starting](#page-37-0) **luci** and **ricci**".
- 2. Creating a cluster. Refer to [Section 3, "Creating A Cluster"](#page-38-0).
- 3. Configuring global cluster properties. Refer to [Section 4, "Global Cluster Properties"](#page-39-0).
- 4. Configuring fence devices. Refer to [Section 5, "Configuring Fence Devices"](#page-41-0).
- 5. Configuring cluster members. Refer to [Section 6, "Configuring Cluster Members"](#page-45-0).
- 6. Creating failover domains. Refer to [Section 7, "Configuring a Failover Domain"](#page-48-0).
- 7. Creating resources. Refer to [Section 8, "Adding Cluster Resources"](#page-52-0).
- 8. Creating cluster services. Refer to [Section 9, "Adding a Cluster Service to the Cluster"](#page-52-1).
- 9. Configuring storage. Refer to [Section 10, "Configuring Cluster Storage"](#page-54-0).

## <span id="page-37-0"></span>**2. Starting luci and ricci**

To administer Red Hat Clusters with **Conga**, install and run **luci** and **ricci** as follows:

1. At each node to be administered by **Conga**, install the **ricci** agent. For example:

```
# yum install ricci
```
2. At each node to be administered by **Conga**, start **ricci**. For example:

```
# service ricci start
Starting ricci: [ OK ]
```
3. Select a computer to host **luci** and install the **luci** software on that computer. For example:

```
# yum install luci
```
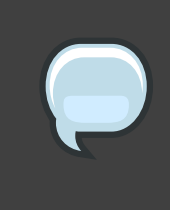

### **Note**

Typically, a computer in a server cage or a data center hosts **luci**; however, a cluster computer can host **luci**.

4. At the computer running **luci**, initialize the **luci** server using the luci\_admin init command. For example:

```
# luci_admin init
Initializing the Luci server
Creating the 'admin' user
Enter password: <Type password and press ENTER.>
Confirm password: <Re-type password and press ENTER.>
Please wait...
The admin password has been successfully set.
Generating SSL certificates...
Luci server has been successfully initialized
Restart the Luci server for changes to take effect
eg. service luci restart
```
5. Start **luci** using service luci restart. For example:

```
# service luci restart
Shutting down luci: [ OK ]
Starting luci: generating https SSL certificates... done
                                                   \sqrt{K} \sqrt{K}Please, point your web browser to https://nano-01:8084 to access luci
```
6. At a Web browser, place the URL of the **luci** server into the URL address box and click **Go** (or the equivalent). The URL syntax for the **luci** server is **https://luci\_server\_hostname:8084**. The first time you access **luci**, two SSL certificate dialog boxes are displayed. Upon acknowledging the dialog boxes, your Web browser displays the **luci** login page.

# <span id="page-38-0"></span>**3. Creating A Cluster**

Creating a cluster with **luci** consists of selecting cluster nodes, entering their passwords, and submitting the request to create a cluster. If the node information and passwords are correct, **Conga** automatically installs software into the cluster nodes and starts the cluster. Create a cluster as follows:

- 1. As administrator of **luci**, select the **cluster** tab.
- 2. Click **Create a New Cluster**.
- 3. At the **Cluster Name** text box, enter a cluster name. The cluster name cannot exceed 15 characters. Add the node name and password for each cluster node. Enter the node name for each node in the **Node Hostname** column; enter the root password for each node in the in the **Root Password** column. Check the **Enable Shared Storage Support** checkbox if clustered storage is required.
- 4. Click **Submit**. Clicking **Submit** causes the following actions:
	- a. Cluster software packages to be downloaded onto each cluster node.
	- b. Cluster software to be installed onto each cluster node.
	- c. Cluster configuration file to be created and propagated to each node in the cluster.
	- d. Starting the cluster.
	- A progress page shows the progress of those actions for each node in the cluster.

When the process of creating a new cluster is complete, a page is displayed providing a configuration interface for the newly created cluster.

# <span id="page-39-0"></span>**4. Global Cluster Properties**

When a cluster is created, or if you select a cluster to configure, a cluster-specific page is displayed. The page provides an interface for configuring cluster-wide properties and detailed properties. You can configure cluster-wide properties with the tabbed interface below the cluster name. The interface provides the following tabs: **General**, **Fence**, **Multicast**, and **Quorum Partition**. To configure the parameters in those tabs, follow the steps in this section. If you do not need to configure parameters in a tab, skip the step for that tab.

- 1. **General** tab This tab displays cluster name and provides an interface for configuring the configuration version and advanced cluster properties. The parameters are summarized as follows:
	- The **Cluster Name** text box displays the cluster name; it does not accept a cluster name change. You cannot change the cluster name. The only way to change the name of a Red Hat cluster is to create a new cluster configuration with the new name.
	- The **Configuration Version** value is set to **1** by default and is automatically incremented each time you modify your cluster configuration. However, if you need to set it to another value, you can specify it at the **Configuration Version** text box.
	- You can enter advanced cluster properties by clicking **Show advanced cluster properties**. Clicking **Show advanced cluster properties** reveals a list of advanced properties. You can click any advanced property for online help about the property.

Enter the values required and click **Apply** for changes to take effect.

- 2. **Fence** tab This tab provides an interface for configuring these **Fence Daemon Properties** parameters: **Post-Fail Delay** and **Post-Join Delay**. The parameters are summarized as follows:
	- The **Post-Fail Delay** parameter is the number of seconds the fence daemon (fenced) waits before fencing a node (a member of the fence domain) after the node has failed. The **Post-Fail Delay** default value is **0**. Its value may be varied to suit cluster and network performance.
	- The **Post-Join Delay** parameter is the number of seconds the fence daemon (fenced) waits before fencing a node after the node joins the fence domain. The **Post-Join Delay** default value is **3**. A typical setting for **Post-Join Delay** is between 20 and 30 seconds, but can vary according to cluster and network performance.

Enter values required and Click **Apply** for changes to take effect.

### **Note**

For more information about **Post-Join Delay** and **Post-Fail Delay**, refer to the fenced(8) man page.

- 3. **Multicast** tab This tab provides an interface for configuring these **Multicast Configuration** parameters: **Let cluster choose the multicast address** and **Specify the multicast address manually**. Red Hat Cluster software chooses a multicast address for cluster management communication among cluster nodes; therefore, the default setting is **Let cluster choose the multicast address**. If you need to use a specific multicast address, click **Specify the multicast address manually**, enter a multicast address into the text box, and click **Apply** for changes to take effect.
- 4. **Quorum Partition** tab This tab provides an interface for configuring these **Quorum Partition Configuration** parameters: **Do not use a Quorum Partition**, **Use a Quorum Partition**, **Interval**, **Votes**, **TKO**, **Minimum Score**, **Device**, **Label**, and **Heuristics**. The **Do not use a Quorum Partition** parameter is enabled by default. [Table 3.1, "Quorum-Disk](#page-41-1) [Parameters"](#page-41-1) describes the parameters. If you need to use a quorum disk, click **Use a Quorum Partition**, enter quorum disk parameters, click **Apply**, and restart the cluster for the changes to take effect.

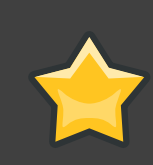

### **Important**

Quorum-disk parameters and heuristics depend on the site environment and the special requirements needed. To understand the use of quorum-disk parameters and heuristics, refer to the qdisk(5) man page. If you require assistance understanding and using quorum disk, contact an authorized Red Hat support representative.

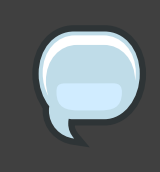

#### **Note**

Clicking **Apply** on the **Quorum Partition** tab propagates changes to the cluster configuration file (/etc/cluster/cluster.conf) in each cluster node. However, for the quorum disk to operate, you must restart the cluster (refer to [Section 1,](#page-56-0) ["Starting, Stopping, and Deleting Clusters"](#page-56-0)).

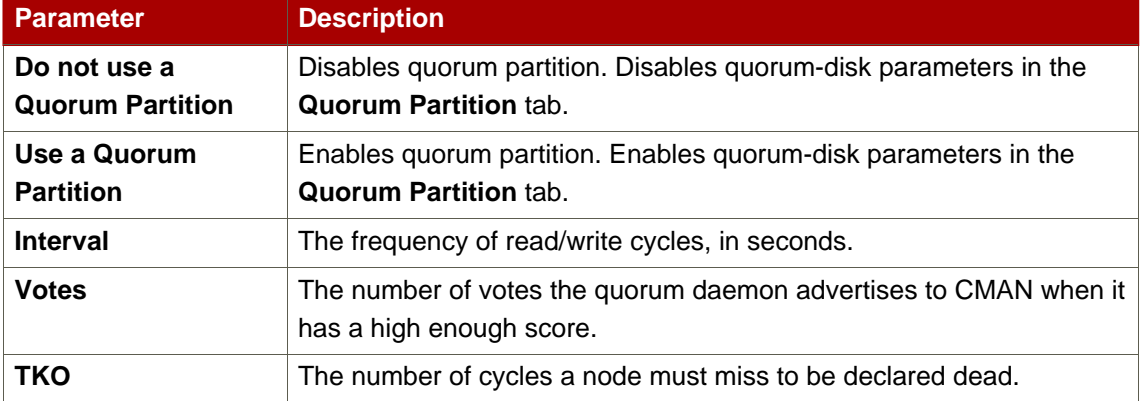

<span id="page-41-1"></span>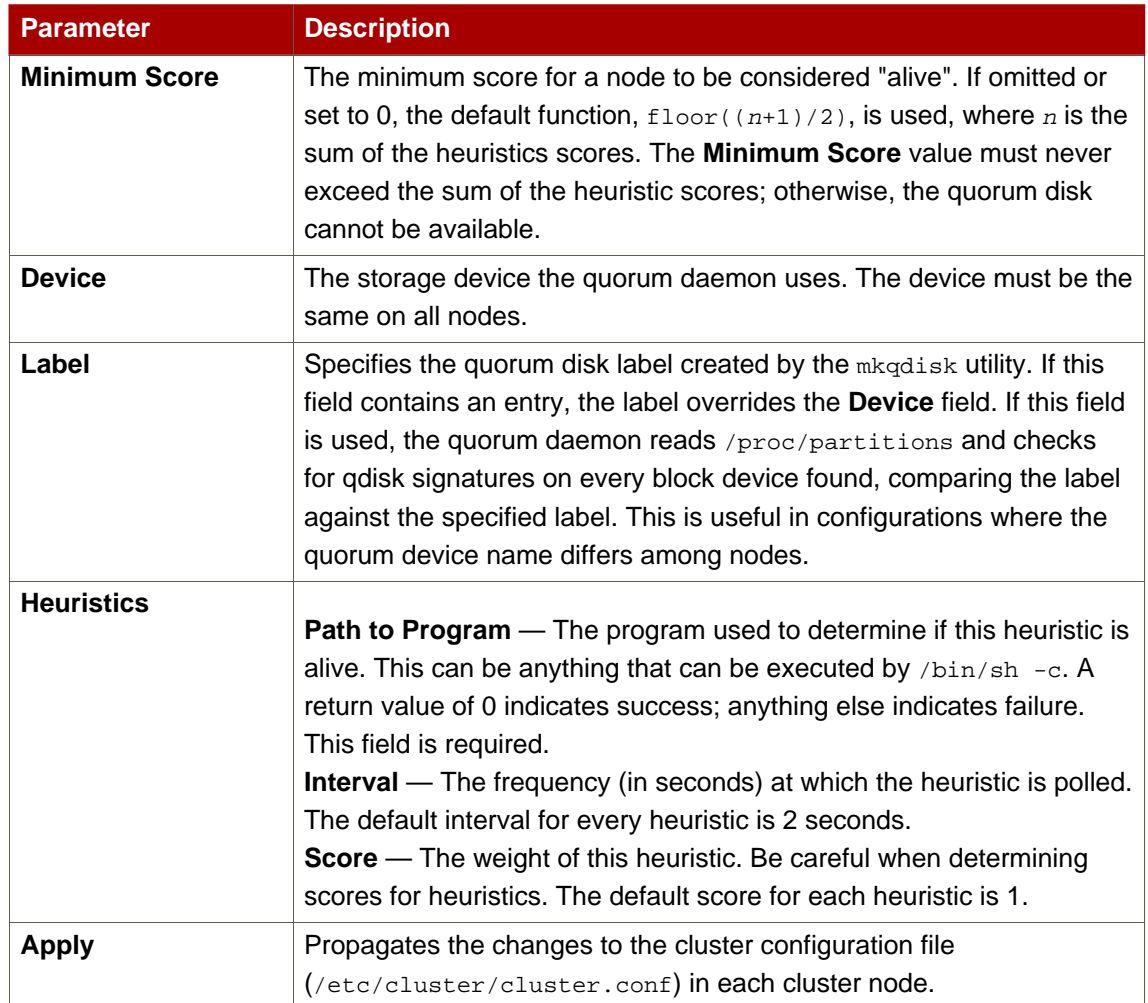

## **Table 3.1. Quorum-Disk Parameters**

# <span id="page-41-0"></span>**5. Configuring Fence Devices**

Configuring fence devices consists of creating, modifying, and deleting fence devices. Creating a fence device consists of selecting a fence device type and entering parameters for that fence device (for example, name, IP address, login, and password). Modifying a fence device consists of selecting an existing fence device and changing parameters for that fence device. Deleting a fence device consists of selecting an existing fence device and deleting it.

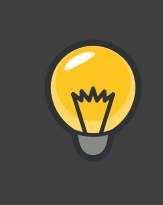

**Tip**

If you are creating a new cluster, you can create fence devices when you configure cluster nodes. Refer to [Section 6, "Configuring Cluster Members"](#page-45-0).

With **Conga** you can create shared and non-shared fence devices.

The following shared fence devices are available:

- APC Power Switch
- Brocade Fabric Switch
- Bull PAP
- Egenera SAN Controller
- GNBD
- IBM Blade Center
- McData SAN Switch
- QLogic SANbox2
- SCSI Fencing
- Virtual Machine Fencing
- Vixel SAN Switch
- WTI Power Switch

The following non-shared fence devices are available:

- Dell DRAC
- HP iLO
- IBM RSA II
- IPMI LAN
- RPS10 Serial Switch

This section provides procedures for the following tasks:

- Creating shared fence devices Refer to [Section 5.1, "Creating a Shared Fence Device"](#page-43-0). The procedures apply only to creating shared fence devices. You can create non-shared (and shared) fence devices while configuring nodes (refer to [Section 6, "Configuring Cluster](#page-45-0) [Members"](#page-45-0)).
- Modifying or deleting fence devices Refer to [Section 5.2, "Modifying or Deleting a Fence](#page-45-1) [Device"](#page-45-1). The procedures apply to both shared and non-shared fence devices.

The starting point of each procedure is at the cluster-specific page that you navigate to from **Choose a cluster to administer** displayed on the **cluster** tab.

## <span id="page-43-0"></span>**5.1. Creating a Shared Fence Device**

To create a shared fence device, follow these steps:

1. At the detailed menu for the cluster (below the **clusters** menu), click **Shared Fence Devices**. Clicking **Shared Fence Devices** causes the display of the fence devices for a cluster and causes the display of menu items for fence device configuration: **Add a Fence Device** and **Configure a Fence Device**.

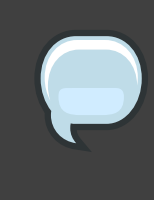

### **Note**

If this is an initial cluster configuration, no fence devices have been created, and therefore none are displayed.

2. Click **Add a Fence Device**. Clicking **Add a Fence Device** causes the **Add a Sharable** Fence Device page to be displayed (refer to [Figure 3.1, "Fence Device Configuration"](#page-44-0)).

<span id="page-44-0"></span>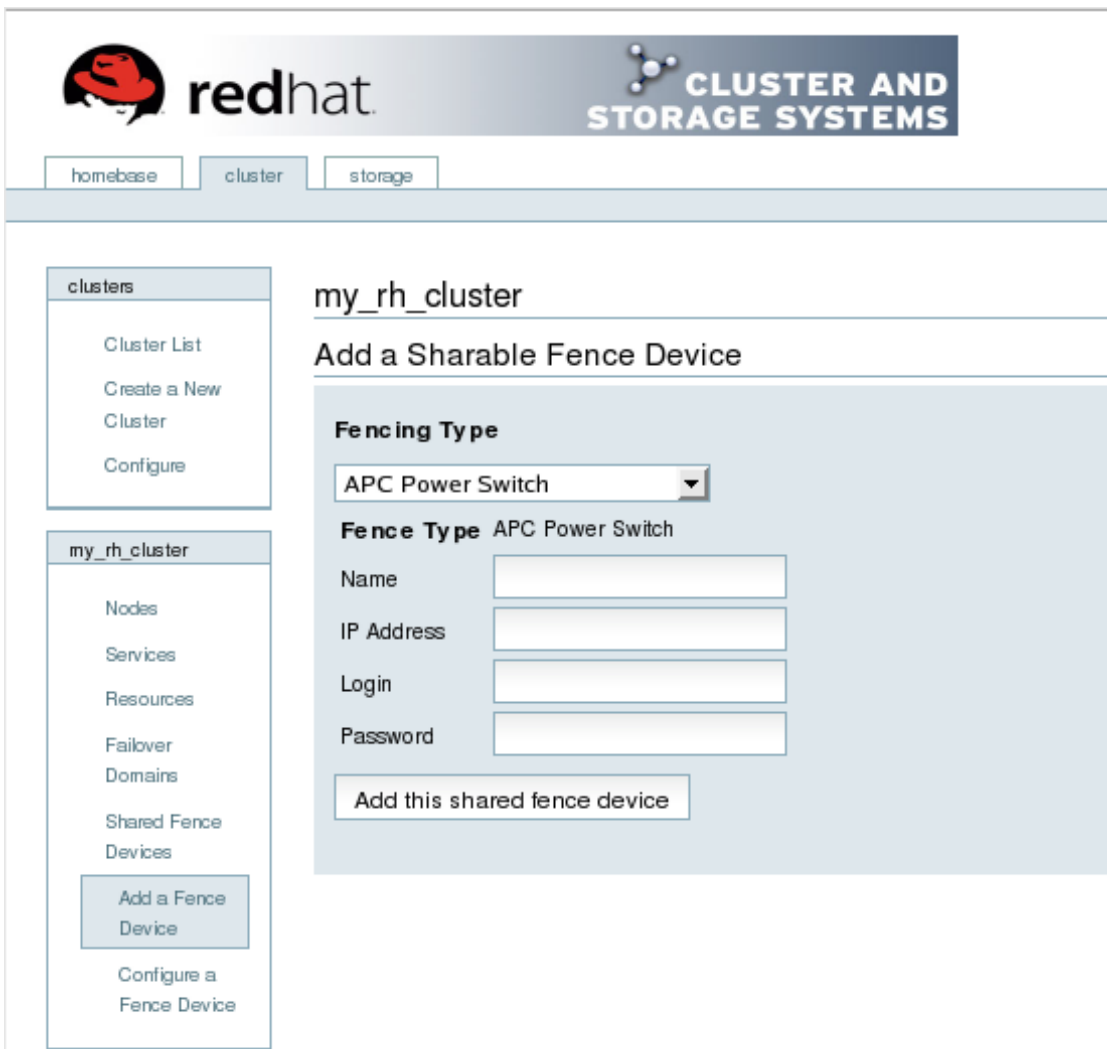

## **Figure 3.1. Fence Device Configuration**

- 3. At the **Add a Sharable Fence Device** page, click the drop-down box under **Fencing Type** and select the type of fence device to configure.
- 4. Specify the information in the **Fencing Type** dialog box according to the type of fence device. Refer to [Appendix B, Fence Device Parameters](#page-98-0) for more information about fence device parameters.
- 5. Click **Add this shared fence device**.
- 6. Clicking **Add this shared fence device** causes a progress page to be displayed temporarily. After the fence device has been added, the detailed cluster properties menu is updated with the fence device under **Configure a Fence Device**.

## <span id="page-45-1"></span>**5.2. Modifying or Deleting a Fence Device**

To modify or delete a fence device, follow these steps:

- 1. At the detailed menu for the cluster (below the **clusters** menu), click **Shared Fence Devices**. Clicking **Shared Fence Devices** causes the display of the fence devices for a cluster and causes the display of menu items for fence device configuration: **Add a Fence Device** and **Configure a Fence Device**.
- 2. Click **Configure a Fence Device**. Clicking **Configure a Fence Device** causes the display of a list of fence devices under **Configure a Fence Device**.
- 3. Click a fence device in the list. Clicking a fence device in the list causes the display of a **Fence Device Form** page for the fence device selected from the list.
- 4. Either modify or delete the fence device as follows:
	- To modify the fence device, enter changes to the parameters displayed. Refer to [Appendix B, Fence Device Parameters](#page-98-0) for more information about fence device parameters. Click **Update this fence device** and wait for the configuration to be updated.
	- To delete the fence device, click **Delete this fence device** and wait for the configuration to be updated.

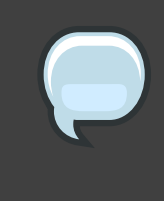

#### **Note**

You can create shared fence devices on the node configuration page, also. However, you can only modify or delete a shared fence device via **Shared Fence Devices** at the detailed menu for the cluster (below the **clusters** menu).

# <span id="page-45-0"></span>**6. Configuring Cluster Members**

Configuring cluster members consists of initially configuring nodes in a newly configured cluster, adding members, and deleting members. The following sections provide procedures for initial configuration of nodes, adding nodes, and deleting nodes:

- [Section 6.1, "Initially Configuring Members"](#page-45-2)
- [Section 6.2, "Adding a Member to a Running Cluster"](#page-46-0)
- <span id="page-45-2"></span>• [Section 6.3, "Deleting a Member from a Cluster"](#page-47-0)

## **6.1. Initially Configuring Members**

Creating a cluster consists of selecting a set of nodes (or members) to be part of the cluster. Once you have completed the initial step of creating a cluster and creating fence devices, you need to configure cluster nodes. To initially configure cluster nodes after creating a new cluster, follow the steps in this section. The starting point of the procedure is at the cluster-specific page that you navigate to from **Choose a cluster to administer** displayed on the **cluster** tab.

- 1. At the detailed menu for the cluster (below the **clusters** menu), click **Nodes**. Clicking **Nodes** causes the display of an **Add a Node** element and a **Configure** element with a list of the nodes already configured in the cluster.
- 2. Click a link for a node at either the list in the center of the page or in the list in the detailed menu under the **clusters** menu. Clicking a link for a node causes a page to be displayed for that link showing how that node is configured.
- 3. At the bottom of the page, under **Main Fencing Method**, click **Add a fence device to this level**.
- 4. Select a fence device and provide parameters for the fence device (for example port number).

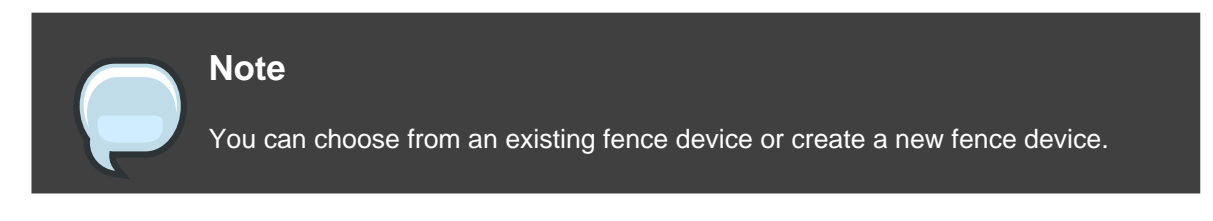

5. Click **Update main fence properties** and wait for the change to take effect.

# <span id="page-46-0"></span>**6.2. Adding a Member to a Running Cluster**

To add a member to a running cluster, follow the steps in this section. The starting point of the procedure is at the cluster-specific page that you navigate to from **Choose a cluster to administer** displayed on the **cluster** tab.

- 1. At the detailed menu for the cluster (below the **clusters** menu), click **Nodes**. Clicking **Nodes** causes the display of an **Add a Node** element and a **Configure** element with a list of the nodes already configured in the cluster. (In addition, a list of the cluster nodes is displayed in the center of the page.)
- 2. Click **Add a Node**. Clicking **Add a Node** causes the display of the **Add a node to cluster name** page.
- 3. At that page, enter the node name in the **Node Hostname** text box; enter the root password in the **Root Password** text box. Check the **Enable Shared Storage Support** checkbox if clustered storage is required. If you want to add more nodes, click **Add another entry** and enter node name and password for the each additional node.
- 4. Click **Submit**. Clicking **Submit** causes the following actions:
	- a. Cluster software packages to be downloaded onto the added node.
	- b. Cluster software to be installed (or verification that the appropriate software packages are installed) onto the added node.
	- c. Cluster configuration file to be updated and propagated to each node in the cluster including the added node.
	- d. Joining the added node to cluster.

A progress page shows the progress of those actions for each added node.

- 5. When the process of adding a node is complete, a page is displayed providing a configuration interface for the cluster.
- 6. At the detailed menu for the cluster (below the **clusters** menu), click **Nodes**. Clicking **Nodes** causes the following displays:
	- A list of cluster nodes in the center of the page
	- The **Add a Node** element and the **Configure** element with a list of the nodes configured in the cluster at the detailed menu for the cluster (below the **clusters** menu)
- 7. Click the link for an added node at either the list in the center of the page or in the list in the detailed menu under the **clusters** menu. Clicking the link for the added node causes a page to be displayed for that link showing how that node is configured.
- 8. At the bottom of the page, under **Main Fencing Method**, click **Add a fence device to this level**.
- 9. Select a fence device and provide parameters for the fence device (for example port number).

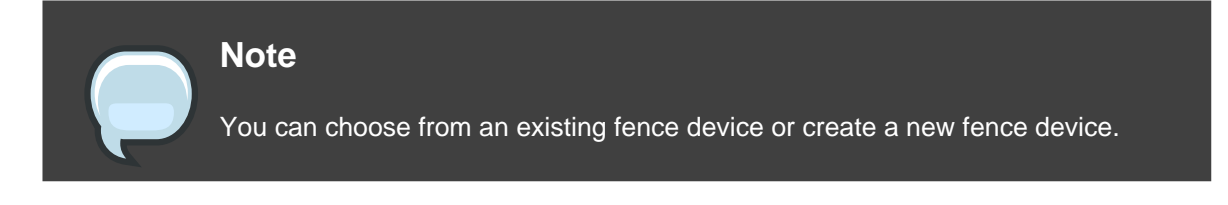

10.Click **Update main fence properties** and wait for the change to take effect.

## <span id="page-47-0"></span>**6.3. Deleting a Member from a Cluster**

To delete a member from an existing cluster that is currently in operation, follow the steps in this section. The starting point of the procedure is at the **Choose a cluster to administer** page (displayed on the **cluster** tab).

1. Click the link of the node to be deleted. Clicking the link of the node to be deleted causes a page to be displayed for that link showing how that node is configured.

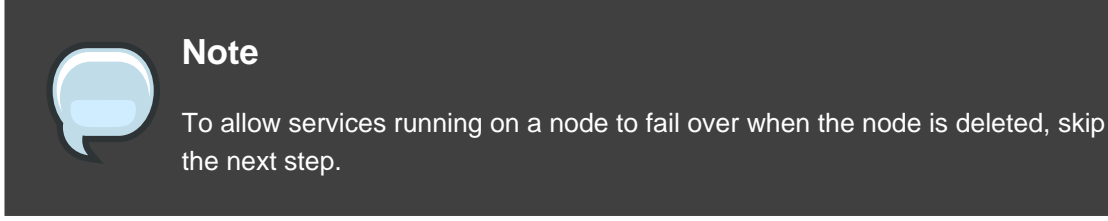

2. Disable or relocate each service that is running on the node to be deleted:

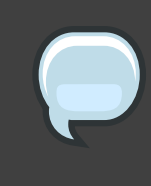

### **Note**

Repeat this step for each service that needs to be disabled or started on another node.

- a. Under **Services on this Node**, click the link for a service. Clicking that link cause a configuration page for that service to be displayed.
- b. On that page, at the **Choose a task**drop-down box, choose to either disable the service are start it on another node and click **Go**.
- c. Upon confirmation that the service has been disabled or started on another node, click the **cluster** tab. Clicking the **cluster** tab causes the **Choose a cluster to administer** page to be displayed.
- d. At the **Choose a cluster to administer** page, click the link of the node to be deleted. Clicking the link of the node to be deleted causes a page to be displayed for that link showing how that node is configured.
- 3. On that page, at the **Choose a task**drop-down box, choose **Delete this node** and click **Go**. When the node is deleted, a page is displayed that lists the nodes in the cluster. Check the list to make sure that the node has been deleted.

# <span id="page-48-0"></span>**7. Configuring a Failover Domain**

A failover domain is a named subset of cluster nodes that are eligible to run a cluster service in the event of a node failure. A failover domain can have the following characteristics:

- Unrestricted Allows you to specify that a subset of members are preferred, but that a cluster service assigned to this domain can run on any available member.
- Restricted Allows you to restrict the members that can run a particular cluster service. If none of the members in a restricted failover domain are available, the cluster service cannot

be started (either manually or by the cluster software).

- Unordered When a cluster service is assigned to an unordered failover domain, the member on which the cluster service runs is chosen from the available failover domain members with no priority ordering.
- Ordered Allows you to specify a preference order among the members of a failover domain. The member at the top of the list is the most preferred, followed by the second member in the list, and so on.

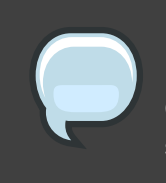

### **Note**

Changing a failover domain configuration has no effect on currently running services.

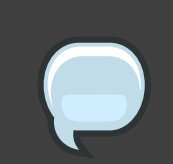

### **Note**

Failover domains are not required for operation.

By default, failover domains are unrestricted and unordered.

In a cluster with several members, using a restricted failover domain can minimize the work to set up the cluster to run a cluster service (such as  $h$ t<sub>pd</sub>), which requires you to set up the configuration identically on all members that run the cluster service). Instead of setting up the entire cluster to run the cluster service, you must set up only the members in the restricted failover domain that you associate with the cluster service.

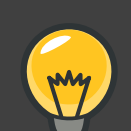

### **Tip**

To configure a preferred member, you can create an unrestricted failover domain comprising only one cluster member. Doing that causes a cluster service to run on that cluster member primarily (the preferred member), but allows the cluster service to fail over to any of the other members.

The following sections describe adding a failover domain and modifying a failover domain:

- [Section 7.1, "Adding a Failover Domain"](#page-50-0)
- [Section 7.2, "Modifying a Failover Domain"](#page-50-1)

## <span id="page-50-0"></span>**7.1. Adding a Failover Domain**

To add a failover domain, follow the steps in this section. The starting point of the procedure is at the cluster-specific page that you navigate to from **Choose a cluster to administer** displayed on the **cluster** tab.

- 1. At the detailed menu for the cluster (below the **clusters** menu), click **Failover Domains**. Clicking **Failover Domains** causes the display of failover domains with related services and the display of menu items for failover domains: **Add a Failover Domain** and **Configure a Failover Domain** .
- 2. Click **Add a Failover Domain**. Clicking **Add a Failover Domain** causes the display of the **Add a Failover Domain** page.
- 3. At the **Add a Failover Domain** page, specify a failover domain name at the **Failover Domain Name** text box.

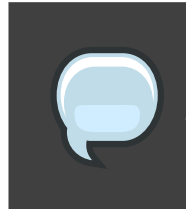

#### **Note**

The name should be descriptive enough to distinguish its purpose relative to other names used in your cluster.

- 4. To enable setting failover priority of the members in the failover domain, click the **Prioritized** checkbox. With **Prioritized** checked, you can set the priority value, **Priority**, for each node selected as members of the failover domain.
- 5. To restrict failover to members in this failover domain, click the checkbox next to **Restrict failover to this domain's members**. With **Restrict failover to this domain's members** checked, services assigned to this failover domain fail over only to nodes in this failover domain.
- 6. Configure members for this failover domain. Under **Failover domain membership**, click the **Member**checkbox for each node that is to be a member of the failover domain. If **Prioritized** is checked, set the priority in the **Priority** text box for each member of the failover domain.
- 7. Click **Submit**. Clicking **Submit** causes a progress page to be displayed followed by the display of the **Failover Domain Form** page. That page displays the added resource and includes the failover domain in the cluster menu to the left under **Domain**.
- 8. To make additional changes to the failover domain, continue modifications at the **Failover Domain Form** page and click **Submit** when you are done.

## <span id="page-50-1"></span>**7.2. Modifying a Failover Domain**

To modify a failover domain, follow the steps in this section. The starting point of the procedure is at the cluster-specific page that you navigate to from **Choose a cluster to administer**

displayed on the **cluster** tab.

- 1. At the detailed menu for the cluster (below the **clusters** menu), click **Failover Domains**. Clicking **Failover Domains** causes the display of failover domains with related services and the display of menu items for failover domains: **Add a Failover Domain** and **Configure a Failover Domain** .
- 2. Click **Configure a Failover Domain**. Clicking **Configure a Failover Domain** causes the display of failover domains under **Configure a Failover Domain** at the detailed menu for the cluster (below the **clusters** menu).
- 3. At the detailed menu for the cluster (below the **clusters** menu), click the failover domain to modify. Clicking the failover domain causes the display of the **Failover Domain Form** page. At the **Failover Domain Form** page, you can modify the failover domain name, prioritize failover, restrict failover to this domain, and modify failover domain membership.
- 4. Modifying failover name To change the failover domain name, modify the text at the **Failover Domain Name** text box.

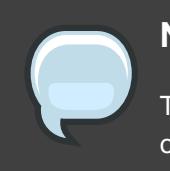

### **Note**

The name should be descriptive enough to distinguish its purpose relative to other names used in your cluster.

- 5. Failover priority To enable or disable prioritized failover in this failover domain, click the **Prioritized** checkbox. With **Prioritized** checked, you can set the priority value, **Priority**, for each node selected as members of the failover domain. With **Prioritized**not checked, setting priority levels is disabled for this failover domain.
- 6. Restricted failover To enable or disable restricted failover for members in this failover domain, click the checkbox next to **Restrict failover to this domain's members**. With **Restrict failover to this domain's members** checked, services assigned to this failover domain fail over only to nodes in this failover domain. With **Restrict failover to this domain's members**not checked, services assigned to this failover domain can fail over to nodes outside this failover domain.
- 7. Modifying failover domain membership Under **Failover domain membership**, click the **Member**checkbox for each node that is to be a member of the failover domain. A checked box for a node means that the node is a member of the failover domain. If **Prioritized** is checked, you can adjust the priority in the **Priority** text box for each member of the failover domain.
- 8. Click **Submit**. Clicking **Submit** causes a progress page to be displayed followed by the display of the **Failover Domain Form** page. That page displays the added resource and includes the failover domain in the cluster menu to the left under **Domain**.

9. To make additional changes to the failover domain, continue modifications at the **Failover Domain Form** page and click **Submit** when you are done.

# <span id="page-52-0"></span>**8. Adding Cluster Resources**

To add a cluster resource, follow the steps in this section. The starting point of the procedure is at the cluster-specific page that you navigate to from **Choose a cluster to administer** displayed on the **cluster** tab.

- 1. At the detailed menu for the cluster (below the **clusters** menu), click **Resources**. Clicking **Resources** causes the display of resources in the center of the page and causes the display of menu items for resource configuration: **Add a Resource** and **Configure a Resource**.
- 2. Click **Add a Resource**. Clicking **Add a Resource** causes the **Add a Resource** page to be displayed.
- 3. At the **Add a Resource** page, click the drop-down box under **Select a Resource Type** and select the type of resource to configure. [Appendix C, HA Resource Parameters](#page-104-0) describes resource paramaters.
- 4. Click **Submit**. Clicking **Submit** causes a progress page to be displayed followed by the display of **Resources forcluster name** page. That page displays the added resource (and other resources).

# <span id="page-52-1"></span>**9. Adding a Cluster Service to the Cluster**

To add a cluster service to the cluster, follow the steps in this section. The starting point of the procedure is at the cluster-specific page that you navigate to from **Choose a cluster to administer** displayed on the **cluster** tab.

- 1. At the detailed menu for the cluster (below the **clusters** menu), click **Services**. Clicking **Services** causes the display of services in the center of the page and causes the display of menu items for services configuration: **Add a Service** and **Configure a Service**.
- 2. Click **Add a Service**. Clicking **Add a Service** causes the **Add a Service** page to be displayed.
- 3. On the **Add a Service** page, at the **Service name** text box, type the name of the service. Below the **Service name** text box is an checkbox labeled **Automatically start this service**. The checkbox is checked by default. When the checkbox is checked, the service is started automatically when a cluster is started and running. If the checkbox is not checked, the service must be started manually any time the cluster comes up from the stopped state.

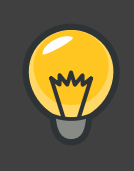

**Tip**

Use a descriptive name that clearly distinguishes the service from other services in the cluster.

- 4. Add a resource to the service; click **Add a resource to this service**. Clicking **Add a resource to this service** causes the display of two drop-down boxes: **Add a new local resource** and **Use an existing global resource**. Adding a new local resource adds a resource that is available *only* to this service. The process of adding a local resource is the same as adding a global resource described in [Section 8, "Adding Cluster Resources"](#page-52-0). Adding a global resource adds a resource that has been previously added as a global resource (refer to [Section 8, "Adding Cluster Resources"](#page-52-0)).
- 5. At the drop-down box of either **Add a new local resource** or **Use an existing global resource**, select the resource to add and configure it according to the options presented. (The options are the same as described in [Section 8, "Adding Cluster Resources"](#page-52-0).)

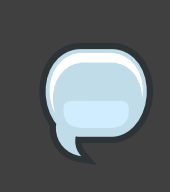

### **Note**

If you are adding a Samba-service resource, connect a Samba-service resource directly to the service, not to a resource within a service.

- 6. If you want to add resources to that resource, click **Add a child**. Clicking **Add a child** causes the display of additional options to local and global resources. You can continue adding children resources to the resource to suit your requirements. To view children resources, click the triangle icon to the left of **Show Children**.
- 7. When you have completed adding resources to the service, and have completed adding children resources to resources, click **Submit**. Clicking **Submit** causes a progress page to be displayed followed by a page displaying the added service (and other services).

### **Note**

To verify the existence of the IP service resource used in a cluster service, you must use the /sbin/ip addr list command on a cluster node. The following output shows the /sbin/ip addr list command executed on a node running a cluster service:

```
1: lo: <LOOPBACK,UP> mtu 16436 qdisc noqueue
    link/loopback 00:00:00:00:00:00 brd 00:00:00:00:00:00
```

```
inet 127.0.0.1/8 scope host lo
   inet6 ::1/128 scope host
      valid_lft forever preferred_lft forever
2: eth0: <BROADCAST,MULTICAST,UP> mtu 1356 qdisc pfifo_fast qlen 1000
   link/ether 00:05:5d:9a:d8:91 brd ff:ff:ff:ff:ff:ff
   inet 10.11.4.31/22 brd 10.11.7.255 scope global eth0
   inet6 fe80::205:5dff:fe9a:d891/64 scope link
   inet 10.11.4.240/22 scope global secondary eth0
      valid_lft forever preferred_lft forever
```
# <span id="page-54-0"></span>**10. Configuring Cluster Storage**

To configure storage for a cluster, click the **storage** tab. Clicking that tab causes the display of the **Welcome to Storage Configuration Interface** page.

The **storage** tab allows you to monitor and configure storage on remote systems. It provides a means for configuring disk partitions, logical volumes (clustered and single system use), file system parameters, and mount points. The **storage** tab provides an interface for setting up shared storage for clusters and offers GFS and other file systems as file system options. When a you select the **storage** tab, the **Welcome to Storage Configuration Interface** page shows a list of systems available to the you in a navigation table to the left. A small form allows you to choose a storage unit size to suit your preference. That choice is persisted and can be changed at any time by returning to this page. In addition, you can change the unit type on specific configuration forms throughout the storage user interface. This general choice allows you to avoid difficult decimal representations of storage size (for example, if you know that most of your storage is measured in gigabytes, terabytes, or other more familiar representations).

Additionally, the **Welcome to Storage Configuration Interface** page lists systems that you are authorized to access, but currently are unable to administer because of a problem. Examples of problems:

- A computer is unreachable via the network.
- A computer has been re-imaged and the **luci** server admin must re-authenticate with the **ricci** agent on the computer.

A reason for the trouble is displayed if the storage user interface can determine it.

Only those computers that the user is privileged to administer is shown in the main navigation table. If you have no permissions on any computers, a message is displayed.

After you select a computer to administer, a general properties page is displayed for the computer. This page is divided into three sections:

- **Hard Drives**
- **Partitions**
- **Volume Groups**

Each section is set up as an expandable tree, with links to property sheets for specific devices, partitions, and storage entities.

Configure the storage for your cluster to suit your cluster requirements. If you are configuring Red Hat GFS, configure clustered logical volumes first, using CLVM. For more information about CLVM and GFS refer to Red Hat documentation for those products.

# **Note**

Shared storage for use in Red Hat Cluster Suite requires that you be running the cluster logical volume manager daemon (clvmd) or the High Availability Logical Volume Management agents (HA-LVM). If you are not able to use either the clvmd daemon or HA-LVM for operational reasons or because you do not have the correct entitlements, you must not use single-instance LVM on the shared disk as this may result in data corruption. If you have any concerns please contact your Red Hat service representative.

# <span id="page-56-1"></span>**Managing Red Hat Cluster With Conga**

This chapter describes various administrative tasks for managing a Red Hat Cluster and consists of the following sections:

- [Section 1, "Starting, Stopping, and Deleting Clusters"](#page-56-0)
- [Section 2, "Managing Cluster Nodes"](#page-57-0)
- [Section 3, "Managing High-Availability Services"](#page-58-0)
- [Section 4, "Diagnosing and Correcting Problems in a Cluster"](#page-59-0)

# <span id="page-56-0"></span>**1. Starting, Stopping, and Deleting Clusters**

You can perform the following cluster-management functions through the **luci** server component of **Conga**:

- Restart a cluster.
- Start a cluster.
- Stop a cluster.
- Delete a cluster.

To perform one of the functions in the preceding list, follow the steps in this section. The starting point of the procedure is at the **cluster** tab (at the **Choose a cluster to administer** page).

- 1. At the right of the **Cluster Name** for each cluster listed on the **Choose a cluster to administer** page is a drop-down box. By default, the drop-down box is set to **Restart this cluster**. Clicking the drop-down box box reveals all the selections available: **Restart this cluster**, **Stop this cluster**/**Start this cluster**, and **Delete this cluster**. The actions of each function are summarized as follows:
	- **Restart this cluster** Selecting this action causes the cluster to be restarted. You can select this action for any state the cluster is in.
	- **Stop this cluster**/**Start this cluster Stop this cluster** is available when a cluster is running. **Start this cluster** is available when a cluster is stopped.

Selecting **Stop this cluster** shuts down cluster software in all cluster nodes.

Selecting **Start this cluster** starts cluster software.

- **Delete this cluster** Selecting this action halts a running cluster, disables cluster software from starting automatically, and removes the cluster configuration file from each node. You can select this action for any state the cluster is in. Deleting a cluster frees each node in the cluster for use in another cluster.
- 2. Select one of the functions and click **Go**.
- 3. Clicking **Go** causes a progress page to be displayed. When the action is complete, a page is displayed showing either of the following pages according to the action selected:
	- For **Restart this cluster** and **Stop this cluster**/**Start this cluster** Displays a page with the list of nodes for the cluster.
	- For **Delete this cluster** Displays the **Choose a cluster to administer** page in the **cluster** tab, showing a list of clusters.

# <span id="page-57-0"></span>**2. Managing Cluster Nodes**

You can perform the following node-management functions through the **luci** server component of **Conga**:

- Make a node leave or join a cluster.
- Fence a node.
- Reboot a node.
- Delete a node.

To perform one the functions in the preceding list, follow the steps in this section. The starting point of the procedure is at the cluster-specific page that you navigate to from **Choose a cluster to administer** displayed on the **cluster** tab.

- 1. At the detailed menu for the cluster (below the **clusters** menu), click **Nodes**. Clicking **Nodes** causes the display of nodes in the center of the page and causes the display of an **Add a Node** element and a **Configure** element with a list of the nodes already configured in the cluster.
- 2. At the right of each node listed on the page displayed from the preceding step, click the **Choose a task** drop-down box. Clicking **Choose a task** drop-down box reveals the following selections: **Have node leave cluster**/**Have node join cluster**, **Fence this node**, **Reboot this node**, and **Delete**. The actions of each function are summarized as follows:
	- **Have node leave cluster**/**Have node join cluster Have node leave cluster** is available when a node has joined of a cluster. **Have node join cluster** is available when a node has left a cluster.

Selecting **Have node leave cluster** shuts down cluster software and makes the node leave the cluster. Making a node leave a cluster prevents the node from automatically joining the cluster when it is rebooted.

Selecting **Have node join cluster** starts cluster software and makes the node join the cluster. Making a node join a cluster allows the node to automatically join the cluster when it is rebooted.

- **Fence this node** Selecting this action causes the node to be fenced according to how the node is configured to be fenced.
- **Reboot this node** Selecting this action causes the node to be rebooted.
- **Delete** Selecting this action causes the node to be deleted from the cluster configuration. It also stops all cluster services on the node, and deletes the cluster.conf file from /etc/cluster/.
- 3. Select one of the functions and click **Go**.
- 4. Clicking **Go** causes a progress page to be displayed. When the action is complete, a page is displayed showing the list of nodes for the cluster.

# <span id="page-58-0"></span>**3. Managing High-Availability Services**

You can perform the following management functions for high-availability services through the **luci** server component of **Conga**:

- Configure a service.
- Stop or start a service.
- Restart a service.
- Delete a service

To perform one the functions in the preceding list, follow the steps in this section. The starting point of the procedure is at the cluster-specific page that you navigate to from **Choose a cluster to administer** displayed on the **cluster** tab.

- 1. At the detailed menu for the cluster (below the **clusters** menu), click **Services**. Clicking **Services** causes the display of services for the cluster in the center of the page.
- 2. At the right of each service listed on the page, click the **Choose a task** drop-down box. Clicking **Choose a task** drop-down box reveals the following selections depending on if the service is running:
- If service is running **Configure this service**, **Restart this service**, and **Stop this service**.
- If service is not running **Configure this service**, **Start this service**, and **Delete this service**.

The actions of each function are summarized as follows:

• **Configure this service** — **Configure this service** is available when the service is running or not running. Selecting **Configure this service** causes the services configuration page for the service to be displayed. On that page, you can change the configuration of the service. For example, you can add a resource to the service. (For more information about adding resources and services, refer to [Section 8, "Adding Cluster Resources"](#page-52-0) and [Section 9, "Adding a Cluster Service to the Cluster"](#page-52-1).) In addition, a drop-down box on the page provides other functions depending on if the service is running.

When a service is running, the drop-down box provides the following functions: restarting, disabling, and relocating the service.

When a service is not running, the drop-down box on the configuration page provides the following functions: enabling and deleting the service.

If you are making configuration changes, save the changes by clicking **Save**. Clicking **Save** causes a progress page to be displayed. When the change is complete, another page is displayed showing a list of services for the cluster.

If you have selected one of the functions in the drop-down box on the configuration page, click **Go**. Clicking **Go** causes a progress page to be displayed. When the change is complete, another page is displayed showing a list of services for the cluster.

- **Restart this service** and **Stop this service** These selections are available when the service is running. Select either function and click **Go** to make the change take effect. Clicking **Go** causes a progress page to be displayed. When the change is complete, another page is displayed showing a list of services for the cluster.
- **Start this service** and **Delete this service** These selections are available when the service is not running. Select either function and click **Go** to make the change take effect. Clicking **Go** causes a progress page to be displayed. When the change is complete, another page is displayed showing a list of services for the cluster.

# <span id="page-59-0"></span>**4. Diagnosing and Correcting Problems in a Cluster**

For information about diagnosing and correcting problems in a cluster, contact an authorized Red Hat support representative.

# **Configuring Red Hat Cluster With system-config-cluster**

This chapter describes how to configure Red Hat Cluster software using system-config-cluster, and consists of the following sections:

- [Section 1, "Configuration Tasks"](#page-60-0)
- Section 2, "Starting the **[Cluster Configuration Tool](#page-61-0)**"
- [Section 3, "Configuring Cluster Properties"](#page-66-0)
- [Section 4, "Configuring Fence Devices"](#page-67-0)
- [Section 5, "Adding and Deleting Members"](#page-68-0)
- [Section 6, "Configuring a Failover Domain"](#page-73-0)
- [Section 7, "Adding Cluster Services"](#page-79-0)
- [Section 8, "Adding a Cluster Service to the Cluster"](#page-79-1)
- [Section 9, "Propagating The Configuration File: New Cluster"](#page-82-0)
- [Section 10, "Starting the Cluster Software"](#page-82-1)

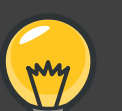

## **Tip**

While system-config-cluster provides several convenient tools for configuring and managing a Red Hat Cluster, the newer, more comprehensive tool, **Conga**, provides more convenience and flexibility than system-config-cluster. You may want to consider using **Conga** instead (refer to [Chapter 3, Configuring Red](#page-36-1) [Hat Cluster With](#page-36-1) **Conga** and [Chapter 4, Managing Red Hat Cluster With](#page-56-1) **Conga**).

# <span id="page-60-0"></span>**1. Configuration Tasks**

Configuring Red Hat Cluster software with system-config-cluster consists of the following steps:

- 1. Starting the **Cluster Configuration Tool**, system-config-cluster. Refer to [Section 2,](#page-61-0) "Starting the **[Cluster Configuration Tool](#page-61-0)**".
- 2. Configuring cluster properties. Refer to [Section 3, "Configuring Cluster Properties"](#page-66-0).
- 3. Creating fence devices. Refer to [Section 4, "Configuring Fence Devices"](#page-67-0).
- 4. Creating cluster members. Refer to [Section 5, "Adding and Deleting Members"](#page-68-0).
- 5. Creating failover domains. Refer to [Section 6, "Configuring a Failover Domain"](#page-73-0).
- 6. Creating resources. Refer to [Section 7, "Adding Cluster Services"](#page-79-0).
- 7. Creating cluster services.

Refer to [Section 8, "Adding a Cluster Service to the Cluster"](#page-79-1).

8. Propagating the configuration file to the other nodes in the cluster.

Refer to [Section 9, "Propagating The Configuration File: New Cluster"](#page-82-0).

<span id="page-61-0"></span>9. Starting the cluster software. Refer to [Section 10, "Starting the Cluster Software"](#page-82-1).

## **2. Starting the Cluster Configuration Tool**

You can start the **Cluster Configuration Tool** by logging in to a cluster node as root with the ssh -Y command and issuing the system-config-cluster command. For example, to start the **Cluster Configuration Tool** on cluster node nano-01, do the following:

1. Log in to a cluster node and run system-config-cluster. For example:

```
$ ssh -Y root@nano-01
  .
  .
  .
# system-config-cluster
```
2. If this is the first time you have started the **Cluster Configuration Tool**, the program prompts you to either open an existing configuration or create a new one. Click **Create New Configuration** to start a new configuration file (refer to [Figure 5.1, "Starting a New](#page-62-0) [Configuration File"](#page-62-0)).

<span id="page-62-0"></span>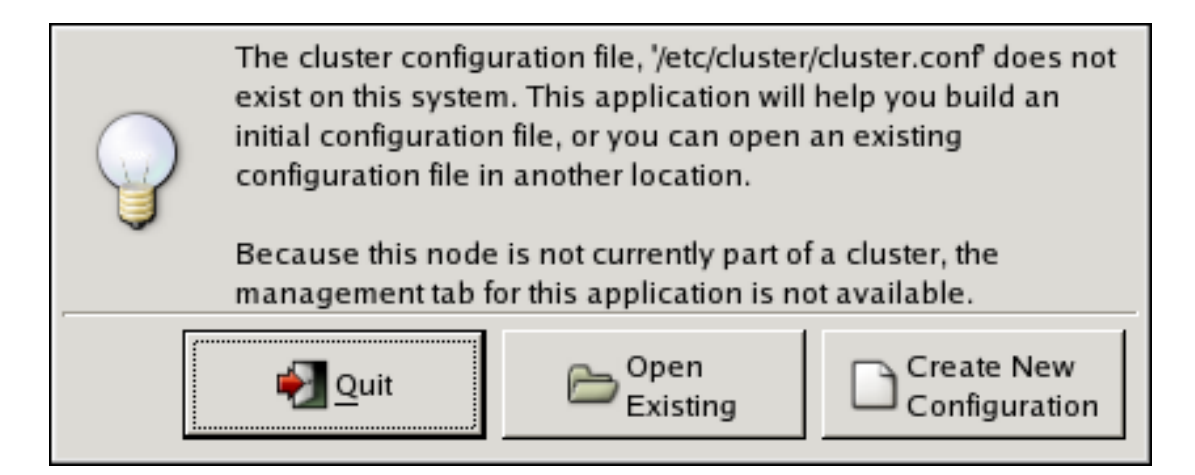

## **Figure 5.1. Starting a New Configuration File**

### **Note**

The **Cluster Management** tab for the Red Hat Cluster Suite management GUI is available after you save the configuration file with the **Cluster Configuration Tool**, exit, and restart the Red Hat Cluster Suite management GUI (system-config-cluster). (The **Cluster Management** tab displays the status of the cluster service manager, cluster nodes, and resources, and shows statistics concerning cluster service operation. To manage the cluster system further, choose the **Cluster Configuration** tab.)

3. Clicking **Create New Configuration** causes the **New Configuration** dialog box to be displayed (refer to [Figure 5.2, "Creating A New Configuration"](#page-64-0)). The **New Configuration** dialog box provides a text box for cluster name and the following checkboxes: **Custom Configure Multicast** and **Use a Quorum Disk**. In most circumstances you only need to configure the cluster name.

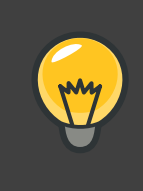

### **Tip**

Choose the cluster name carefully. The only way to change the name of a Red Hat cluster is to create a new cluster configuration with the new name.

Red Hat Cluster software chooses a multicast address for cluster management communication among cluster nodes. If you need to use a specific multicast address, click the **Custom Configure Multicast** checkbox and enter a multicast address in the **Address** text boxes. If you need to use a quorum disk, click the **Use a Quorum disk** checkbox and enter quorum disk parameters. The following quorum-disk parameters are available in the

dialog box if you enable **Use a Quorum disk**: **Interval**, **TKO**, **Votes**, **Minimum Score**, **Device**, **Label**, and **Quorum Disk Heuristic**. [Table 5.1, "Quorum-Disk Parameters"](#page-66-1) describes the parameters.

## **Important**

Quorum-disk parameters and heuristics depend on the site environment and special requirements needed. To understand the use of quorum-disk parameters and heuristics, refer to the qdisk(5) man page. If you require assistance understanding and using quorum disk, contact an authorized Red Hat support representative.

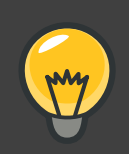

## **Tip**

It is probable that configuring a quorum disk requires changing quorum-disk parameters after the initial configuration. The **Cluster Configuration Tool** (system-config-cluster) provides only the display of quorum-disk parameters after initial configuration. If you need to configure quorum disk, consider using **Conga** instead; **Conga** allows modification of quorum disk parameters.

### Overall:

While system-config-cluster provides several convenient tools for configuring and managing a Red Hat Cluster, the newer, more comprehensive tool, **Conga**, provides more convenience and flexibility than system-config-cluster. You may want to consider using **Conga** instead (refer to [Chapter 3, Configuring Red](#page-36-1) [Hat Cluster With](#page-36-1) **Conga** and [Chapter 4, Managing Red Hat Cluster With](#page-56-1) **Conga**).

<span id="page-64-0"></span>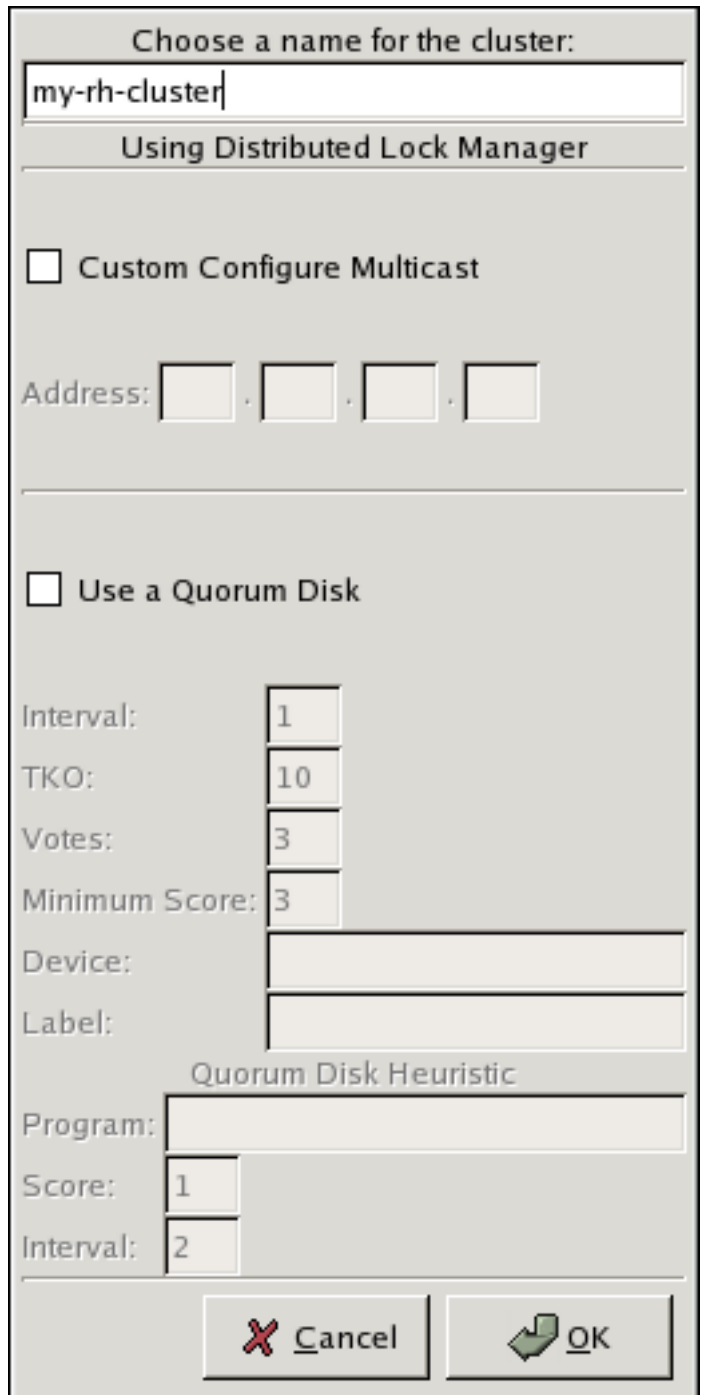

## **Figure 5.2. Creating A New Configuration**

4. When you have completed entering the cluster name and other parameters in the **New Configuration** dialog box, click **OK**. Clicking **OK** starts the **Cluster Configuration Tool**, displaying a graphical representation of the configuration ([Figure 5.3, "The](#page-65-0) **Cluster [Configuration Tool](#page-65-0)**").

<span id="page-65-0"></span>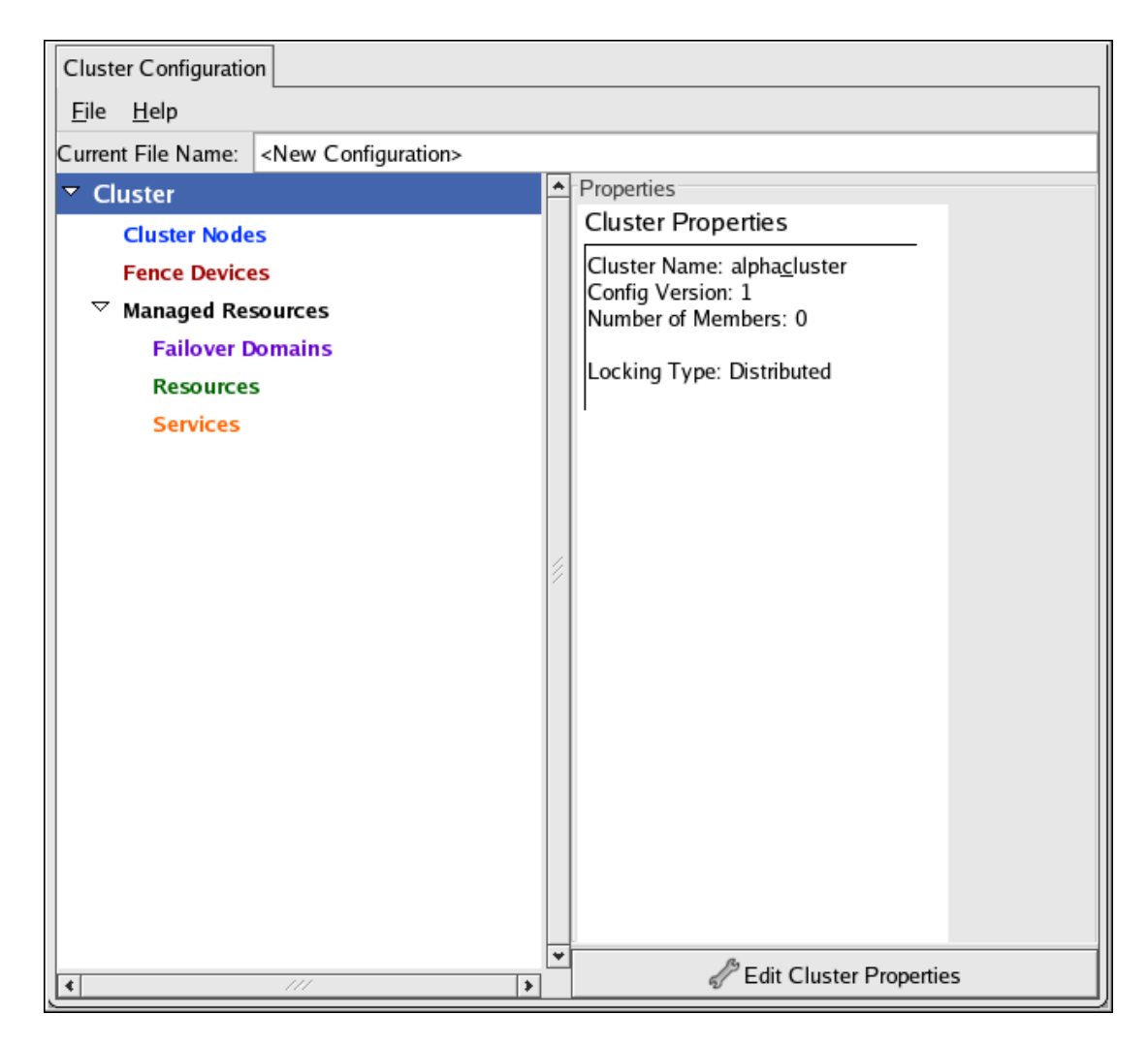

## **Figure 5.3. The Cluster Configuration Tool**

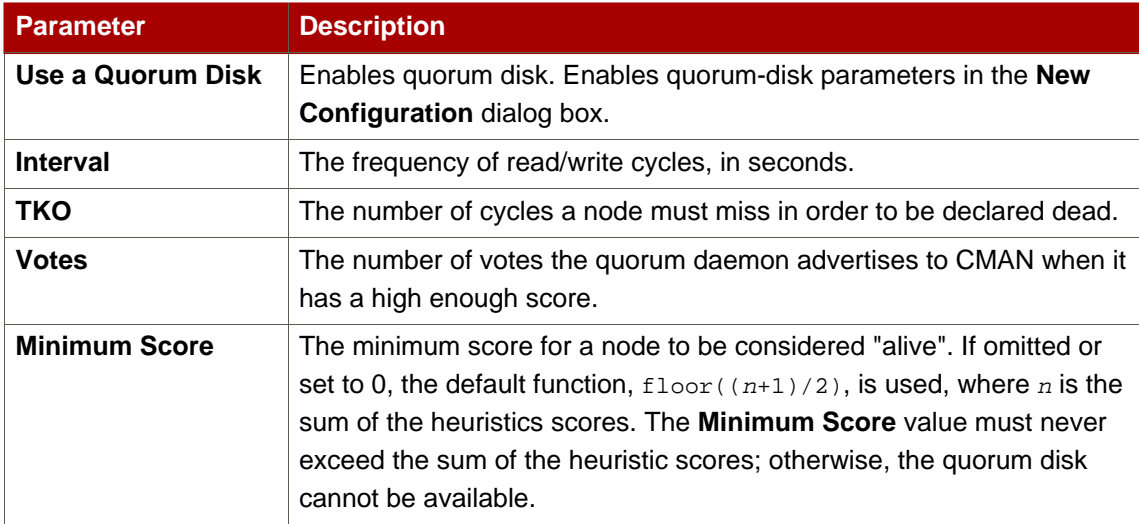

<span id="page-66-1"></span>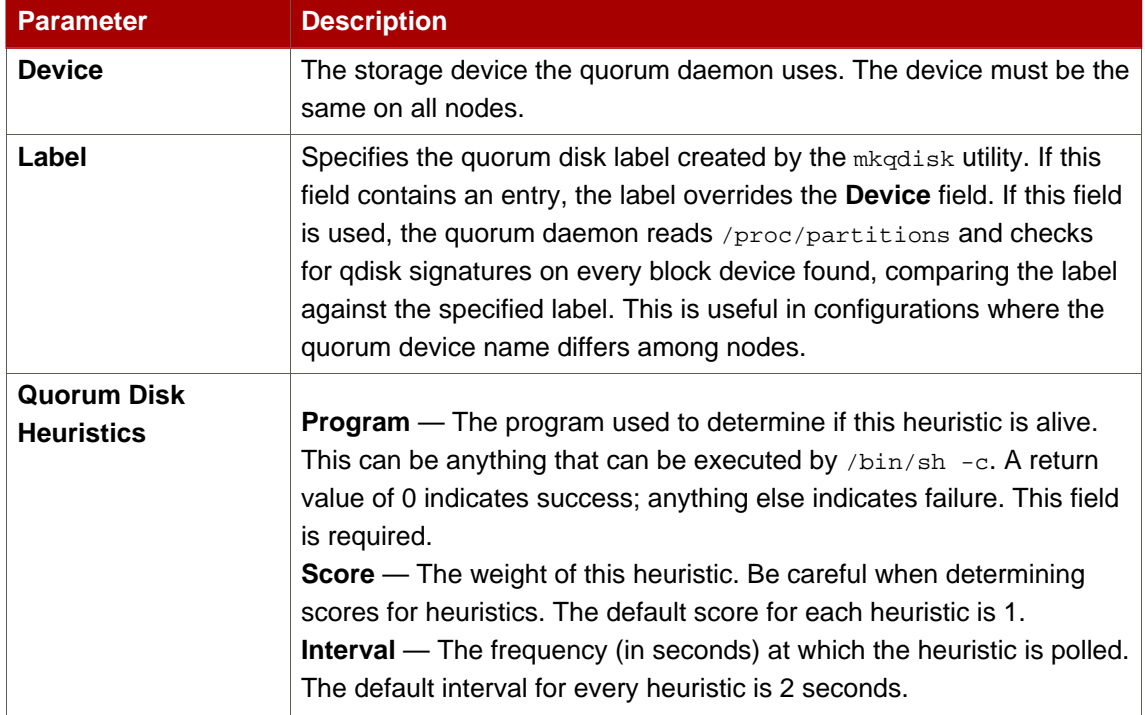

### **Table 5.1. Quorum-Disk Parameters**

# <span id="page-66-0"></span>**3. Configuring Cluster Properties**

In addition to configuring cluster parameters in the preceding section ([Section 2, "Starting the](#page-61-0) **[Cluster Configuration Tool](#page-61-0)**"), you can configure the following cluster properties: **Cluster Alias** (optional), a **Config Version** (optional), and **Fence Daemon Properties**. To configure cluster properties, follow these steps:

- 1. At the left frame, click **Cluster**.
- 2. At the bottom of the right frame (labeled **Properties**), click the **Edit Cluster Properties** button. Clicking that button causes a **Cluster Properties** dialog box to be displayed. The **Cluster Properties** dialog box presents text boxes for **Cluster Alias**, **Config Version**, and two **Fence Daemon Properties** parameters: **Post-Join Delay** and **Post-Fail Delay**.
- 3. (Optional) At the **Cluster Alias** text box, specify a cluster alias for the cluster. The default cluster alias is set to the true cluster name provided when the cluster is set up (refer to Section 2, "Starting the **[Cluster Configuration Tool](#page-61-0)**"). The cluster alias should be descriptive enough to distinguish it from other clusters and systems on your network (for example, **nfs\_cluster** or **httpd\_cluster**). The cluster alias cannot exceed 15 characters.
- 4. (Optional) The **Config Version** value is set to **1** by default and is automatically incremented each time you save your cluster configuration. However, if you need to set it to another value, you can specify it at the **Config Version** text box.
- 5. Specify the **Fence Daemon Properties** parameters: **Post-Join Delay** and **Post-Fail Delay**.
	- a. The **Post-Join Delay** parameter is the number of seconds the fence daemon (fenced) waits before fencing a node after the node joins the fence domain. The **Post-Join Delay** default value is **3**. A typical setting for **Post-Join Delay** is between 20 and 30 seconds, but can vary according to cluster and network performance.
	- b. The **Post-Fail Delay** parameter is the number of seconds the fence daemon (fenced) waits before fencing a node (a member of the fence domain) after the node has failed.The **Post-Fail Delay** default value is **0**. Its value may be varied to suit cluster and network performance.

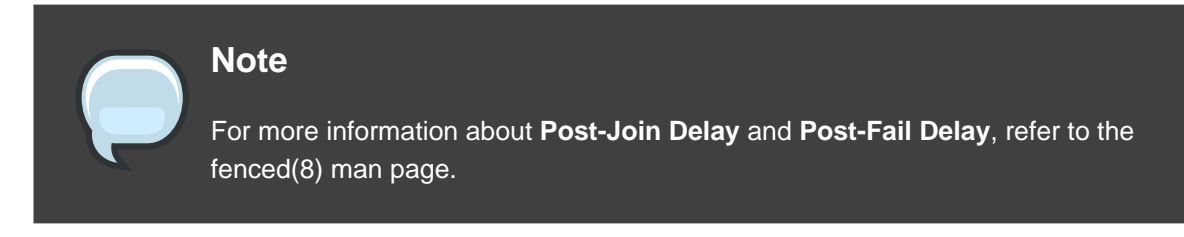

6. Save cluster configuration changes by selecting **File** => **Save**.

# <span id="page-67-0"></span>**4. Configuring Fence Devices**

Configuring fence devices for the cluster consists of selecting one or more fence devices and specifying fence-device-dependent parameters (for example, name, IP address, login, and password).

To configure fence devices, follow these steps:

1. Click **Fence Devices**. At the bottom of the right frame (labeled **Properties**), click the **Add a Fence Device** button. Clicking **Add a Fence Device** causes the **Fence Device Configuration** dialog box to be displayed (refer to [Figure 5.4, "Fence Device Configuration"](#page-68-1)).

<span id="page-68-1"></span>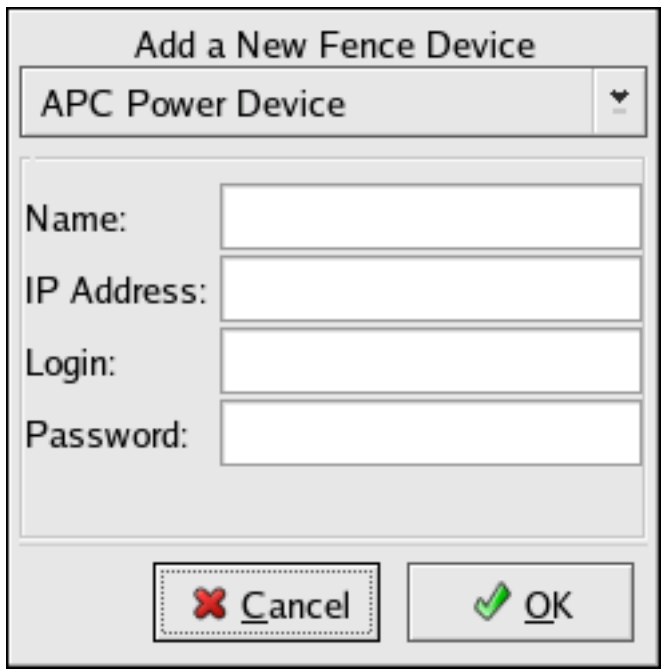

### **Figure 5.4. Fence Device Configuration**

- 2. At the **Fence Device Configuration** dialog box, click the drop-down box under **Add a New Fence Device** and select the type of fence device to configure.
- 3. Specify the information in the **Fence Device Configuration** dialog box according to the type of fence device. Refer to [Appendix B, Fence Device Parameters](#page-98-0) for more information about fence device parameters.
- 4. Click **OK**.
- 5. Choose **File** => **Save** to save the changes to the cluster configuration.

# <span id="page-68-0"></span>**5. Adding and Deleting Members**

The procedure to add a member to a cluster varies depending on whether the cluster is a newly-configured cluster or a cluster that is already configured and running. To add a member to a new cluster, refer to [Section 5.1, "Adding a Member to a Cluster"](#page-68-2). To add a member to an existing cluster, refer to [Section 5.2, "Adding a Member to a Running Cluster"](#page-70-0). To delete a member from a cluster, refer to [Section 5.3, "Deleting a Member from a Cluster"](#page-72-0).

## <span id="page-68-2"></span>**5.1. Adding a Member to a Cluster**

To add a member to a new cluster, follow these steps:

1. Click **Cluster Node**.

2. At the bottom of the right frame (labeled **Properties**), click the **Add a Cluster Node** button. Clicking that button causes a **Node Properties** dialog box to be displayed. The **Node Properties** dialog box presents text boxes for **Cluster Node Name** and **Quorum Votes** (refer to [Figure 5.5, "Adding a Member to a New Cluster"](#page-69-0)).

<span id="page-69-0"></span>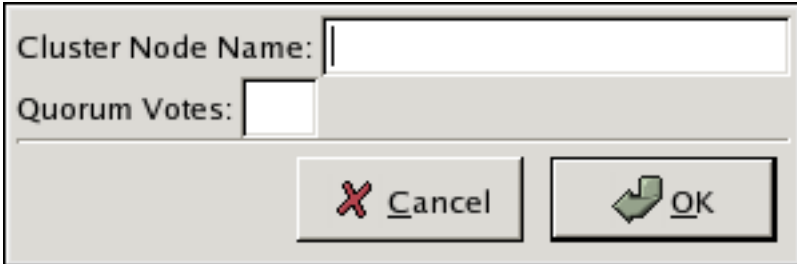

### **Figure 5.5. Adding a Member to a New Cluster**

3. At the **Cluster Node Name** text box, specify a node name. The entry can be a name or an IP address of the node on the cluster subnet.

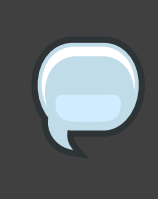

### **Note**

Each node must be on the same subnet as the node from which you are running the **Cluster Configuration Tool** and must be defined either in DNS or in the /etc/hosts file of each cluster node.

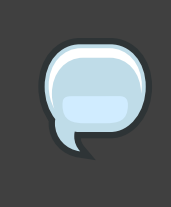

### **Note**

The node on which you are running the **Cluster Configuration Tool** must be explicitly added as a cluster member; the node is not automatically added to the cluster configuration as a result of running the **Cluster Configuration Tool**.

- 4. Optionally, at the **Quorum Votes** text box, you can specify a value; however in most configurations you can leave it blank. Leaving the **Quorum Votes** text box blank causes the quorum votes value for that node to be set to the default value of **1**.
- 5. Click **OK**.
- 6. Configure fencing for the node:
	- a. Click the node that you added in the previous step.
	- b. At the bottom of the right frame (below **Properties**), click **Manage Fencing For This Node**. Clicking **Manage Fencing For This Node** causes the **Fence Configuration** dialog

box to be displayed.

- c. At the **Fence Configuration** dialog box, bottom of the right frame (below **Properties**), click **Add a New Fence Level**. Clicking **Add a New Fence Level** causes a fence-level element (for example, **Fence-Level-1**, **Fence-Level-2**, and so on) to be displayed below the node in the left frame of the **Fence Configuration** dialog box.
- d. Click the fence-level element.
- e. At the bottom of the right frame (below **Properties**), click **Add a New Fence to this Level**. Clicking **Add a New Fence to this Level** causes the **Fence Properties** dialog box to be displayed.
- f. At the **Fence Properties** dialog box, click the **Fence Device Type** drop-down box and select the fence device for this node. Also, provide additional information required (for example, **Port** and **Switch** for an APC Power Device).
- g. At the **Fence Properties** dialog box, click **OK**. Clicking **OK** causes a fence device element to be displayed below the fence-level element.
- h. To create additional fence devices at this fence level, return to step 6d. Otherwise, proceed to the next step.
- i. To create additional fence levels, return to step 6c. Otherwise, proceed to the next step.
- j. If you have configured all the fence levels and fence devices for this node, click **Close**.
- 7. Choose **File** => **Save** to save the changes to the cluster configuration.

## <span id="page-70-0"></span>**5.2. Adding a Member to a Running Cluster**

The procedure for adding a member to a running cluster depends on whether the cluster contains only two nodes or more than two nodes. To add a member to a running cluster, follow the steps in one of the following sections according to the number of nodes in the cluster:

• For clusters with only two nodes -

[Section 5.2.1, "Adding a Member to a Running Cluster That Contains Only Two Nodes"](#page-70-1)

• For clusters with *more than* two nodes -

[Section 5.2.2, "Adding a Member to a Running Cluster That Contains More Than Two Nodes"](#page-71-0)

## <span id="page-70-1"></span>**5.2.1. Adding a Member to a Running Cluster That Contains Only Two Nodes**

To add a member to an existing cluster that is currently in operation, and contains only two

nodes, follow these steps:

1. Add the node and configure fencing for it as in

[Section 5.1, "Adding a Member to a Cluster"](#page-68-2).

- 2. Click **Send to Cluster** to propagate the updated configuration to other running nodes in the cluster.
- 3. Use the scp command to send the updated /etc/cluster/cluster.conf file from one of the existing cluster nodes to the new node.
- 4. At the Red Hat Cluster Suite management GUI **Cluster Status Tool** tab, disable each service listed under **Services**.
- 5. Stop the cluster software on the two running nodes by running the following commands at each node in this order:

a. service rgmanager stop

- b. service gfs stop, if you are using Red Hat GFS
- c. service clvmd stop, if CLVM has been used to create clustered volumes
- d. service cman stop
- 6. Start cluster software on all cluster nodes (including the added one) by running the following commands in this order:
	- a. service cman start
	- b. service clvmd start, if CLVM has been used to create clustered volumes
	- c. service gfs start, if you are using Red Hat GFS
	- d. service rgmanager start
- 7. Start the Red Hat Cluster Suite management GUI. At the **Cluster Configuration Tool** tab, verify that the configuration is correct. At the **Cluster Status Tool** tab verify that the nodes and services are running as expected.

## <span id="page-71-0"></span>**5.2.2. Adding a Member to a Running Cluster That Contains More Than Two Nodes**

To add a member to an existing cluster that is currently in operation, and contains more than two nodes, follow these steps:

1. Add the node and configure fencing for it as in

[Section 5.1, "Adding a Member to a Cluster"](#page-68-2).
- 2. Click **Send to Cluster** to propagate the updated configuration to other running nodes in the cluster.
- 3. Use the scp command to send the updated  $/$ etc $/$ cluster $/$ cluster.conf file from one of the existing cluster nodes to the new node.
- 4. Start cluster services on the new node by running the following commands in this order:
	- a. service cman start
	- b. service clvmd start, if CLVM has been used to create clustered volumes
	- c. service gfs start, if you are using Red Hat GFS
	- d. service rgmanager start
- 5. Start the Red Hat Cluster Suite management GUI. At the **Cluster Configuration Tool** tab, verify that the configuration is correct. At the **Cluster Status Tool** tab verify that the nodes and services are running as expected.

### **5.3. Deleting a Member from a Cluster**

To delete a member from an existing cluster that is currently in operation, follow these steps:

- 1. At one of the running nodes (not to be removed), run the Red Hat Cluster Suite management GUI. At the **Cluster Status Tool** tab, under **Services**, disable or relocate each service that is running on the node to be deleted.
- 2. Stop the cluster software on the node to be deleted by running the following commands at that node in this order:
	- a. service rgmanager stop
	- b. service gfs stop, if you are using Red Hat GFS
	- c. service clvmd stop, if CLVM has been used to create clustered volumes
	- d. service cman stop
- 3. At the **Cluster Configuration Tool** (on one of the running members), delete the member as follows:
	- a. If necessary, click the triangle icon to expand the **Cluster Nodes** property.
	- b. Select the cluster node to be deleted. At the bottom of the right frame (labeled **Properties**), click the **Delete Node** button.
	- c. Clicking the **Delete Node** button causes a warning dialog box to be displayed requesting confirmation of the deletion ([Figure 5.6, "Confirm Deleting a Member"](#page-73-0)).

<span id="page-73-0"></span>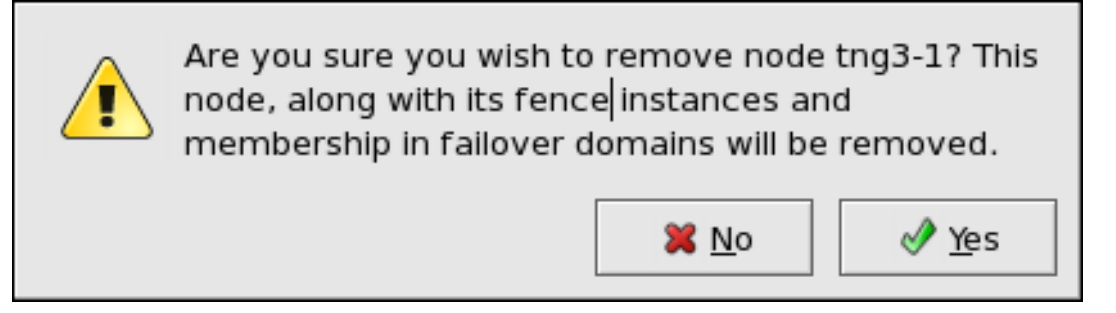

#### **Figure 5.6. Confirm Deleting a Member**

- d. At that dialog box, click **Yes** to confirm deletion.
- e. Propagate the updated configuration by clicking the **Send to Cluster** button. (Propagating the updated configuration automatically saves the configuration.)
- 4. Stop the cluster software on the remaining running nodes by running the following commands at each node in this order:

```
a. service rgmanager stop
```
- b. service gfs stop, if you are using Red Hat GFS
- c. service clvmd stop, if CLVM has been used to create clustered volumes

d. service cman stop

5. Start cluster software on all remaining cluster nodes by running the following commands in this order:

```
a. service cman start
```
- b. service clvmd start, if CLVM has been used to create clustered volumes
- c. service gfs start, if you are using Red Hat GFS

d. service rgmanager start

6. Start the Red Hat Cluster Suite management GUI. At the **Cluster Configuration Tool** tab, verify that the configuration is correct. At the **Cluster Status Tool** tab verify that the nodes and services are running as expected.

# <span id="page-73-1"></span>**6. Configuring a Failover Domain**

A failover domain is a named subset of cluster nodes that are eligible to run a cluster service in the event of a node failure. A failover domain can have the following characteristics:

- Unrestricted Allows you to specify that a subset of members are preferred, but that a cluster service assigned to this domain can run on any available member.
- Restricted Allows you to restrict the members that can run a particular cluster service. If none of the members in a restricted failover domain are available, the cluster service cannot be started (either manually or by the cluster software).
- Unordered When a cluster service is assigned to an unordered failover domain, the member on which the cluster service runs is chosen from the available failover domain members with no priority ordering.
- Ordered Allows you to specify a preference order among the members of a failover domain. The member at the top of the list is the most preferred, followed by the second member in the list, and so on.

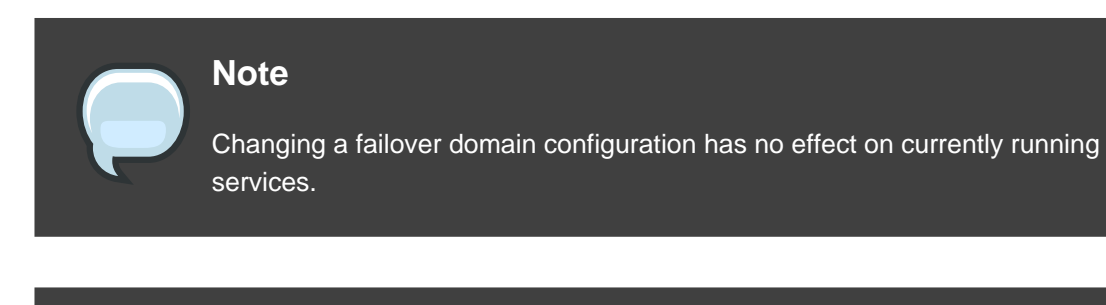

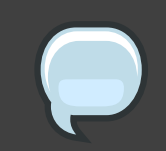

#### **Note**

Failover domains are not required for operation.

By default, failover domains are unrestricted and unordered.

In a cluster with several members, using a restricted failover domain can minimize the work to set up the cluster to run a cluster service (such as  $h$ ttpd), which requires you to set up the configuration identically on all members that run the cluster service). Instead of setting up the entire cluster to run the cluster service, you must set up only the members in the restricted failover domain that you associate with the cluster service.

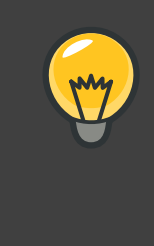

#### **Tip**

To configure a preferred member, you can create an unrestricted failover domain comprising only one cluster member. Doing that causes a cluster service to run on that cluster member primarily (the preferred member), but allows the cluster service to fail over to any of the other members.

The following sections describe adding a failover domain, removing a failover domain, and removing members from a failover domain:

- [Section 6.1, "Adding a Failover Domain"](#page-75-0)
- [Section 6.2, "Removing a Failover Domain"](#page-78-0)
- [Section 6.3, "Removing a Member from a Failover Domain"](#page-78-1)

## <span id="page-75-0"></span>**6.1. Adding a Failover Domain**

To add a failover domain, follow these steps:

- 1. At the left frame of the **Cluster Configuration Tool**, click **Failover Domains**.
- 2. At the bottom of the right frame (labeled **Properties**), click the **Create a Failover Domain** button. Clicking the **Create a Failover Domain** button causes the **Add Failover Domain** dialog box to be displayed.
- 3. At the **Add Failover Domain** dialog box, specify a failover domain name at the **Name for new Failover Domain** text box and click **OK**. Clicking **OK** causes the **Failover Domain Configuration** dialog box to be displayed (Figure 5.7, "**[Failover Domain Configuration](#page-76-0)**: [Configuring a Failover Domain"](#page-76-0)).

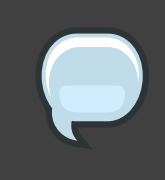

#### **Note**

The name should be descriptive enough to distinguish its purpose relative to other names used in your cluster.

<span id="page-76-0"></span>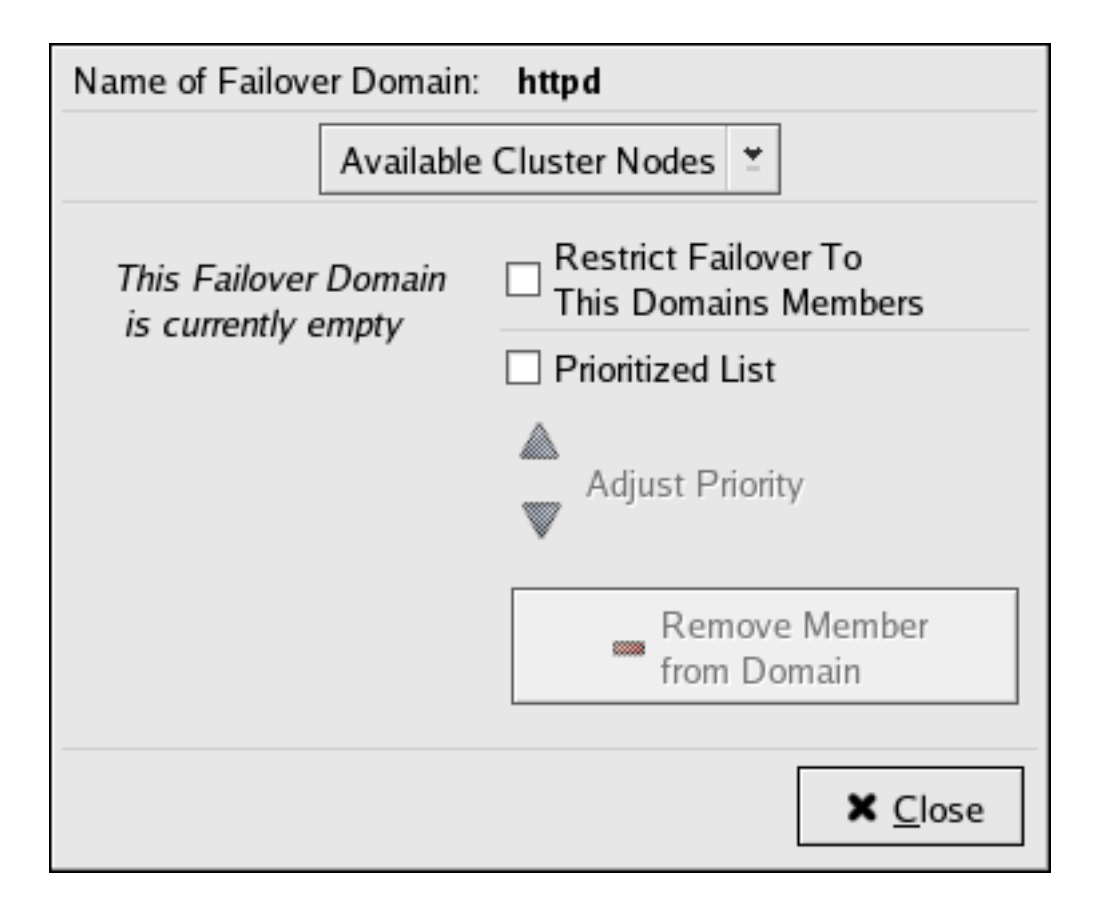

## **Figure 5.7. Failover Domain Configuration: Configuring a Failover Domain**

- 4. Click the **Available Cluster Nodes** drop-down box and select the members for this failover domain.
- 5. To restrict failover to members in this failover domain, click (check) the **Restrict Failover To This Domains Members** checkbox. (With **Restrict Failover To This Domains Members** checked, services assigned to this failover domain fail over only to nodes in this failover domain.)
- 6. To prioritize the order in which the members in the failover domain assume control of a failed cluster service, follow these steps:
	- a. Click (check) the **Prioritized List** checkbox (Figure 5.8, "**[Failover Domain Configuration](#page-77-0)**: [Adjusting Priority"](#page-77-0)). Clicking **Prioritized List** causes the **Priority** column to be displayed next to the **Member Node** column.

<span id="page-77-0"></span>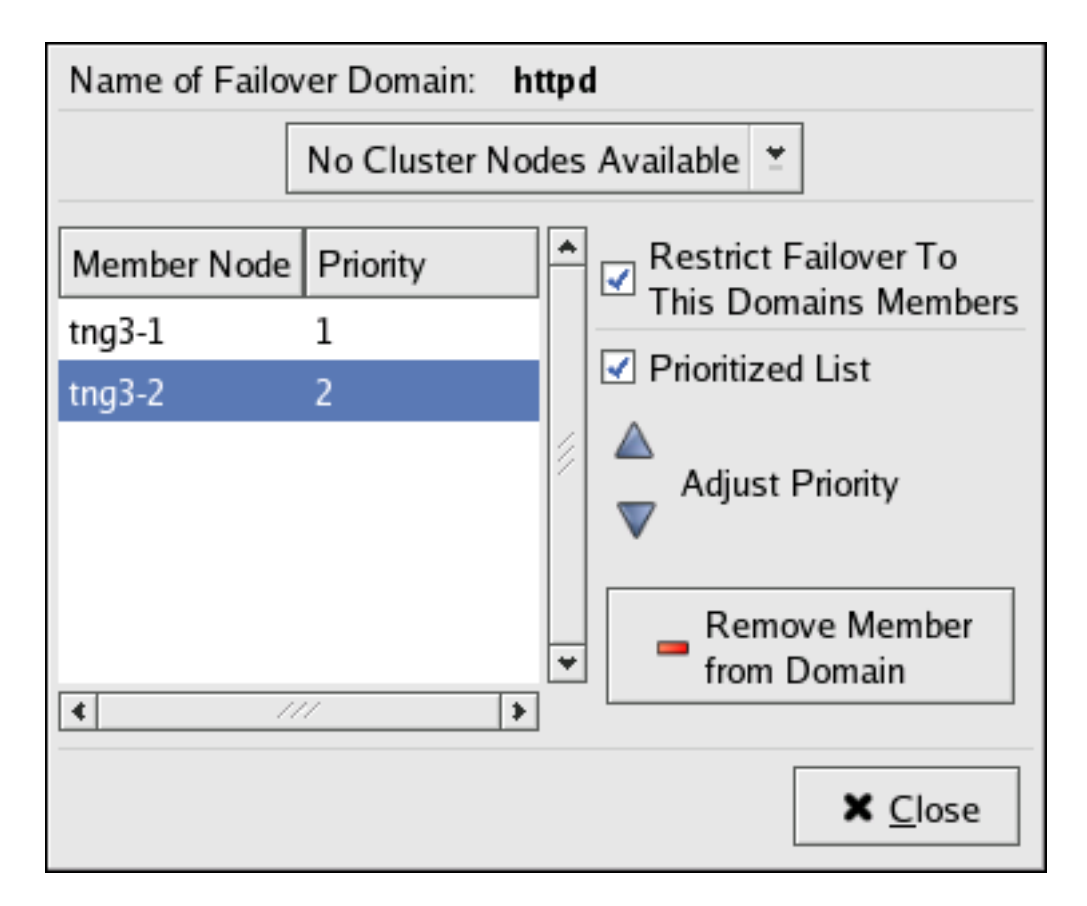

### **Figure 5.8. Failover Domain Configuration: Adjusting Priority**

- b. For each node that requires a priority adjustment, click the node listed in the **Member Node/Priority** columns and adjust priority by clicking one of the **Adjust Priority** arrows. Priority is indicated by the position in the **Member Node** column and the value in the **Priority** column. The node priorities are listed highest to lowest, with the highest priority node at the top of the **Member Node** column (having the lowest **Priority** number).
- 7. Click **Close** to create the domain.
- 8. At the **Cluster Configuration Tool**, perform one of the following actions depending on whether the configuration is for a new cluster or for one that is operational and running:
	- New cluster If this is a new cluster, choose **File** => **Save** to save the changes to the cluster configuration.
	- Running cluster If this cluster is operational and running, and you want to propagate the change immediately, click the **Send to Cluster** button. Clicking **Send to Cluster** automatically saves the configuration change. If you do not want to propagate the change immediately, choose **File** => **Save** to save the changes to the cluster configuration.

## <span id="page-78-0"></span>**6.2. Removing a Failover Domain**

To remove a failover domain, follow these steps:

- 1. At the left frame of the **Cluster Configuration Tool**, click the failover domain that you want to delete (listed under **Failover Domains**).
- 2. At the bottom of the right frame (labeled **Properties**), click the **Delete Failover Domain** button. Clicking the **Delete Failover Domain** button causes a warning dialog box do be displayed asking if you want to remove the failover domain. Confirm that the failover domain identified in the warning dialog box is the one you want to delete and click **Yes**. Clicking **Yes** causes the failover domain to be removed from the list of failover domains under **Failover Domains** in the left frame of the **Cluster Configuration Tool**.
- 3. At the **Cluster Configuration Tool**, perform one of the following actions depending on whether the configuration is for a new cluster or for one that is operational and running:
	- New cluster If this is a new cluster, choose **File** => **Save** to save the changes to the cluster configuration.
	- Running cluster If this cluster is operational and running, and you want to propagate the change immediately, click the **Send to Cluster** button. Clicking **Send to Cluster** automatically saves the configuration change. If you do not want to propagate the change immediately, choose **File** => **Save** to save the changes to the cluster configuration.

## <span id="page-78-1"></span>**6.3. Removing a Member from a Failover Domain**

To remove a member from a failover domain, follow these steps:

- 1. At the left frame of the **Cluster Configuration Tool**, click the failover domain that you want to change (listed under **Failover Domains**).
- 2. At the bottom of the right frame (labeled **Properties**), click the **Edit Failover Domain Properties** button. Clicking the **Edit Failover Domain Properties** button causes the **Failover Domain Configuration** dialog box to be displayed (Figure 5.7, "**[Failover Domain](#page-76-0) Configuration**[: Configuring a Failover Domain"](#page-76-0)).
- 3. At the **Failover Domain Configuration** dialog box, in the **Member Node** column, click the node name that you want to delete from the failover domain and click the **Remove Member from Domain** button. Clicking **Remove Member from Domain** removes the node from the **Member Node** column. Repeat this step for each node that is to be deleted from the failover domain. (Nodes must be deleted one at a time.)
- 4. When finished, click **Close**.
- 5. At the **Cluster Configuration Tool**, perform one of the following actions depending on whether the configuration is for a new cluster or for one that is operational and running:
- New cluster If this is a new cluster, choose **File** => **Save** to save the changes to the cluster configuration.
- Running cluster If this cluster is operational and running, and you want to propagate the change immediately, click the **Send to Cluster** button. Clicking **Send to Cluster** automatically saves the configuration change. If you do not want to propagate the change immediately, choose **File** => **Save** to save the changes to the cluster configuration.

# <span id="page-79-0"></span>**7. Adding Cluster Services**

To specify a device for a cluster service, follow these steps:

- 1. On the **Resources** property of the **Cluster Configuration Tool**, click the **Create a Resource** button. Clicking the **Create a Resource** button causes the **Resource Configuration** dialog box to be displayed.
- 2. At the **Resource Configuration** dialog box, under **Select a Resource Type**, click the drop-down box. At the drop-down box, select a resource to configure. [Appendix C, HA](#page-104-0) [Resource Parameters](#page-104-0) describes resource paramaters.
- 3. When finished, click **OK**.
- 4. Choose **File** => **Save** to save the change to the /etc/cluster/cluster.conf configuration file.

# **8. Adding a Cluster Service to the Cluster**

To add a cluster service to the cluster, follow these steps:

- 1. At the left frame, click **Services**.
- 2. At the bottom of the right frame (labeled **Properties**), click the **Create a Service** button. Clicking **Create a Service** causes the **Add a Service** dialog box to be displayed.
- 3. At the **Add a Service** dialog box, type the name of the service in the **Name** text box and click **OK**. Clicking **OK** causes the **Service Management** dialog box to be displayed (refer to [Figure 5.9, "Adding a Cluster Service"](#page-80-0)).

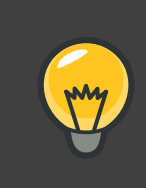

#### **Tip**

Use a descriptive name that clearly distinguishes the service from other services in the cluster.

<span id="page-80-0"></span>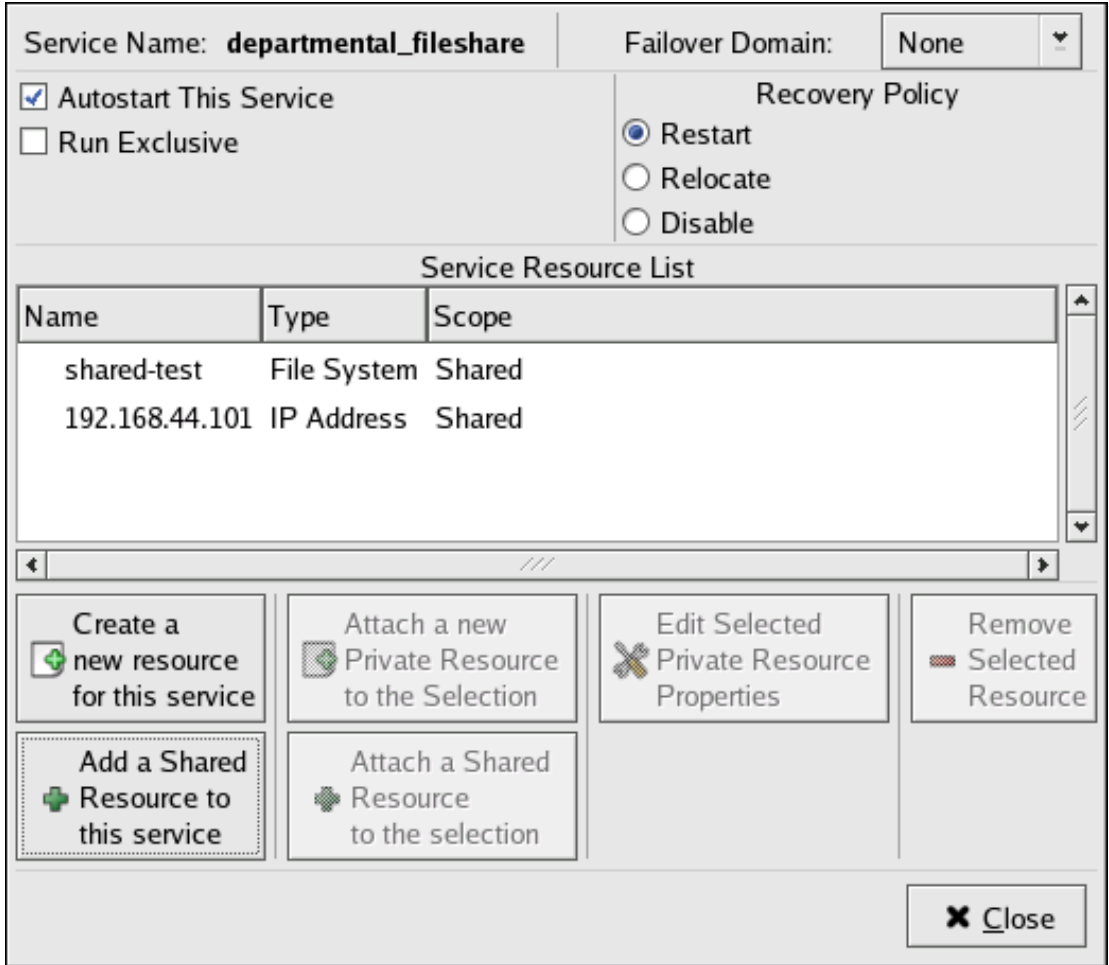

#### **Figure 5.9. Adding a Cluster Service**

- 4. If you want to restrict the members on which this cluster service is able to run, choose a failover domain from the **Failover Domain** drop-down box. (Refer to [Section 6, "Configuring](#page-73-1) [a Failover Domain"](#page-73-1) for instructions on how to configure a failover domain.)
- 5. **Autostart This Service** checkbox This is checked by default. If **Autostart This Service** is checked, the service is started automatically when a cluster is started and running. If **Autostart This Service** is not checked, the service must be started manually any time the cluster comes up from stopped state.
- 6. **Run Exclusive** checkbox This sets a policy wherein the service only runs on nodes that have no other services running on them. For example, for a very busy web server that is clustered for high availability, it would would be advisable to keep that service on a node alone with no other services competing for his resources — that is, **Run Exclusive** checked. On the other hand, services that consume few resources (like NFS and Samba), can run together on the same node without little concern over contention for resources. For those

types of services you can leave the **Run Exclusive** unchecked.

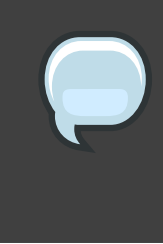

#### **Note**

Circumstances that require enabling **Run Exclusive** are rare. Enabling **Run Exclusive** can render a service offline if the node it is running on fails and no other nodes are empty.

- 7. Select a recovery policy to specify how the resource manager should recover from a service failure. At the upper right of the **Service Management** dialog box, there are three **Recovery Policy** options available:
	- **Restart** Restart the service in the node the service is currently located. The default setting is **Restart**. If the service cannot be restarted in the current node, the service is relocated.
	- **Relocate** Relocate the service before restarting. Do not restart the node where the service is currently located.
	- **Disable** Do not restart the service at all.
- 8. Click the **Add a Shared Resource to this service** button and choose the a resource listed that you have configured in [Section 7, "Adding Cluster Services"](#page-79-0).

#### **Note**

If you are adding a Samba-service resource, connect a Samba-service resource directly to the service, not to a resource within a service. That is, at the **Service Management** dialog box, use either **Create a new resource for this service** or **Add a Shared Resource to this service**; do not use **Attach a new Private Resource to the Selection** or **Attach a Shared Resource to the selection**.

9. If needed, you may also create a *private* resource that you can create that becomes a subordinate resource by clicking on the **Attach a new Private Resource to the Selection** button. The process is the same as creating a shared resource described in Section 7. ["Adding Cluster Services"](#page-79-0). The private resource will appear as a child to the shared resource to which you associated with the shared resource. Click the triangle icon next to the shared resource to display any private resources associated.

10.When finished, click **OK**.

11.Choose **File** => **Save** to save the changes to the cluster configuration.

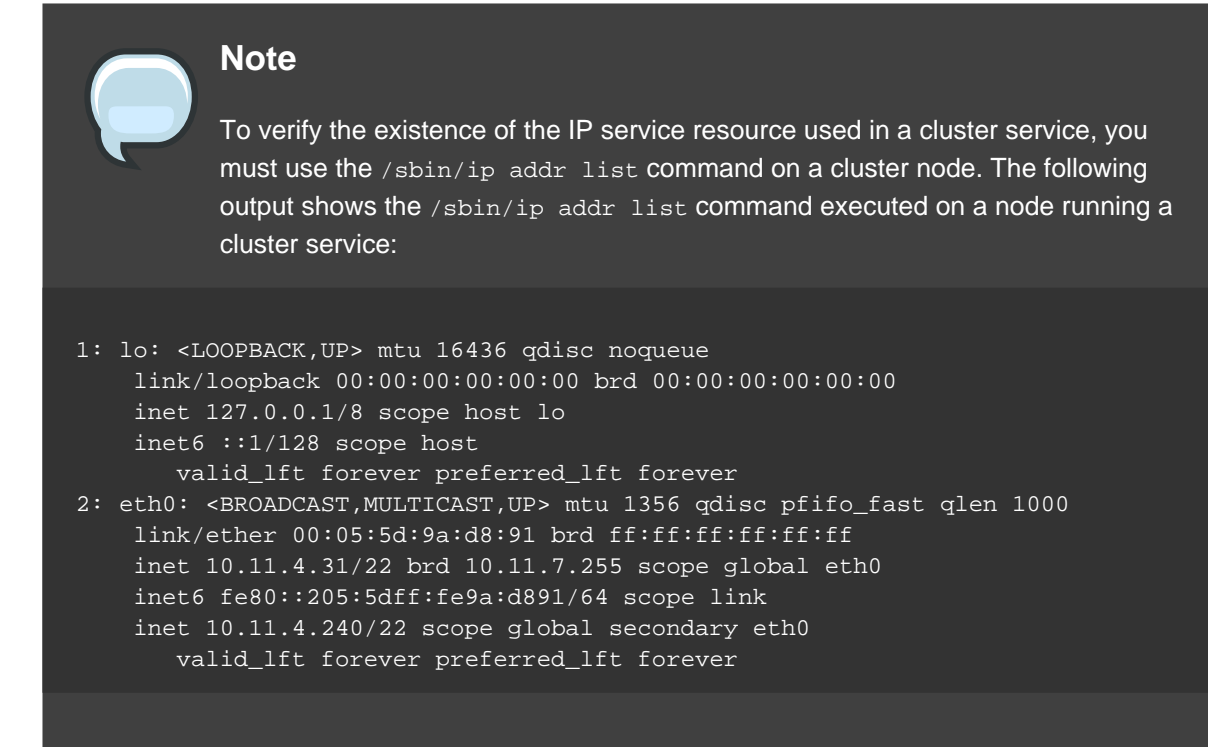

# **9. Propagating The Configuration File: New Cluster**

For newly defined clusters, you must propagate the configuration file to the cluster nodes as follows:

- 1. Log in to the node where you created the configuration file.
- 2. Using the scp command, copy the /etc/cluster/cluster.conf file to all nodes in the cluster.

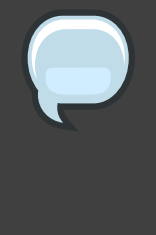

#### **Note**

Propagating the cluster configuration file this way is necessary for the first time a cluster is created. Once a cluster is installed and running, the cluster configuration file is propagated using the Red Hat cluster management GUI **Send to Cluster** button. For more information about propagating the cluster configuration using the GUI **Send to Cluster** button, refer to [Section 3,](#page-87-0) ["Modifying the Cluster Configuration"](#page-87-0).

# **10. Starting the Cluster Software**

After you have propagated the cluster configuration to the cluster nodes you can either reboot

each node or start the cluster software on each cluster node by running the following commands at each node in this order:

1. service cman start

2. service clvmd start, if CLVM has been used to create clustered volumes

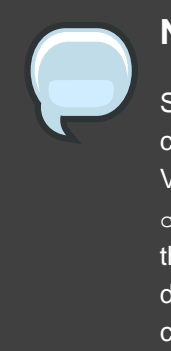

#### **Note**

Shared storage for use in Red Hat Cluster Suite requires that you be running the cluster logical volume manager daemon (clvmd) or the High Availability Logical Volume Management agents (HA-LVM). If you are not able to use either the clvmd daemon or HA-LVM for operational reasons or because you do not have the correct entitlements, you must not use single-instance LVM on the shared disk as this may result in data corruption. If you have any concerns please contact your Red Hat service representative.

- 3. service gfs start, if you are using Red Hat GFS
- 4. service rgmanager start
- 5. Start the Red Hat Cluster Suite management GUI. At the **Cluster Configuration Tool** tab, verify that the configuration is correct. At the **Cluster Status Tool** tab verify that the nodes and services are running as expected.

# **Managing Red Hat Cluster With system-config-cluster**

This chapter describes various administrative tasks for managing a Red Hat Cluster and consists of the following sections:

- [Section 1, "Starting and Stopping the Cluster Software"](#page-84-0)
- [Section 2, "Managing High-Availability Services"](#page-85-0)
- [Section 4, "Backing Up and Restoring the Cluster Database"](#page-88-0)
- [Section 5, "Disabling the Cluster Software"](#page-89-0)
- [Section 6, "Diagnosing and Correcting Problems in a Cluster"](#page-90-0)

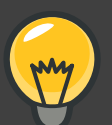

# **Tip**

While system-config-cluster provides several convenient tools for configuring and managing a Red Hat Cluster, the newer, more comprehensive tool, **Conga**, provides more convenience and flexibility than system-config-cluster. You may want to consider using **Conga** instead (refer to [Chapter 3, Configuring Red](#page-36-0) [Hat Cluster With](#page-36-0) **Conga** and [Chapter 4, Managing Red Hat Cluster With](#page-56-0) **Conga**).

# <span id="page-84-0"></span>**1. Starting and Stopping the Cluster Software**

To start the cluster software on a member, type the following commands in this order:

- 1. service cman start
- 2. service clvmd start, if CLVM has been used to create clustered volumes
- 3. service gfs start, if you are using Red Hat GFS
- 4. service rgmanager start

To stop the cluster software on a member, type the following commands in this order:

- 1. service rgmanager stop
- 2. service gfs stop, if you are using Red Hat GFS

3. service clvmd stop, if CLVM has been used to create clustered volumes

4. service cman stop

<span id="page-85-0"></span>Stopping the cluster services on a member causes its services to fail over to an active member.

# **2. Managing High-Availability Services**

You can manage cluster services with the **Cluster Status Tool** (Figure 6.1, "**[Cluster Status](#page-85-1) [Tool](#page-85-1)**") through the **Cluster Management** tab in Cluster Administration GUI.

<span id="page-85-1"></span>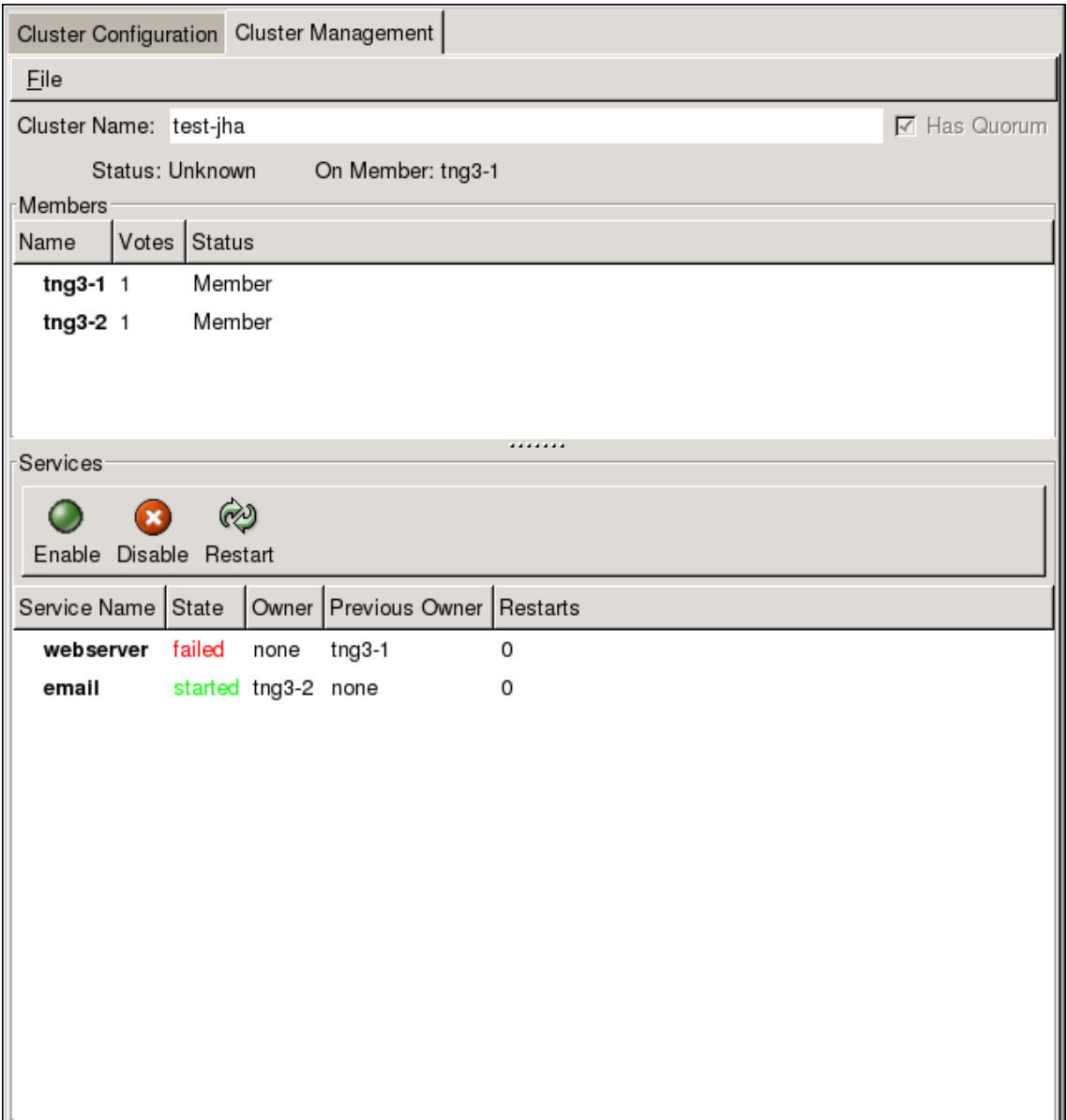

#### **Figure 6.1. Cluster Status Tool**

You can use the **Cluster Status Tool** to enable, disable, restart, or relocate a high-availability service. The **Cluster Status Tool** displays the current cluster status in the **Services** area and automatically updates the status every 10 seconds.

To enable a service, you can select the service in the **Services** area and click **Enable**. To disable a service, you can select the service in the **Services** area and click **Disable**. To restart a service, you can select the service in the **Services** area and click **Restart**. To relocate a service from one node to another, you can drag the service to another node and drop the service onto that node. Relocating a service restarts the service on that node. (Relocating a service to its current node — that is, dragging a service to its current node and dropping the service onto that node — restarts the service.)

The following tables describe the members and services status information displayed by the **Cluster Status Tool**.

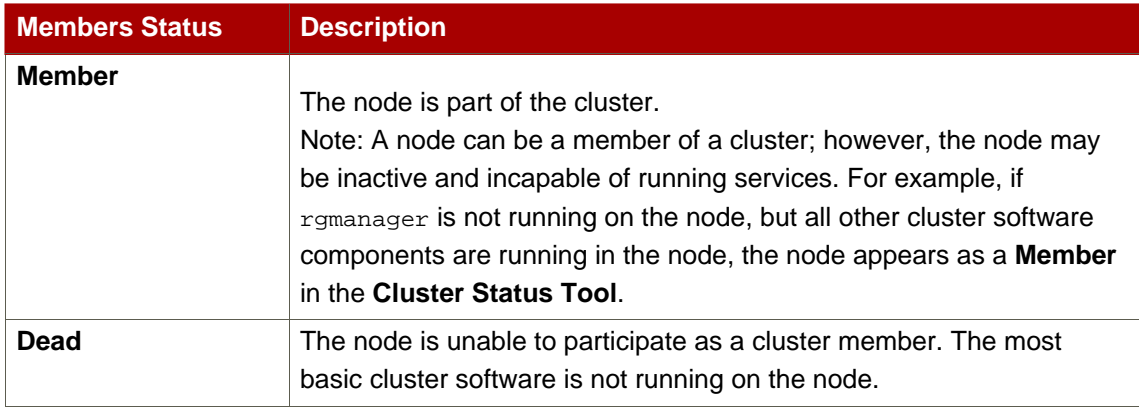

#### **Table 6.1. Members Status**

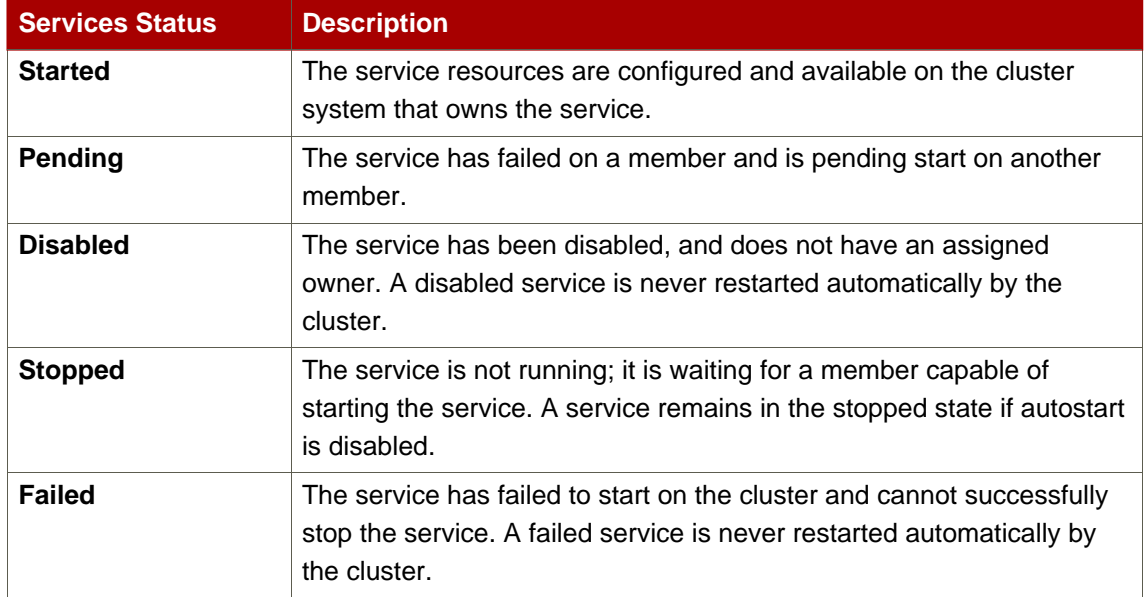

#### **Table 6.2. Services Status**

# <span id="page-87-0"></span>**3. Modifying the Cluster Configuration**

To modify the cluster configuration (the cluster configuration file (/etc/cluster/cluster.conf), use the **Cluster Configuration Tool**. For more information about using the **Cluster Configuration Tool**, refer to [Chapter 5, Configuring Red Hat Cluster](#page-60-0) With [system-config-cluster](#page-60-0).

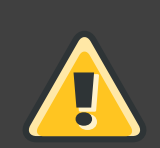

## **Warning**

Do not manually edit the contents of the /etc/cluster/cluster.conf file without guidance from an authorized Red Hat representative or unless you fully understand the consequences of editing the /etc/cluster/cluster.conf file manually.

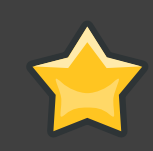

#### **Important**

Although the **Cluster Configuration Tool** provides a **Quorum Votes** parameter in the **Properties** dialog box of each cluster member, that parameter is intended only for use during initial cluster configuration. Furthermore, it is recommended that you retain the default **Quorum Votes** value of **1**. For more information about using the **Cluster Configuration Tool**, refer to [Chapter 5, Configuring Red Hat](#page-60-0) Cluster With [system-config-cluster](#page-60-0).

To edit the cluster configuration file, click the **Cluster Configuration** tab in the cluster configuration GUI. Clicking the **Cluster Configuration** tab displays a graphical representation of the cluster configuration. Change the configuration file according the the following steps:

- 1. Make changes to cluster elements (for example, create a service).
- 2. Propagate the updated configuration file throughout the cluster by clicking **Send to Cluster**.

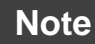

The **Cluster Configuration Tool** does not display the **Send to Cluster** button if the cluster is new and has not been started yet, or if the node from which you are running the **Cluster Configuration Tool** is not a member of the cluster. If the **Send to Cluster** button is not displayed, you can still use the **Cluster Configuration Tool**; however, you cannot propagate the configuration. You can still save the configuration file. For information about using the **Cluster Configuration Tool** for a new cluster configuration, refer to [Chapter 5,](#page-60-0) [Configuring Red Hat Cluster With](#page-60-0) system-config-cluster.

- 3. Clicking **Send to Cluster** causes a **Warning** dialog box to be displayed. Click **Yes** to save and propagate the configuration.
- 4. Clicking **Yes** causes an **Information** dialog box to be displayed, confirming that the current configuration has been propagated to the cluster. Click **OK**.
- 5. Click the **Cluster Management** tab and verify that the changes have been propagated to the cluster members.

# <span id="page-88-0"></span>**4. Backing Up and Restoring the Cluster Database**

The **Cluster Configuration Tool** automatically retains backup copies of the three most recently used configuration files (besides the currently used configuration file). Retaining the backup copies is useful if the cluster does not function correctly because of misconfiguration and you need to return to a previous working configuration.

Each time you save a configuration file, the **Cluster Configuration Tool** saves backup copies of the three most recently used configuration files as /etc/cluster/cluster.conf.bak.1, /etc/cluster/cluster.conf.bak.2, and /etc/cluster/cluster.conf.bak.3. The backup file /etc/cluster/cluster.conf.bak.1 is the newest backup, /etc/cluster/cluster.conf.bak.2 is the second newest backup, and /etc/cluster/cluster.conf.bak.3 is the third newest backup.

If a cluster member becomes inoperable because of misconfiguration, restore the configuration file according to the following steps:

- 1. At the **Cluster Configuration Tool** tab of the Red Hat Cluster Suite management GUI, click **File** => **Open**.
- 2. Clicking **File => Open** causes the **system-config-cluster** dialog box to be displayed.
- 3. At the the **system-config-cluster** dialog box, select a backup file (for example, /etc/cluster/cluster.conf.bak.1). Verify the file selection in the **Selection** box and click **OK**.
- 4. Increment the configuration version beyond the current working version number as follows:
	- a. Click **Cluster** => **Edit Cluster Properties**.
	- b. At the **Cluster Properties** dialog box, change the **Config Version** value and click **OK**.
- 5. Click **File** => **Save As**.
- 6. Clicking **File** => **Save As** causes the **system-config-cluster** dialog box to be displayed.
- 7. At the the **system-config-cluster** dialog box, select /etc/cluster/cluster.conf and click **OK**. (Verify the file selection in the **Selection** box.)
- 8. Clicking **OK** causes an **Information** dialog box to be displayed. At that dialog box, click **OK**.

9. Propagate the updated configuration file throughout the cluster by clicking **Send to Cluster**.

#### **Note**

The **Cluster Configuration Tool** does not display the **Send to Cluster** button if the cluster is new and has not been started yet, or if the node from which you are running the **Cluster Configuration Tool** is not a member of the cluster. If the **Send to Cluster** button is not displayed, you can still use the **Cluster Configuration Tool**; however, you cannot propagate the configuration. You can still save the configuration file. For information about using the **Cluster Configuration Tool** for a new cluster configuration, refer to [Chapter 5,](#page-60-0) [Configuring Red Hat Cluster With](#page-60-0) system-config-cluster.

10.Clicking **Send to Cluster** causes a **Warning** dialog box to be displayed. Click **Yes** to propagate the configuration.

11.Click the **Cluster Management** tab and verify that the changes have been propagated to the cluster members.

## <span id="page-89-0"></span>**5. Disabling the Cluster Software**

It may become necessary to temporarily disable the cluster software on a cluster member. For example, if a cluster member experiences a hardware failure, you may want to reboot that member, but prevent it from rejoining the cluster to perform maintenance on the system.

Use the /sbin/chkconfig command to stop the member from joining the cluster at boot-up as follows:

```
# chkconfig --level 2345 rgmanager off
# chkconfig --level 2345 gfs off
# chkconfig --level 2345 clvmd off
# chkconfig --level 2345 cman off
```
Once the problems with the disabled cluster member have been resolved, use the following commands to allow the member to rejoin the cluster:

```
# chkconfig --level 2345 rgmanager on
# chkconfig --level 2345 gfs on
# chkconfig --level 2345 clvmd on
# chkconfig --level 2345 cman on
```
You can then reboot the member for the changes to take effect or run the following commands

in the order shown to restart cluster software:

- 1. service cman start
- 2. service clvmd start, if CLVM has been used to create clustered volumes
- 3. service gfs start, if you are using Red Hat GFS
- <span id="page-90-0"></span>4. service rgmanager start

# **6. Diagnosing and Correcting Problems in a Cluster**

For information about diagnosing and correcting problems in a cluster, contact an authorized Red Hat support representative.

# **Appendix A. Example of Setting Up Apache HTTP Server**

This appendix provides an example of setting up a highly available Apache HTTP Server on a Red Hat Cluster. The example describes how to set up a service to fail over an Apache HTTP Server. Variables in the example apply to this example only; they are provided to assist setting up a service that suits your requirements.

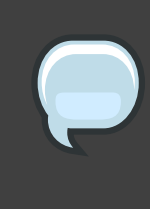

#### **Note**

This example uses the **Cluster Configuration Tool** (system-config-cluster). You can use comparable **Conga** functions to make an Apache HTTP Server highly available on a Red Hat Cluster.

# **1. Apache HTTP Server Setup Overview**

First, configure Apache HTTP Server on all nodes in the cluster. If using a failover domain, assign the service to all cluster nodes configured to run the Apache HTTP Server. Refer to [Section 6, "Configuring a Failover Domain"](#page-73-1) for instructions. The cluster software ensures that only one cluster system runs the Apache HTTP Server at one time. The example configuration consists of installing the httpd RPM package on all cluster nodes (or on nodes in the failover domain, if used) and configuring a shared GFS shared resource for the Web content.

When installing the Apache HTTP Server on the cluster systems, run the following command to ensure that the cluster nodes do not automatically start the service when the system boots:

# **chkconfig --del httpd**

Rather than having the system init scripts spawn the **httpd** daemon, the cluster infrastructure initializes the service on the active cluster node. This ensures that the corresponding IP address and file system mounts are active on only one cluster node at a time.

When adding an httpd service, a floating IP address must be assigned to the service so that the IP address will transfer from one cluster node to another in the event of failover or service relocation. The cluster infrastructure binds this IP address to the network interface on the cluster system that is currently running the Apache HTTP Server. This IP address ensures that the cluster node running httpd is transparent to the clients accessing the service.

The file systems that contain the Web content cannot be automatically mounted on the shared storage resource when the cluster nodes boot. Instead, the cluster software must mount and unmount the file system as the  $h_{\text{ttpd}}$  service is started and stopped. This prevents the cluster systems from accessing the same data simultaneously, which may result in data corruption. Therefore, do not include the file systems in the /etc/fstab file.

# **2. Configuring Shared Storage**

To set up the shared file system resource, perform the following tasks as root on one cluster system:

- 1. On one cluster node, use the interactive  $parted$  utility to create a partition to use for the document root directory. Note that it is possible to create multiple document root directories on different disk partitions.
- 2. Use the  $mkf$  s command to create an ext3 file system on the partition you created in the previous step. Specify the drive letter and the partition number. For example:

# **mkfs -t ext3 /dev/sde3**

3. Mount the file system that contains the document root directory. For example:

```
# mount /dev/sde3 /var/www/html
```
Do not add this mount information to the  $/etc/fstab$  file because only the cluster software can mount and unmount file systems used in a service.

- 4. Copy all the required files to the document root directory.
- 5. If you have CGI files or other files that must be in different directories or in separate partitions, repeat these steps, as needed.

# **3. Installing and Configuring the Apache HTTP Server**

The Apache HTTP Server must be installed and configured on all nodes in the assigned failover domain, if used, or in the cluster. The basic server configuration must be the same on all nodes on which it runs for the service to fail over correctly. The following example shows a basic Apache HTTP Server installation that includes no third-party modules or performance tuning.

On all node in the cluster (or nodes in the failover domain, if used), install the  $h$ ttpd RPM package. For example:

rpm -Uvh httpd-<version>.<arch>.rpm

To configure the Apache HTTP Server as a cluster service, perform the following tasks:

1. Edit the /etc/httpd/conf/httpd.conf configuration file and customize the file according to

your configuration. For example:

• Specify the directory that contains the HTML files. Also specify this mount point when adding the service to the cluster configuration. It is only required to change this field if the mount point for the web site's content differs from the default setting of /var/www/html/. For example:

DocumentRoot "/mnt/httpdservice/html"

• Specify a unique IP address to which the service will listen for requests. For example:

Listen 192.168.1.100:80

This IP address then must be configured as a cluster resource for the service using the **Cluster Configuration Tool**.

• If the script directory resides in a non-standard location, specify the directory that contains the CGI programs. For example:

ScriptAlias /cgi-bin/ "/mnt/httpdservice/cgi-bin/"

• Specify the path that was used in the previous step, and set the access permissions to default to that directory. For example:

```
<Directory /mnt/httpdservice/cgi-bin">
AllowOverride None
Options None
Order allow,deny
Allow from all
</Directory>
```
Additional changes may need to be made to tune the Apache HTTP Server or add module functionality. For information on setting up other options, refer to the Red Hat Enterprise Linux System Administration Guide and the Red Hat Enterprise Linux Reference Guide.

- 2. The standard Apache HTTP Server start script, /etc/rc.d/init.d/httpd is also used within the cluster framework to start and stop the Apache HTTP Server on the active cluster node. Accordingly, when configuring the service, specify this script by adding it as a **Script** resource in the **Cluster Configuration Tool**.
- 3. Copy the configuration file over to the other nodes of the cluster (or nodes of the failover domain, if configured).

Before the service is added to the cluster configuration, ensure that the Apache HTTP Server directories are not mounted. Then, on one node, invoke the **Cluster Configuration Tool** to add the service, as follows. This example assumes a failover domain named httpd-domain was created for this service.

- 1. Add the init script for the Apache HTTP Server service.
	- Select the **Resources** tab and click **Create a Resource**. The **Resources Configuration** properties dialog box is displayed.
	- Select **Script** form the drop down menu.
	- Enter a **Name** to be associated with the Apache HTTP Server service.
	- Specify the path to the Apache HTTP Server init script (for example, **/etc/rc.d/init.d/httpd**) in the **File (with path)** field.
	- Click **OK**.
- 2. Add a device for the Apache HTTP Server content files and/or custom scripts.
	- Click **Create a Resource**.
	- In the **Resource Configuration** dialog, select **File System** from the drop-down menu.
	- Enter the **Name** for the resource (for example, **httpd-content**.
	- Choose **ext3** from the **File System Type** drop-down menu.
	- Enter the mount point in the **Mount Point** field (for example, **/var/www/html/**).
	- Enter the device special file name in the **Device** field (for example, **/dev/sda3**).
- 3. Add an IP address for the Apache HTTP Server service.
	- Click **Create a Resource**.
	- Choose **IP Address** from the drop-down menu.
	- Enter the **IP Address** to be associated with the Apache HTTP Server service.
	- Make sure that the **Monitor Link** checkbox is left checked.
	- Click **OK**.
- 4. Click the **Services** property.
- 5. Create the Apache HTTP Server service.
	- Click **Create a Service**. Type a **Name** for the service in the **Add a Service** dialog.
	- In the **Service Management** dialog, select a **Failover Domain** from the drop-down menu

or leave it as **None**.

- Click the **Add a Shared Resource to this service** button. From the available list, choose each resource that you created in the previous steps. Repeat this step until all resources have been added.
- Click **OK**.
- 6. Choose **File** => **Save** to save your changes.

# **Appendix B. Fence Device Parameters**

This appendix provides tables with parameter descriptions of fence devices.

# **Note**

Certain fence devices have an optional **Password Script** parameter. The **Password Script**parameter allows specifying that a fence-device password is supplied from a script rather than from the **Password** parameter. Using the **Password Script** parameter supersedes the **Password** parameter, allowing passwords to not be visible in the cluster configuration file (/etc/cluster/cluster.conf).

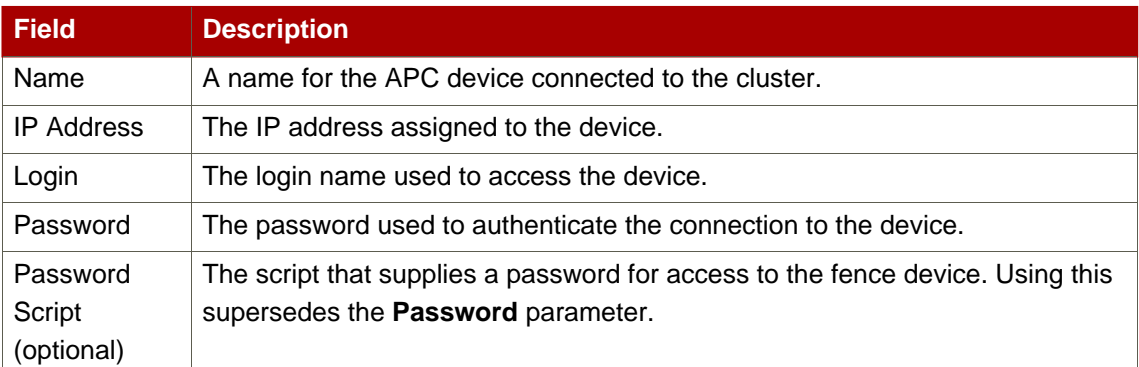

## **Table B.1. APC Power Switch**

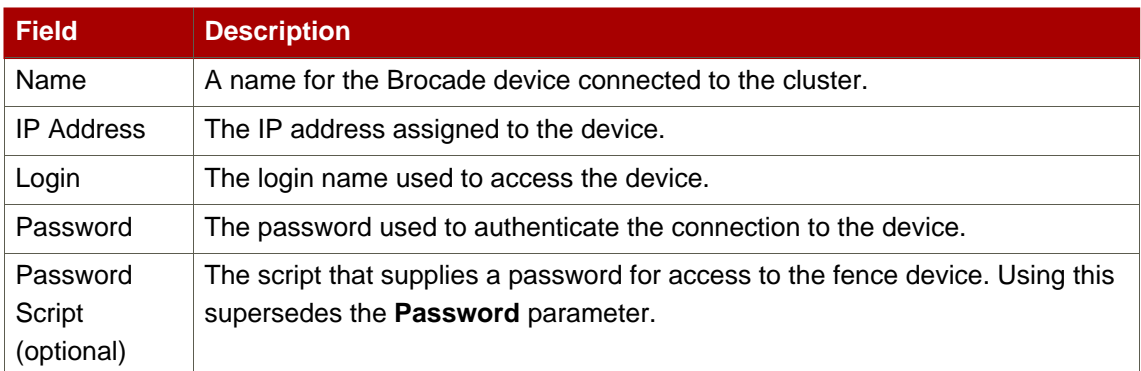

### **Table B.2. Brocade Fabric Switch**

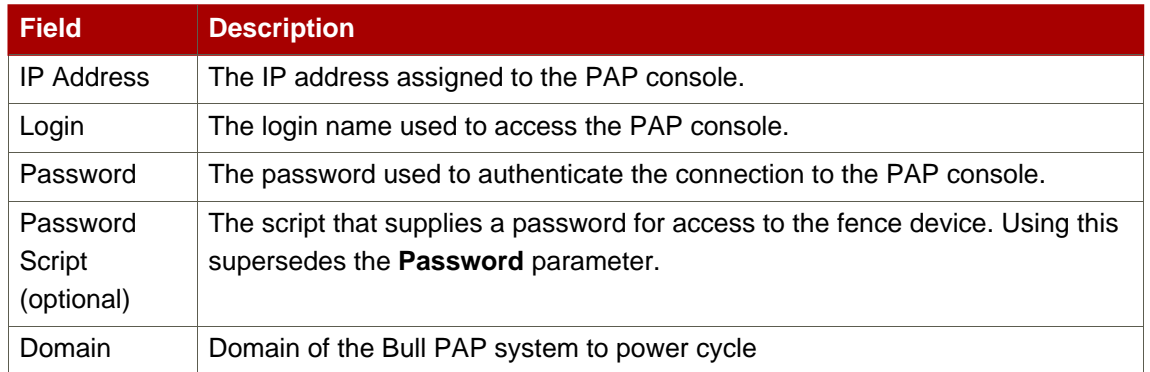

# **Table B.3. Bull PAP (Platform Administration Processor)**

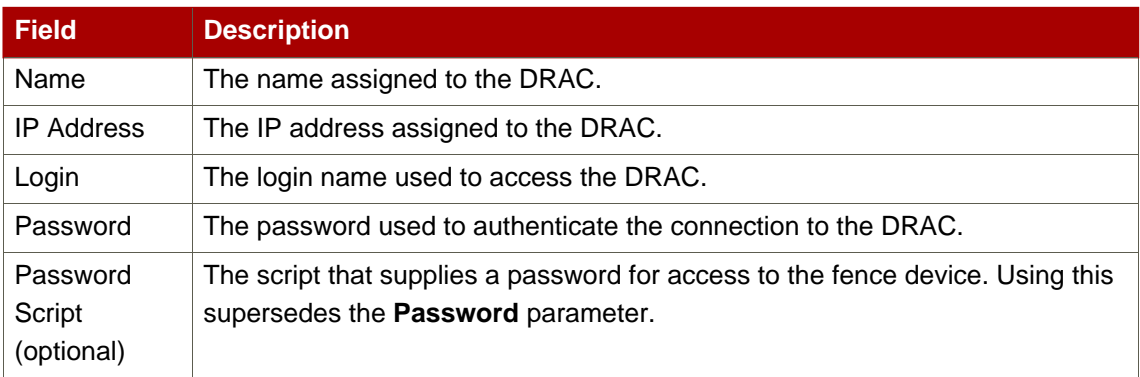

### **Table B.4. Dell DRAC**

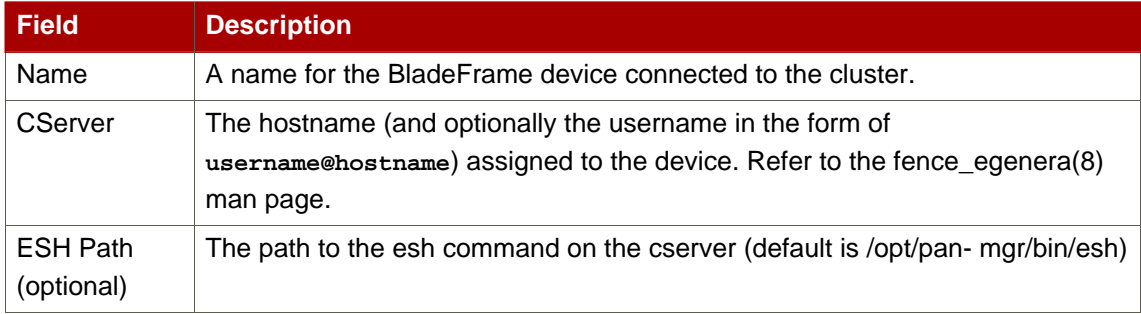

## **Table B.5. Egenera SAN Controller**

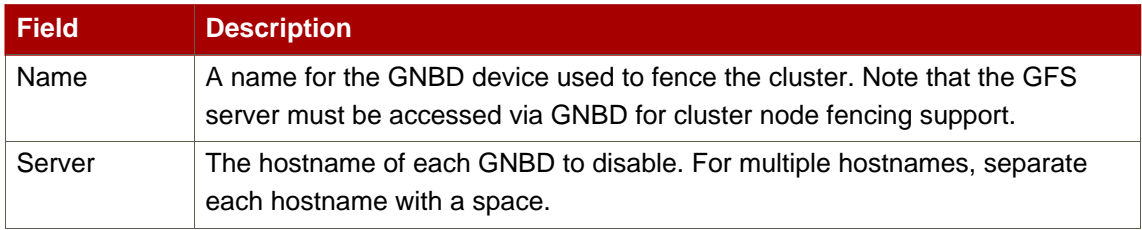

# **Table B.6. GNBD (Global Network Block Device)**

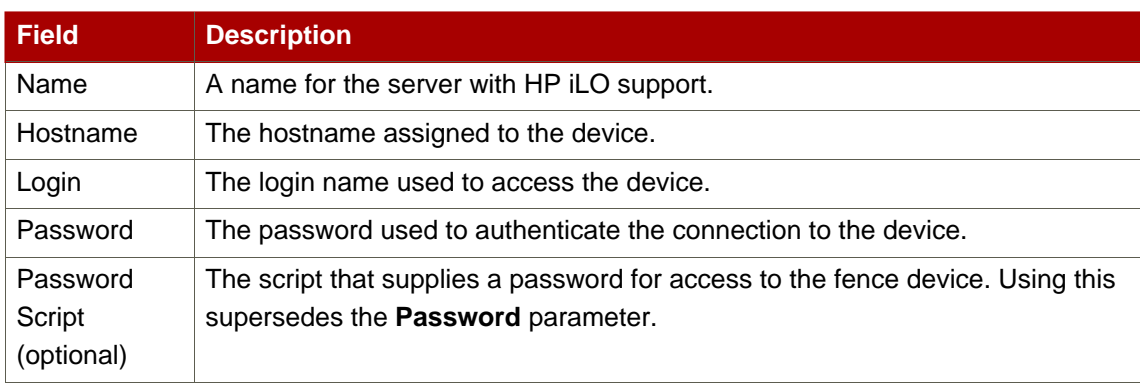

# **Table B.7. HP iLO (Integrated Lights Out)**

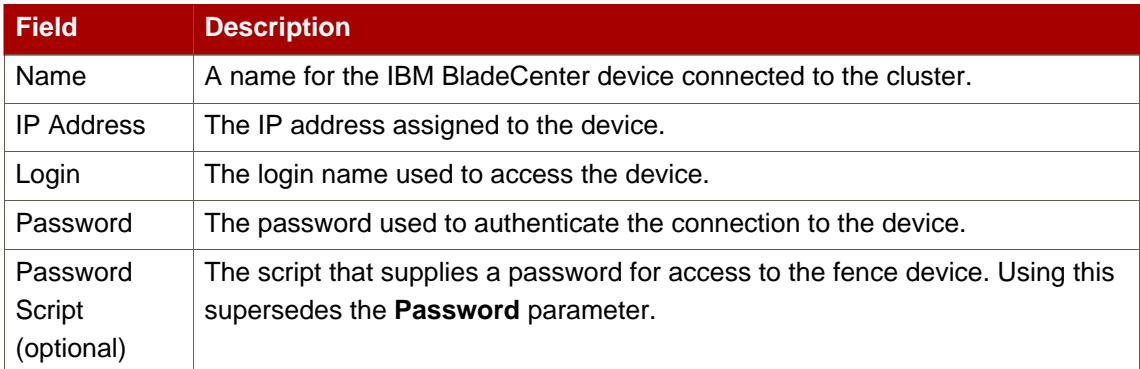

## **Table B.8. IBM Blade Center**

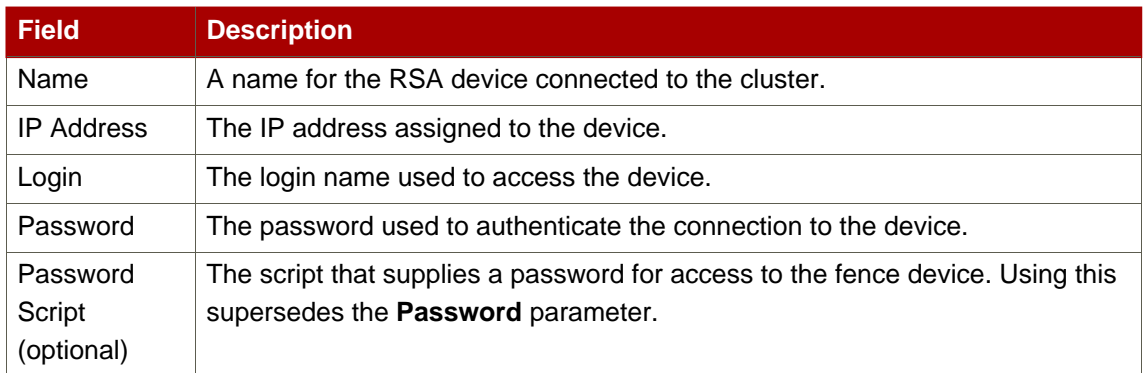

## **Table B.9. IBM Remote Supervisor Adapter II (RSA II)**

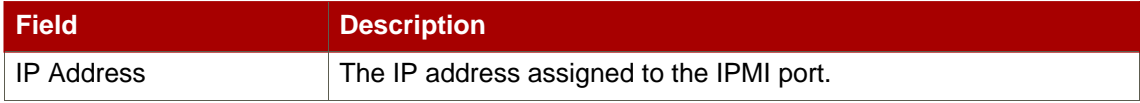

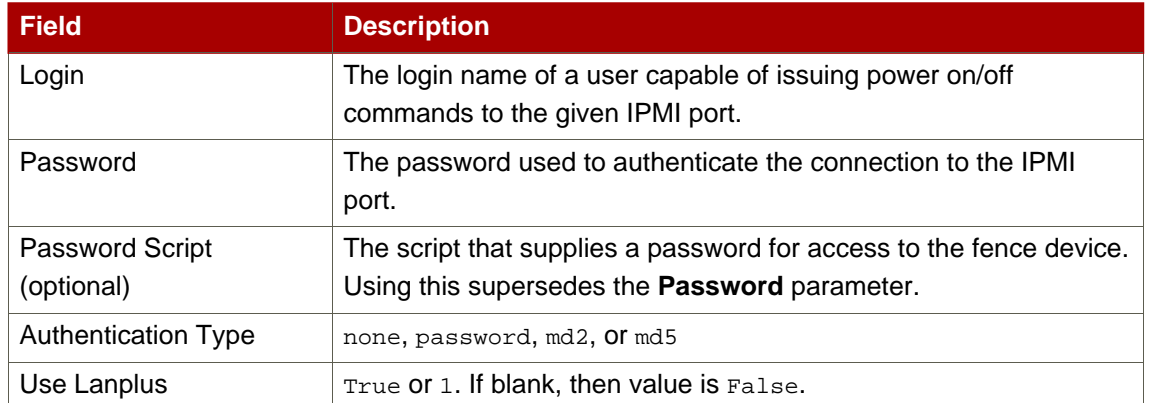

## **Table B.10. IPMI (Intelligent Platform Management Interface) LAN**

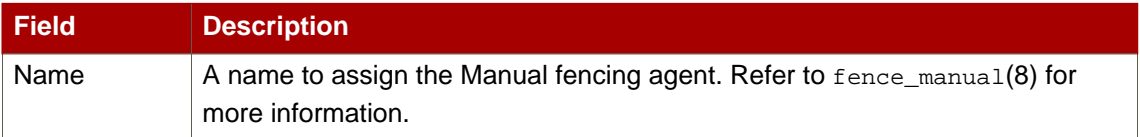

## **Table B.11. Manual Fencing**

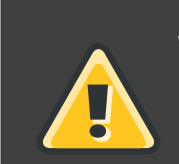

# **Warning**

Manual fencing is not supported for production environments.

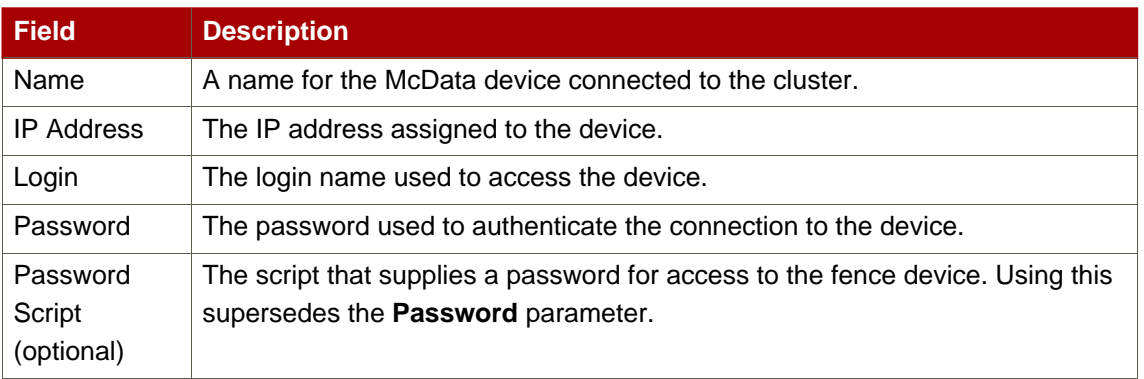

#### **Table B.12. McData SAN Switch**

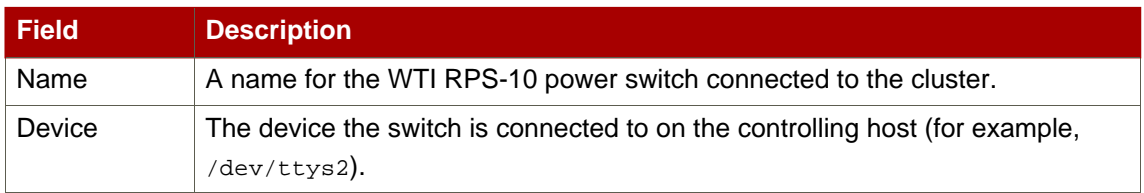

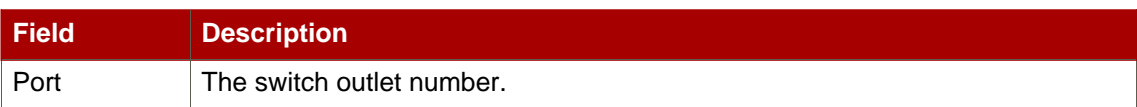

# **Table B.13. RPS-10 Power Switch (two-node clusters only)**

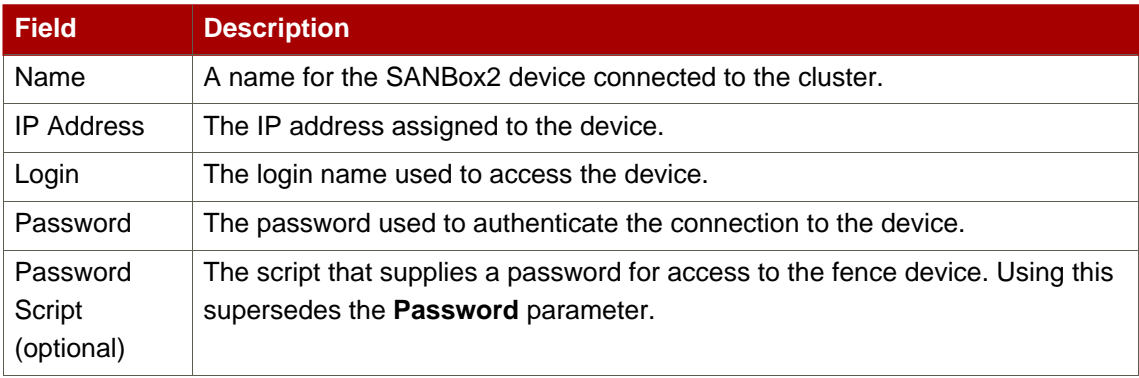

## **Table B.14. QLogic SANBox2 Switch**

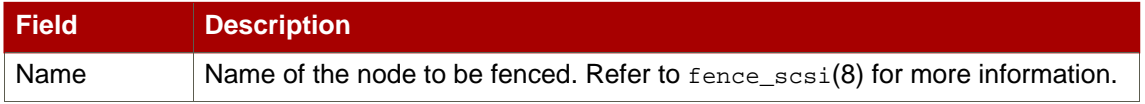

# **Table B.15. SCSI Fencing**

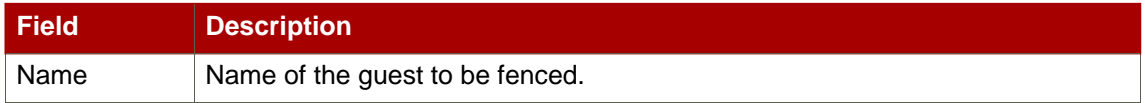

## **Table B.16. Virtual Machine Fencing**

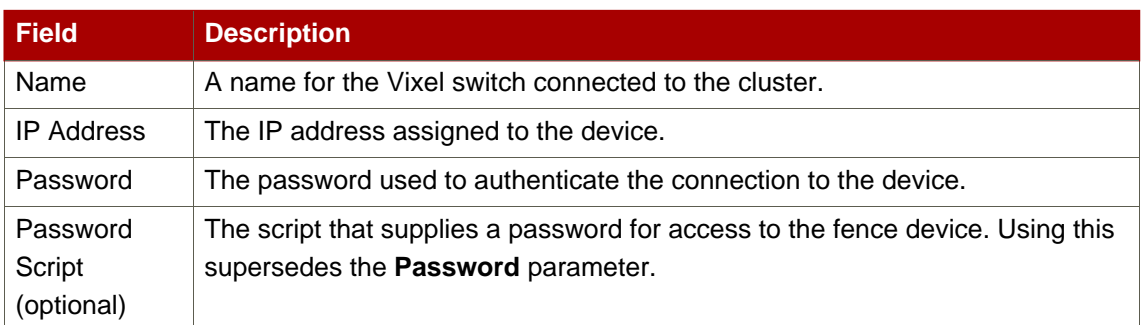

## **Table B.17. Vixel SAN Switch**

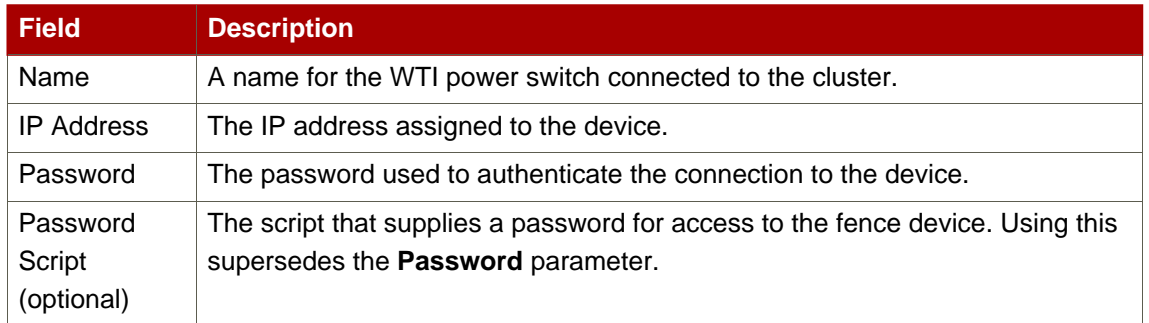

# **Table B.18. WTI Power Switch**

# <span id="page-104-0"></span>**Appendix C. HA Resource Parameters**

This appendix provides descriptions of HA resource parameters. You can configure the parameters with **Luci**, system-config-cluster, or by editing etc/cluster/cluster.conf. [Table C.1, "HA Resource Summary"](#page-105-0) lists the resources, their corresponding resource agents, and references to other tables containing parameter descriptions. To understand resource agents in more detail you can view them in /usr/share/cluster of any cluster node.

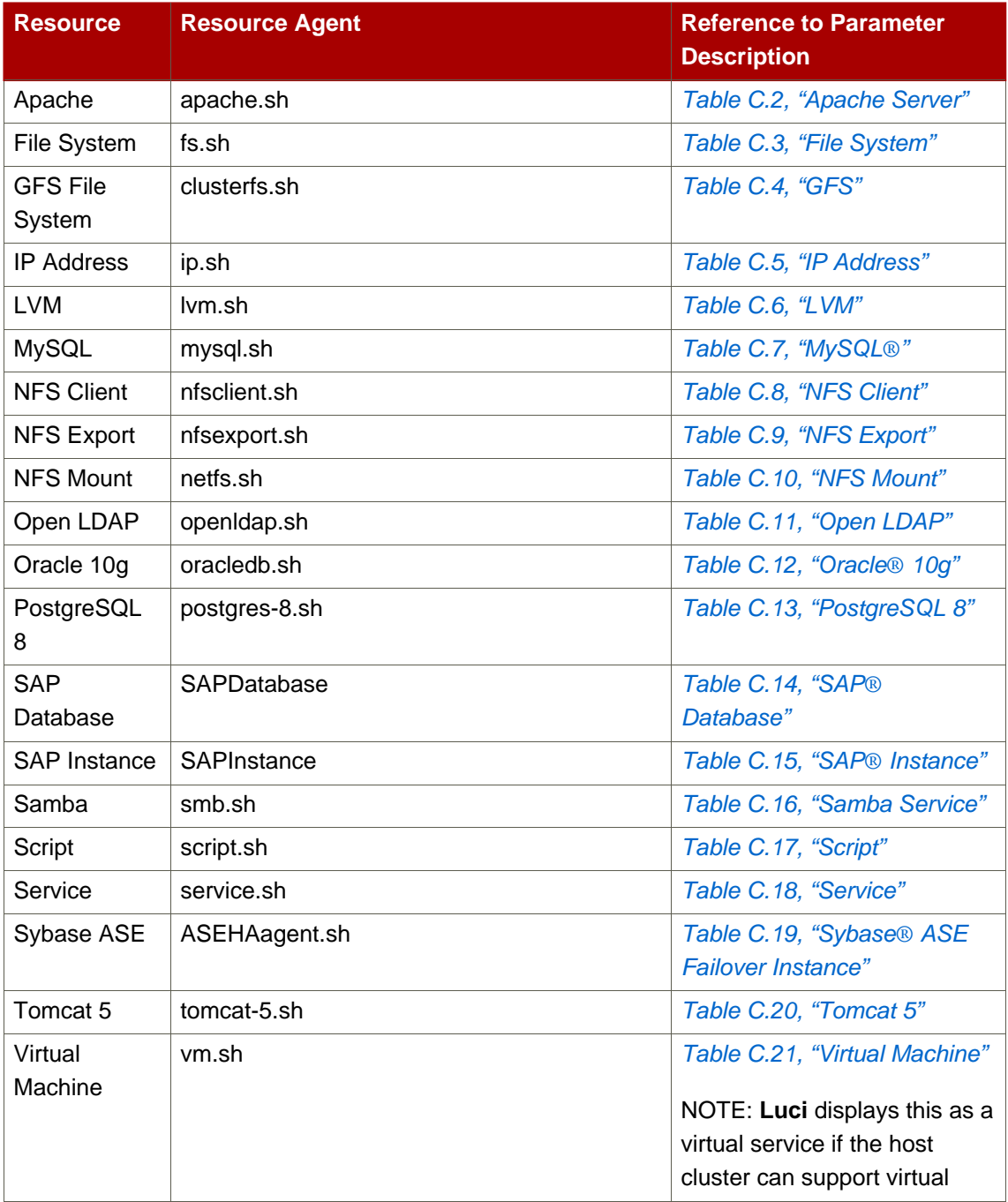

<span id="page-105-0"></span>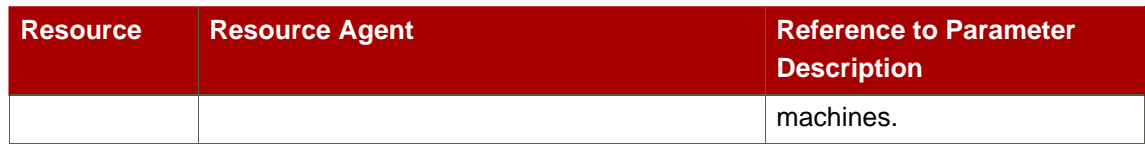

# **Table C.1. HA Resource Summary**

<span id="page-105-1"></span>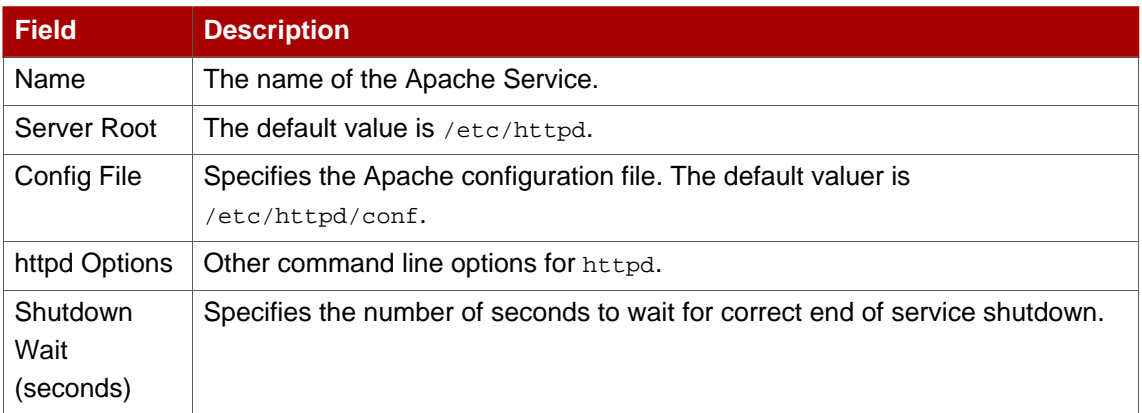

# **Table C.2. Apache Server**

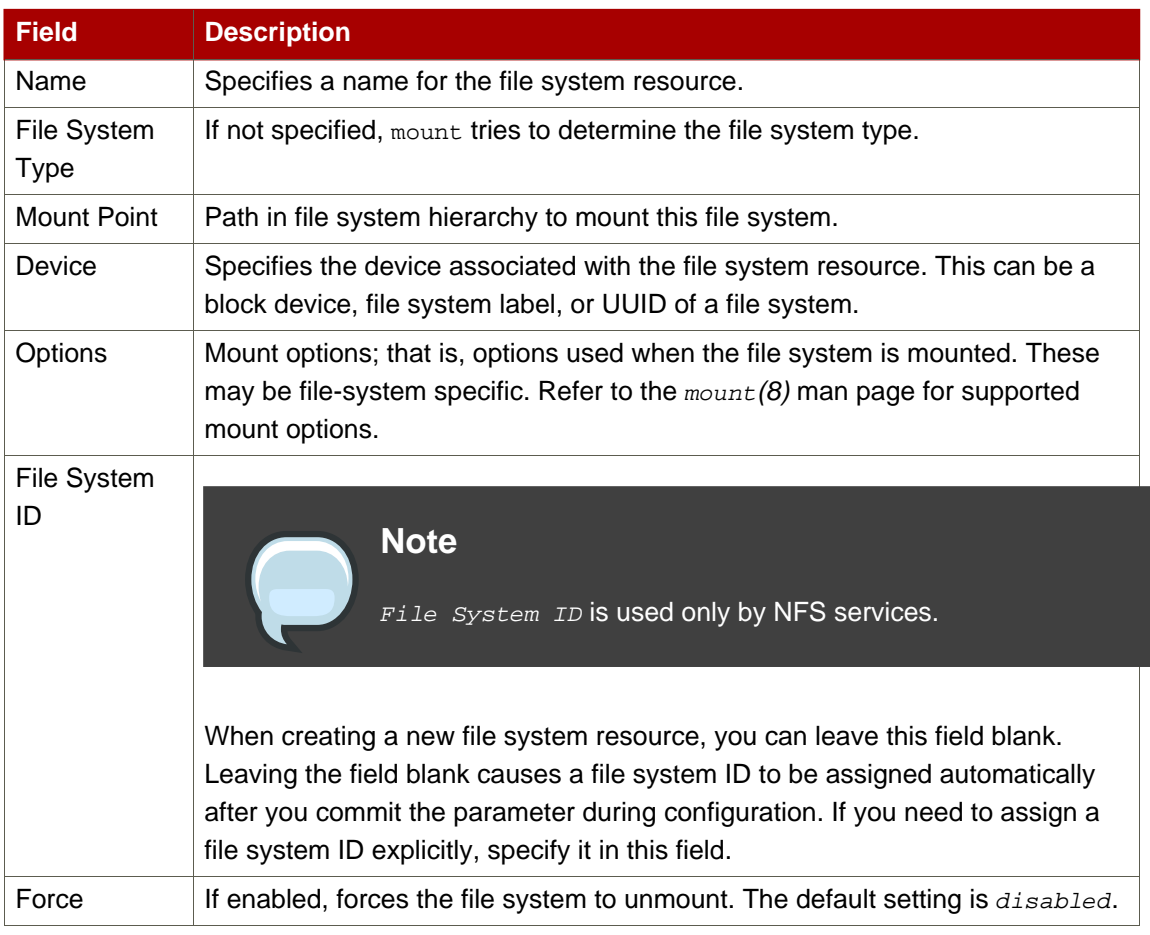

<span id="page-106-0"></span>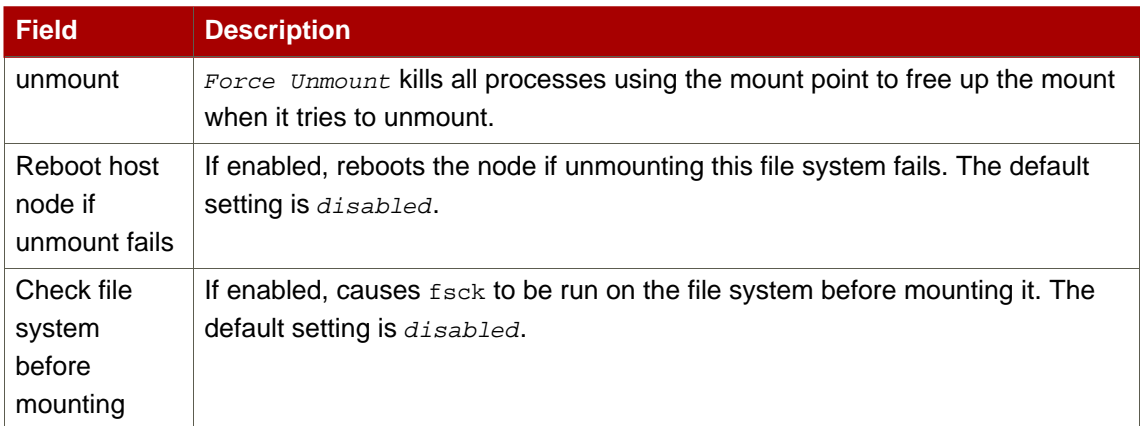

# **Table C.3. File System**

<span id="page-106-1"></span>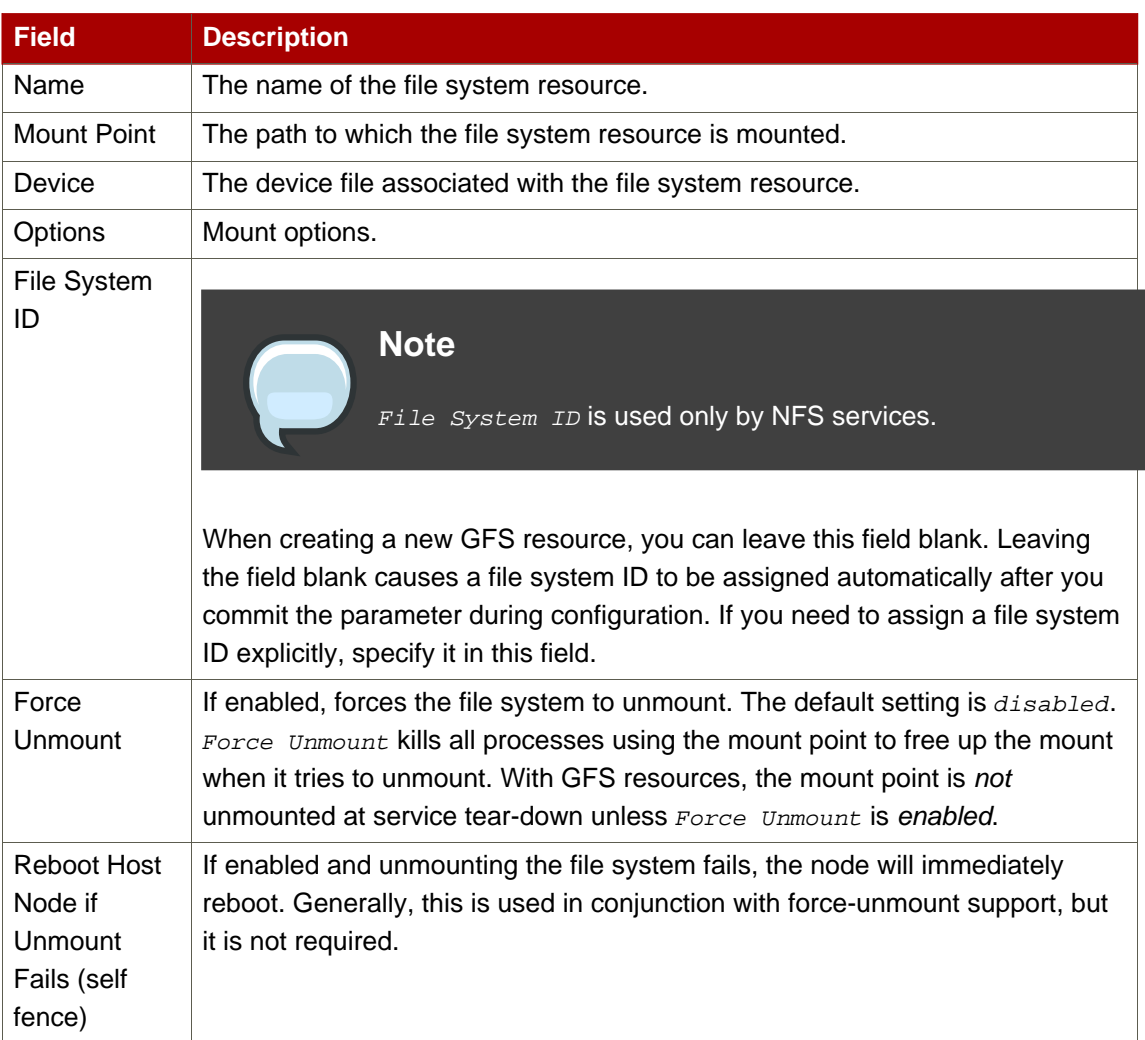

# **Table C.4. GFS**

<span id="page-107-0"></span>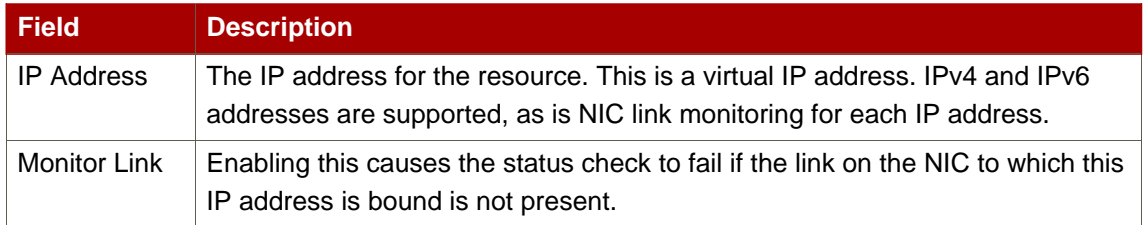

## **Table C.5. IP Address**

<span id="page-107-1"></span>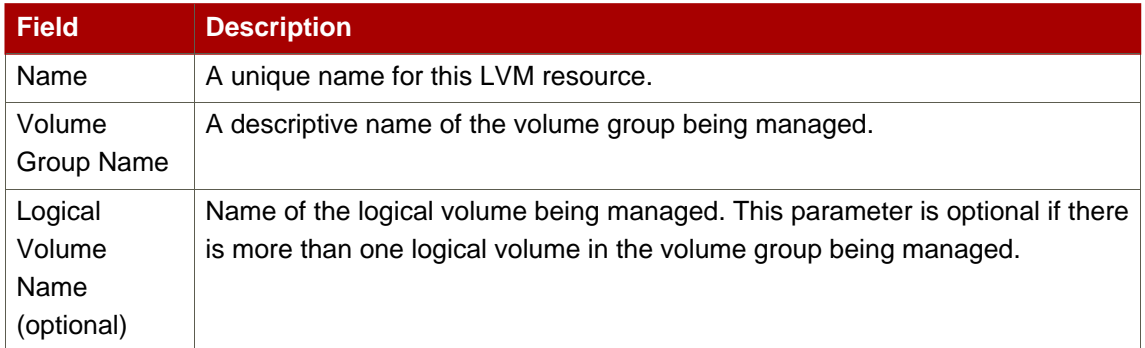

## **Table C.6. LVM**

<span id="page-107-2"></span>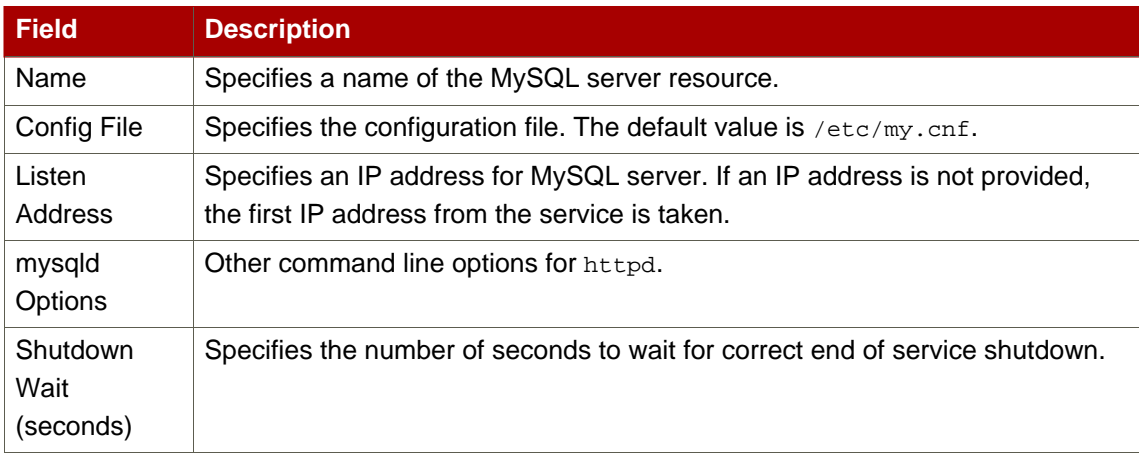

# **Table C.7. MySQL®**

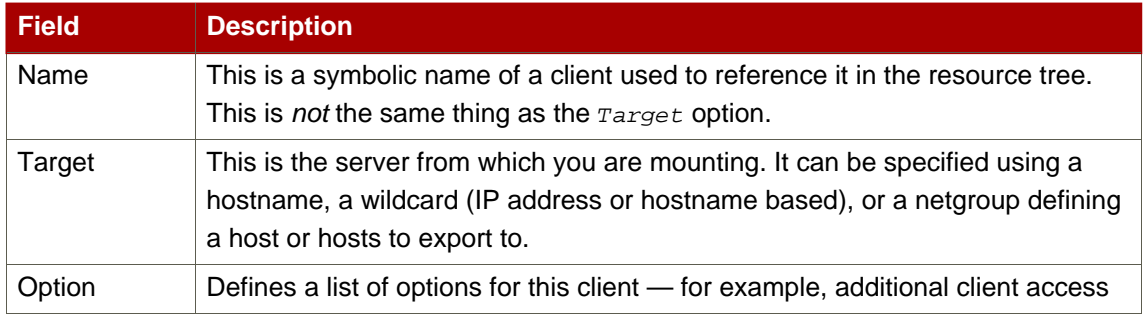
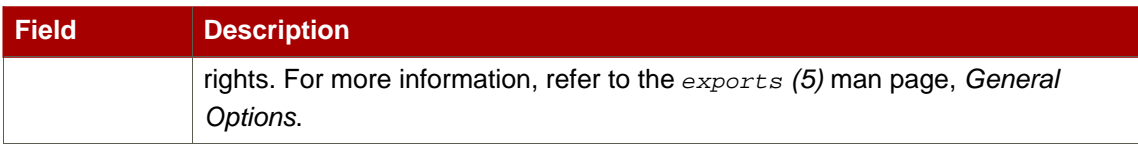

### **Table C.8. NFS Client**

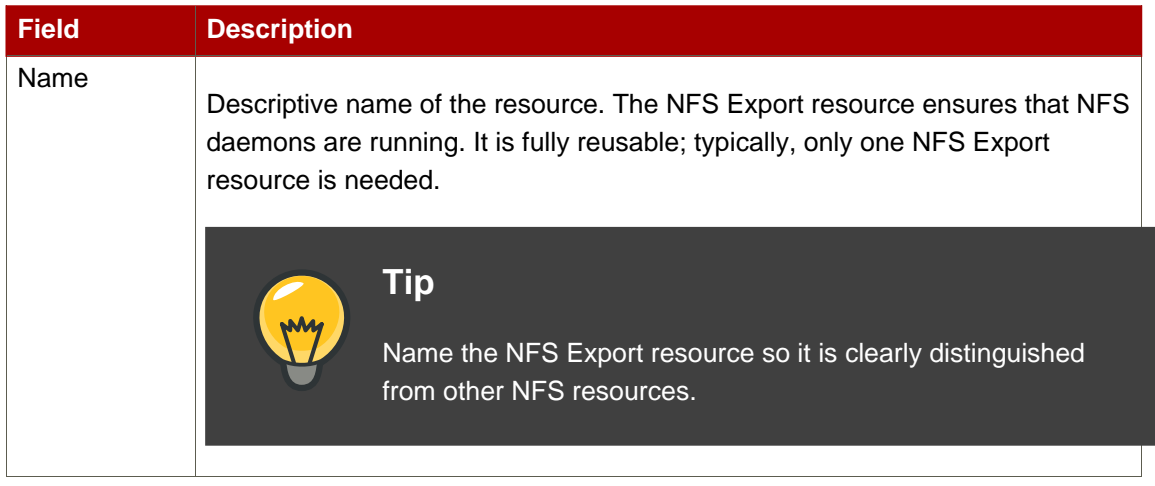

# **Table C.9. NFS Export**

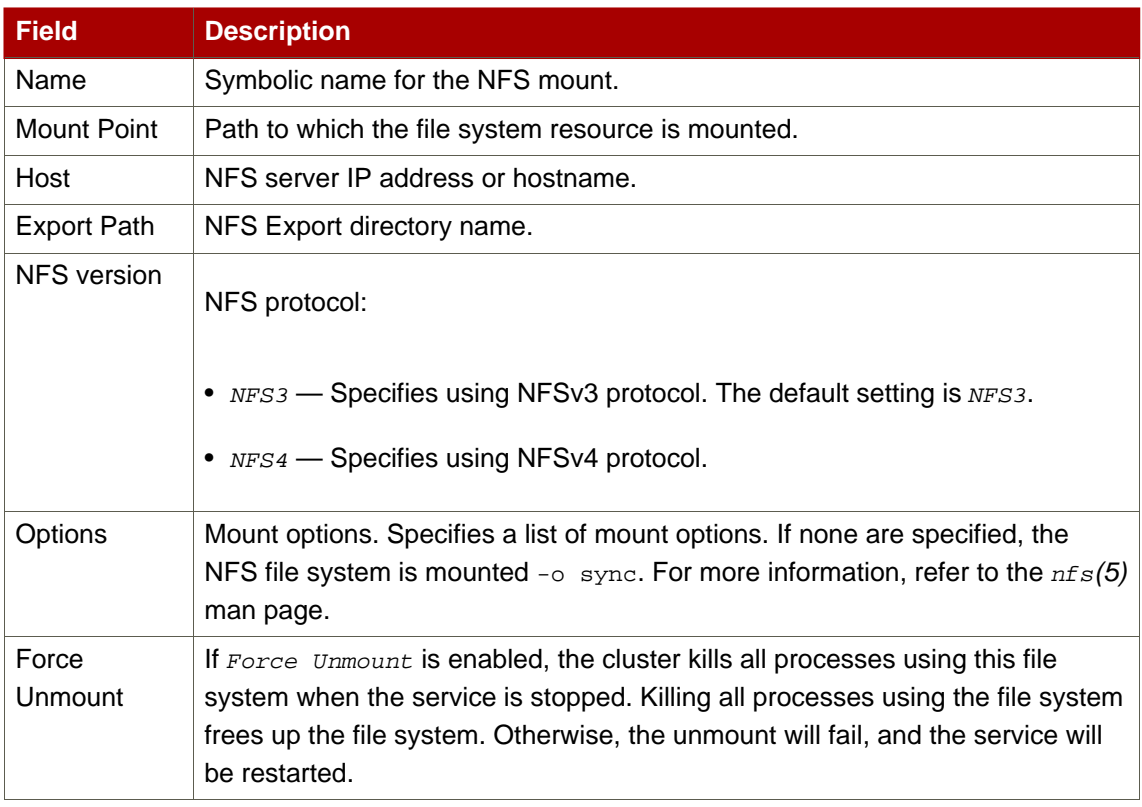

#### **Table C.10. NFS Mount**

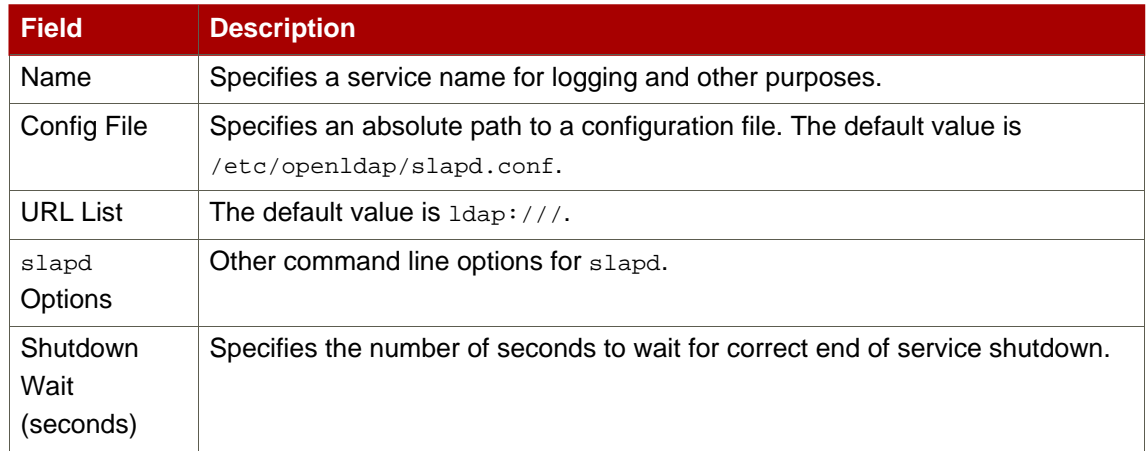

# **Table C.11. Open LDAP**

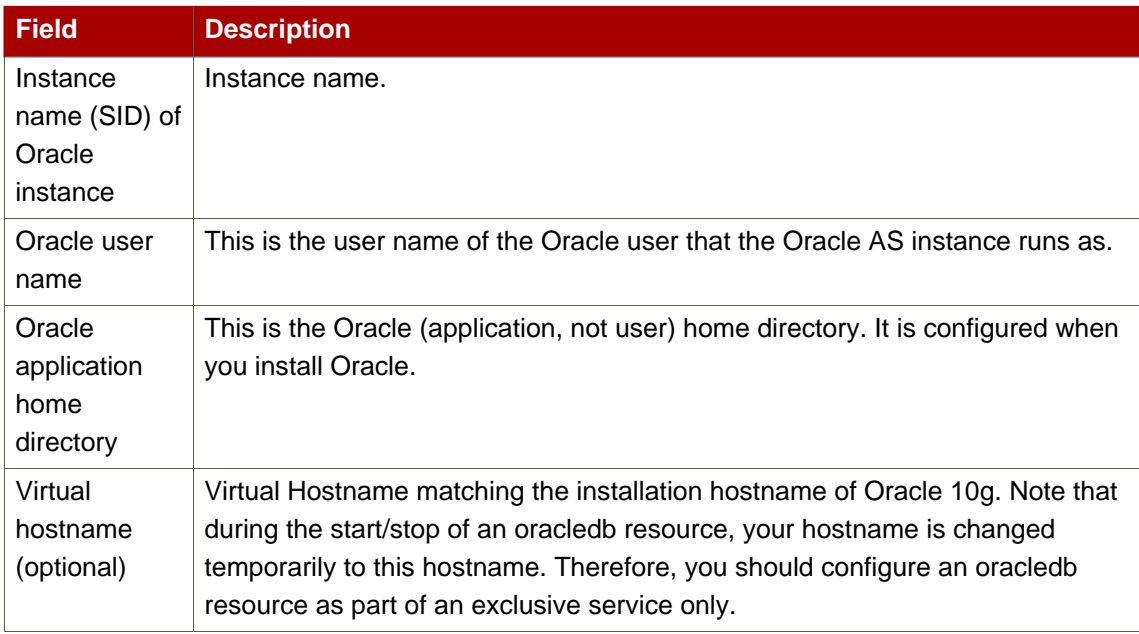

# **Table C.12. Oracle® 10g**

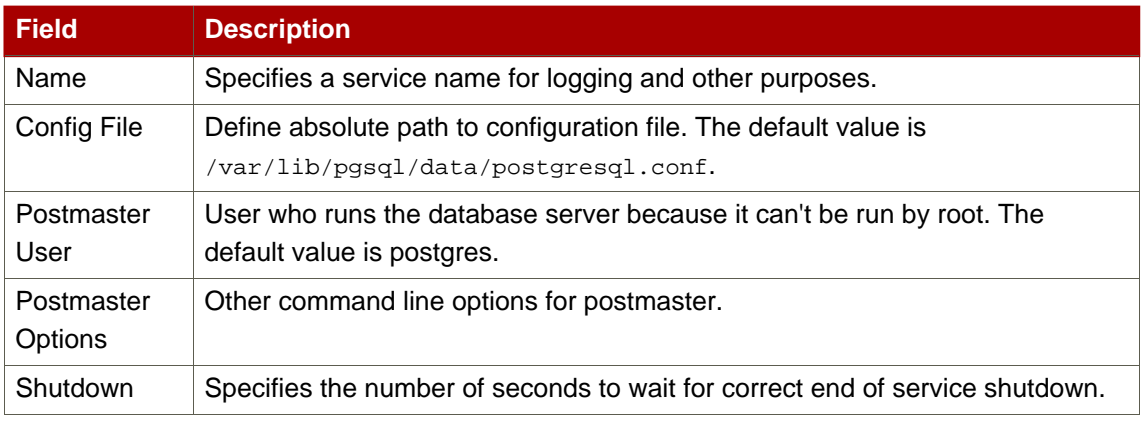

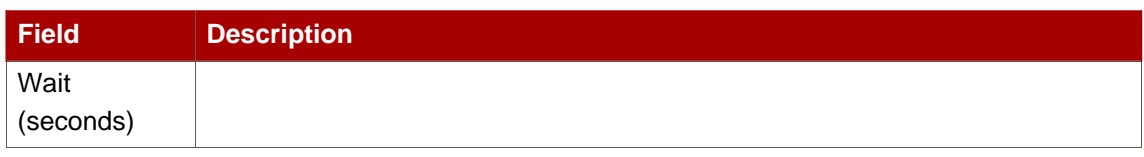

# **Table C.13. PostgreSQL 8**

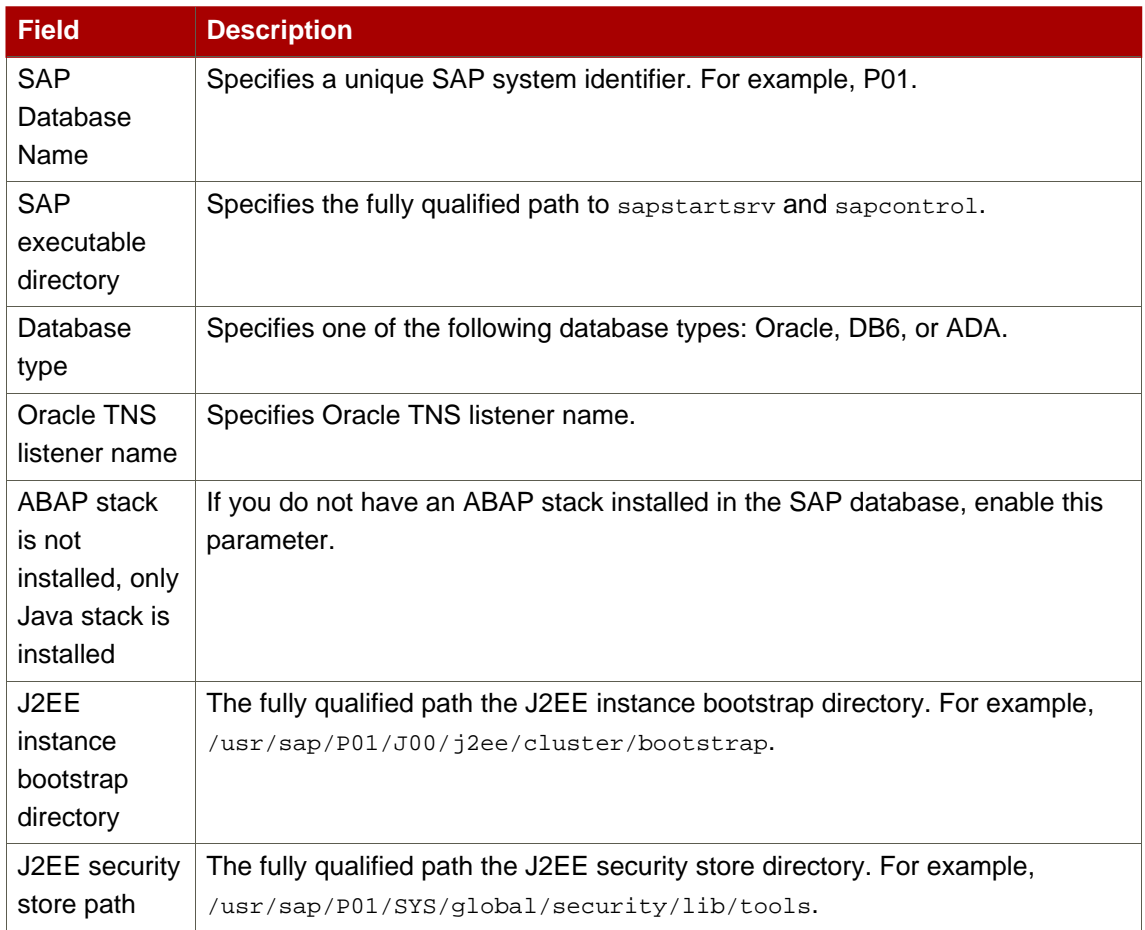

### **Table C.14. SAP® Database**

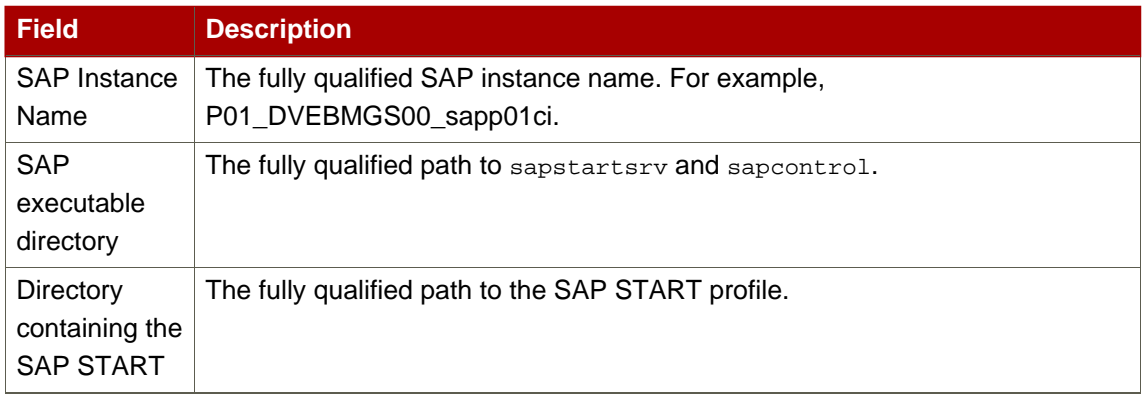

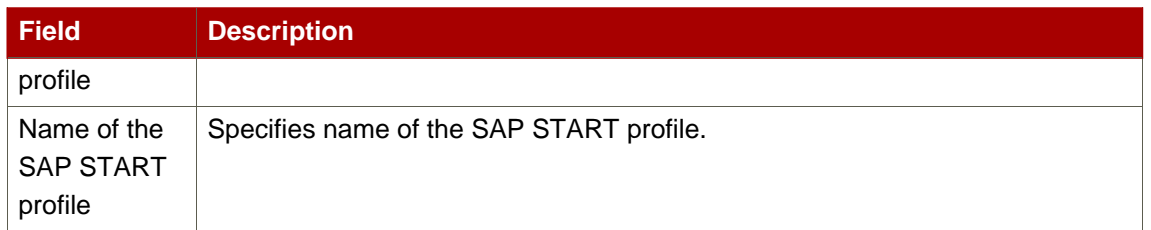

#### **Table C.15. SAP® Instance**

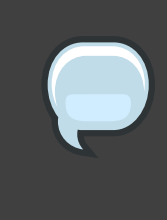

#### **Note**

Regarding [Table C.16, "Samba Service"](#page-111-0), when creating or editing a cluster service, connect a Samba-service resource directly to the service, not to a resource within a service.

<span id="page-111-0"></span>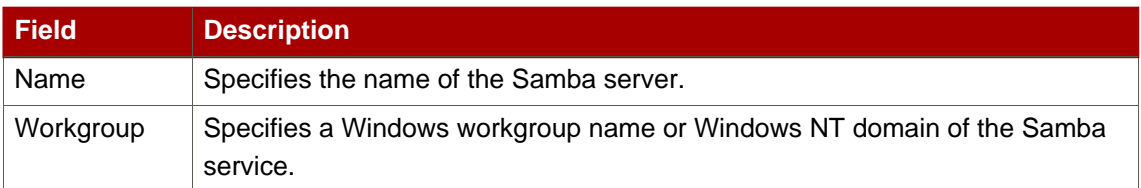

#### **Table C.16. Samba Service**

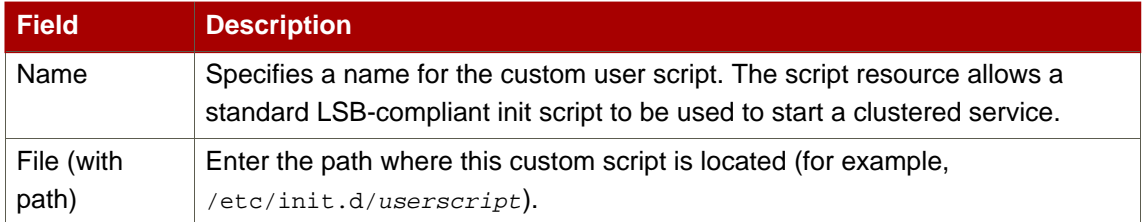

#### **Table C.17. Script**

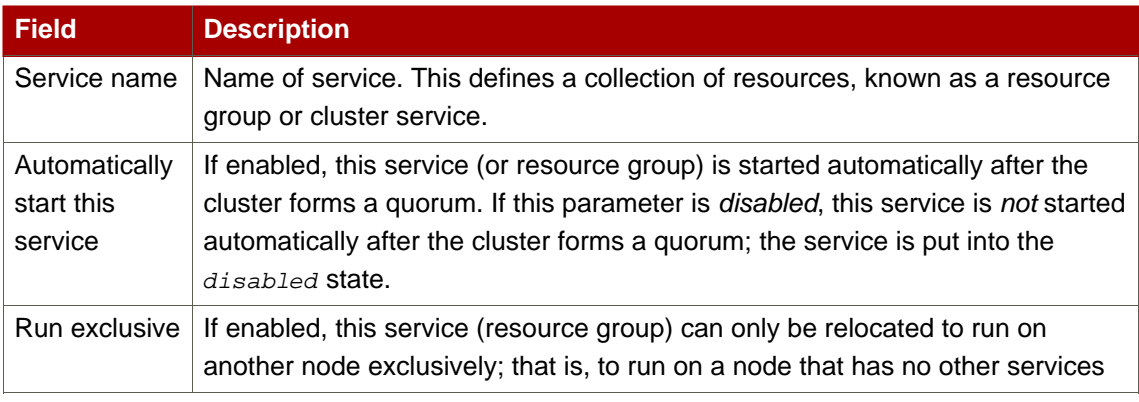

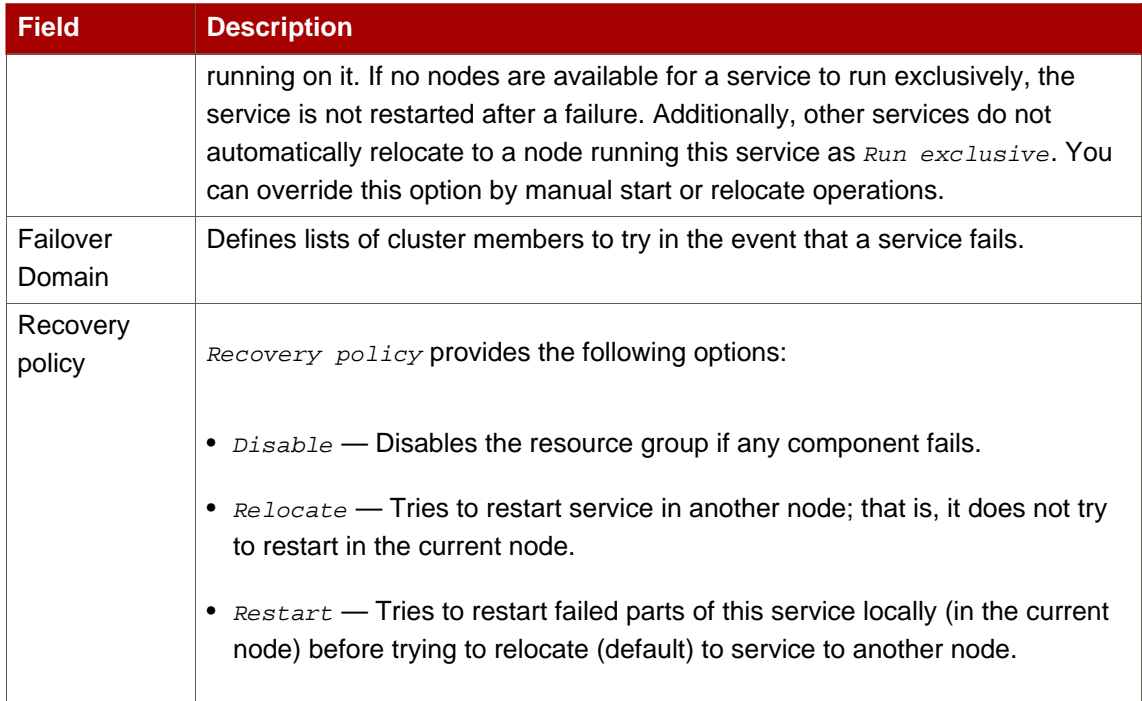

# **Table C.18. Service**

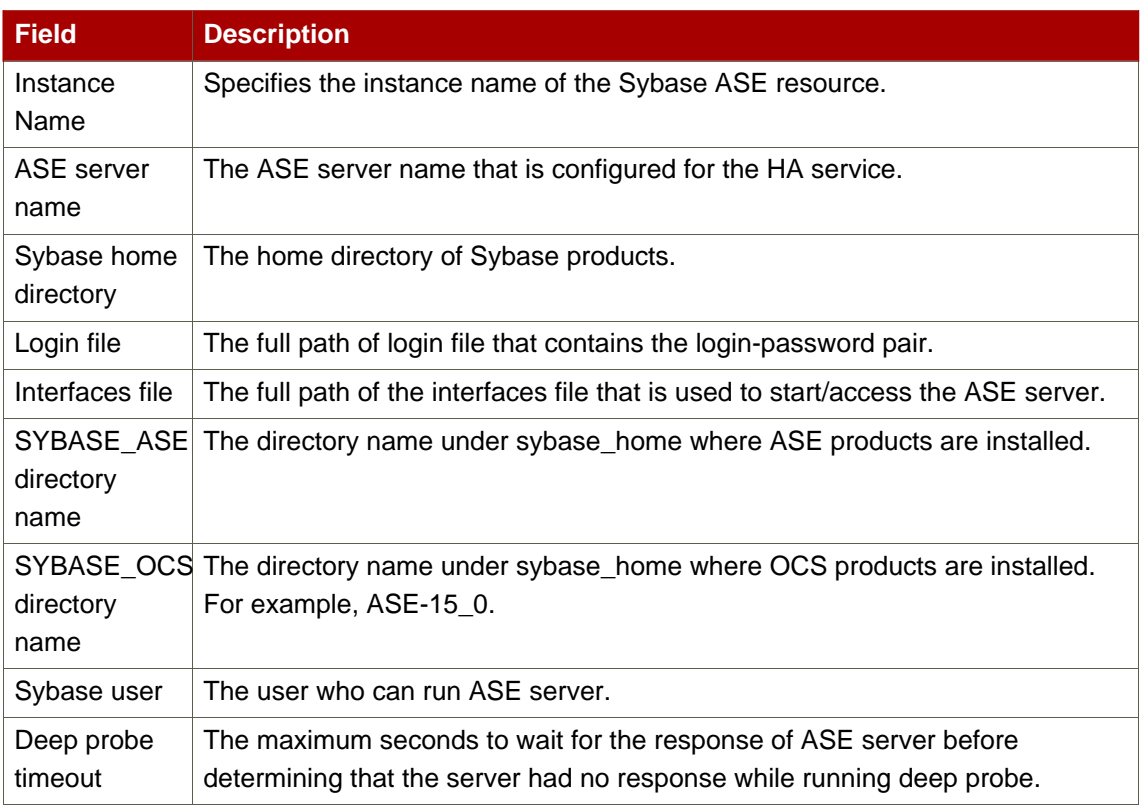

# **Table C.19. Sybase® ASE Failover Instance**

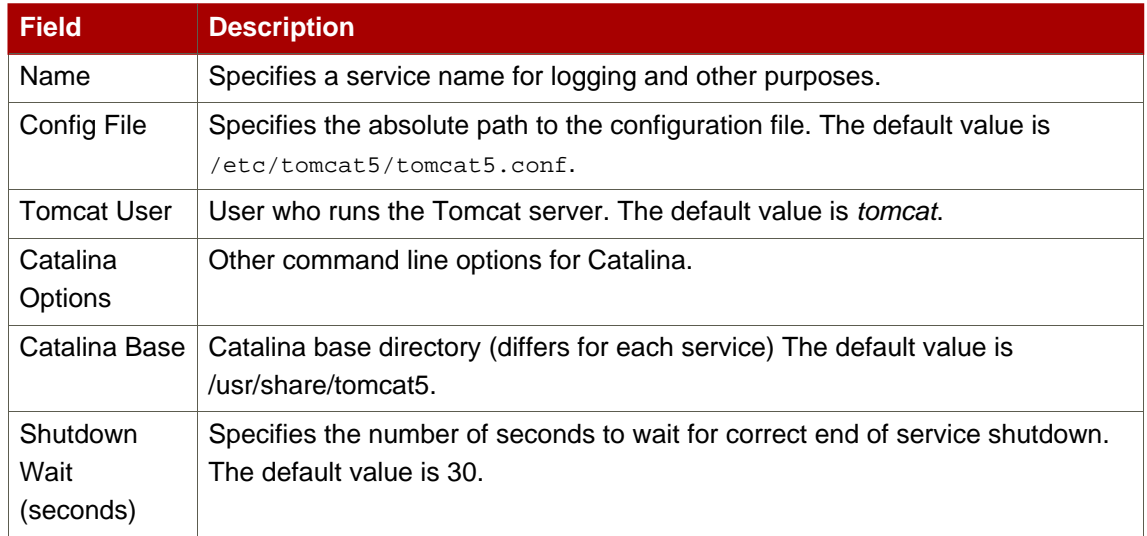

#### **Table C.20. Tomcat 5**

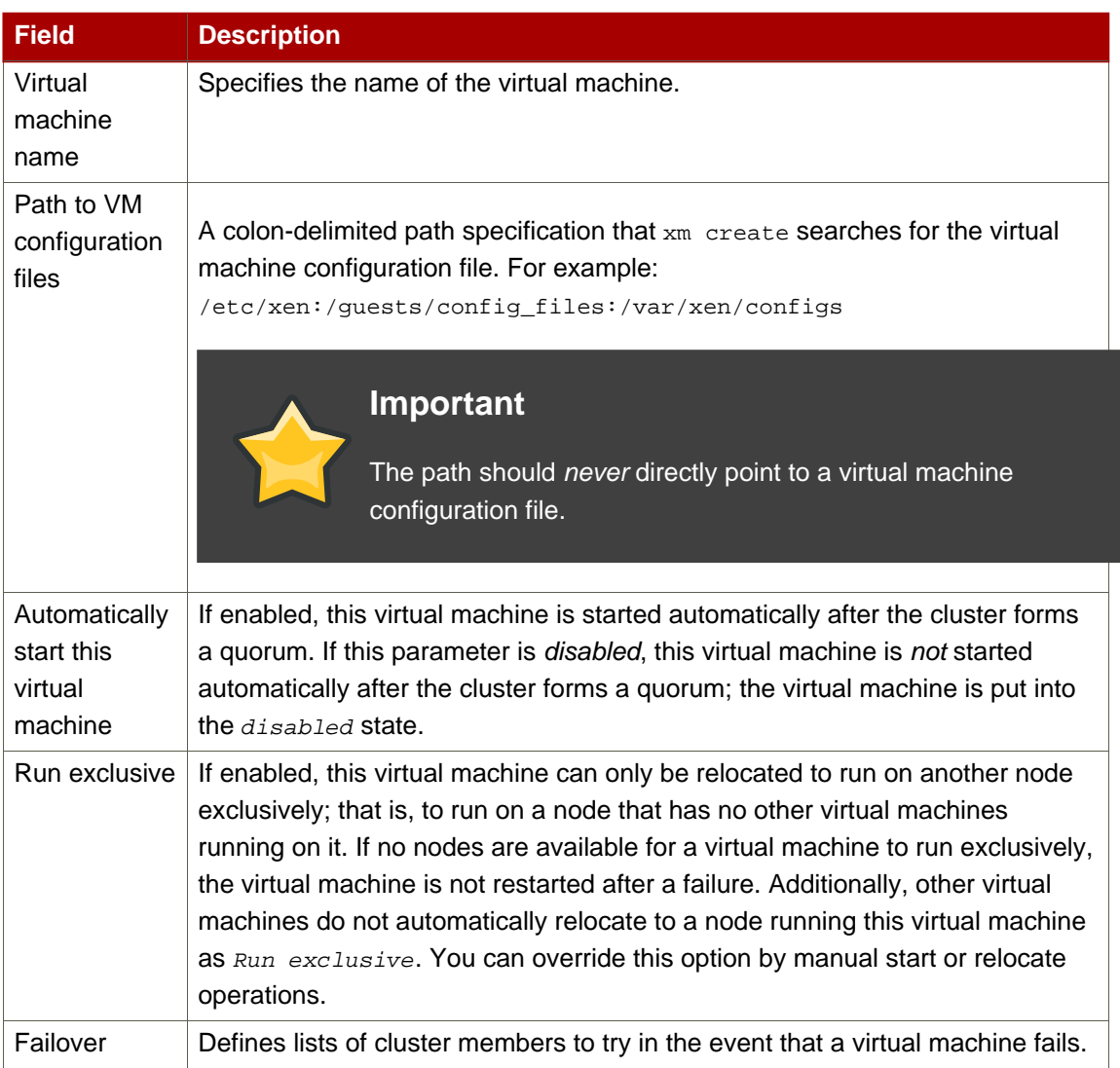

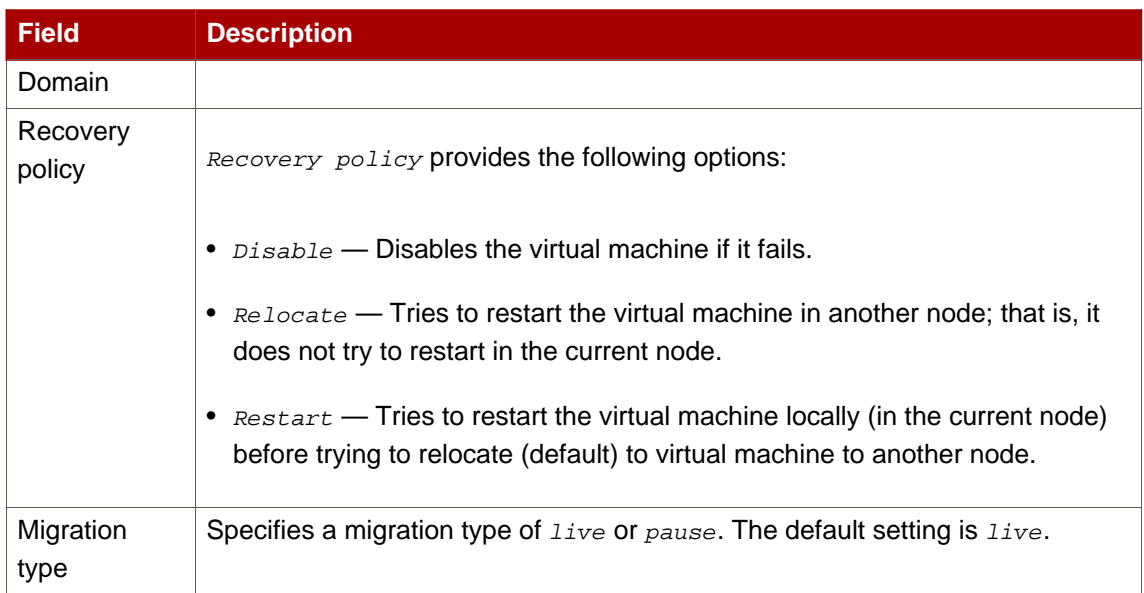

# **Table C.21. Virtual Machine**

# **Appendix D. HA Resource Behavior**

This appendix describes common behavior of HA resources. It is meant to provide ancillary information that may be helpful in configuring HA services. You can configure the parameters with **Luci**, system-config-cluster, or by editing etc/cluster/cluster.conf. For descriptions of HA resource parameters, refer to [Appendix C, HA Resource Parameters](#page-104-0). To understand resource agents in more detail you can view them in  $/\text{usr/share/cluster}$  of any cluster node.

#### **Note**

To fully comprehend the information in this appendix, you may require detailed understanding of resource agents and the cluster configuration file, /etc/cluster/cluster.conf.

A cluster service is a group of cluster resources configured into a coherent entity that provides specialized services to clients. A cluster service is represented as a resource tree in the cluster configuration file, /etc/cluster/cluster.conf (in each cluster node). In the cluster configuration file, each resource tree is an XML representation that specifies each resource, its attributes, and its relationship among other resources in the resource tree (parent, child, and sibling relationships).

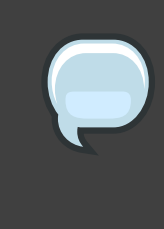

#### **Note**

Because a service consists of resources organized into a hierarchical tree, a service is sometimes referred to as a resource tree or resource group. Both phrases are synonymous with cluster service.

At the root of each resource tree is a special type of resource — a service resource. Other types of resources comprise the rest of a service, determining its characteristics. Configuring a cluster service consists of creating a service resource, creating subordinate cluster resources, and organizing them into a coherent entity that conforms to hierarchical restrictions of the service.

This appendix consists of the following sections:

- [Section 1, "Parent, Child, and Sibling Relationships Among Resources"](#page-117-0)
- [Section 2, "Sibling Start Ordering and Resource Child Ordering"](#page-118-0)
- [Section 3, "Inheritance, the <resources> Block, and Reusing Resources"](#page-123-0)
- [Section 4, "Failure Recovery and Independent Subtrees"](#page-124-0)

• [Section 5, "Debugging and Testing Services and Resource Ordering"](#page-125-0)

#### **Note**

The sections that follow present examples from the cluster configuration file, /etc/cluster/cluster.conf, for illustration purposes only.

# <span id="page-117-0"></span>**1. Parent, Child, and Sibling Relationships Among Resources**

A cluster service is an integrated entity that runs under the control of  $r$   $r$ <sub>manager</sub>. All resources in a service run on the same node. From the perspective of  $r$ gmanager, a cluster service is one entity that can be started, stopped, or relocated. Within a cluster service, however, the hierarchy of the resources determines the order in which each resource is started and stopped.The hierarchical levels consist of parent, child, and sibling.

[Example D.1, "Resource Hierarchy of Service foo"](#page-117-1) shows a sample resource tree of the service foo. In the example, the relationships among the resources are as follows:

- $f_s:$  fig. ( $\leq$  fs name="myfs" ...>) and  $ip:10.1.1.1.2$  ( $\leq$  ip address="10.1.1.2 .../>) are siblings.
- fs: myfs (<fs name="myfs" ...>) is the parent of script: script\_child (<script name="script\_child"/>).
- script:script\_child (<script name="script\_child"/>) is the child of  $fs:myfs$  (<fs name="myfs" ...>).

```
<service name="foo" ...>
   <fs name="myfs" ...>
        <script name="script_child"/>
   \frac{2}{5}<ip address="10.1.1.2" .../>
</service>
```
#### **Example D.1. Resource Hierarchy of Service foo**

The following rules apply to parent/child relationships in a resource tree:

• Parents are started before children.

- Children must all stop cleanly before a parent may be stopped.
- For a resource to be considered in good health, all its children must be in good health.

# <span id="page-118-0"></span>**2. Sibling Start Ordering and Resource Child Ordering**

The Service resource determines the start order and the stop order of a child resource according to whether it designates a child-type attribute for a child resource as follows:

- Designates child-type attribute (typed child resource) If the Service resource designates a child-type attribute for a child resource, the child resource is typed. The child-type attribute explicitly determines the start and the stop order of the child resource.
- Does not designate child-type attribute (non-typed child resource) If the Service resource does not designate a child-type attribute for a child resource, the child resource is non-typed. The Service resource does not explicitly control the starting order and stopping order of a non-typed child resource. However, a non-typed child resource is started and stopped according to its order in /etc/cluster.cluster.conf In addition, non-typed child resources are started after all typed child resources have started and are stopped before any typed child resources have stopped.

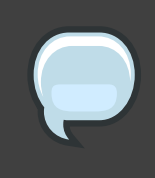

#### **Note**

The only resource to implement defined *child resource type* ordering is the Service resource.

For more information about typed child resource start and stop ordering, refer to [Section 2.1,](#page-118-1) ["Typed Child Resource Start and Stop Ordering"](#page-118-1). For more information about non-typed child resource start and stop ordering, refer to [Section 2.2, "Non-typed Child Resource Start and Stop](#page-121-0) [Ordering"](#page-121-0).

# <span id="page-118-1"></span>**2.1. Typed Child Resource Start and Stop Ordering**

For a typed child resource, the type attribute for the child resource defines the start order and the stop order of each resource type with a number from 1 and 100; one value for start, and one value for stop. The lower the number, the earlier a resource type starts or stops. For example, [Table D.1, "Child Resource Type Start and Stop Order"](#page-119-0) shows the start and stop values for each resource type; [Example D.2, "Resource Start and Stop Values: Excerpt from Service](#page-119-1) [Resource Agent,](#page-119-1)  $service.sh$ " shows the start and stop values as they appear in the Service resource agent, service.sh. For the Service resource, all LVM children are started first, followed by all File System children, followed by all Script children, and so forth.

<span id="page-119-0"></span>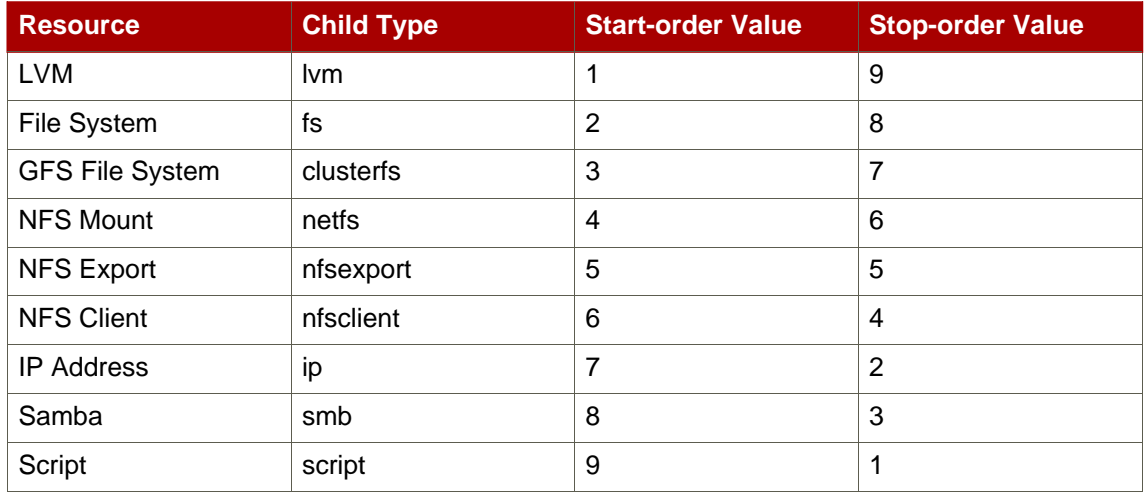

**Table D.1. Child Resource Type Start and Stop Order**

```
<special tag="rgmanager">
   <attributes root="1" maxinstances="1"/>
   <child type="lvm" start="1" stop="9"/>
   <child type="fs" start="2" stop="8"/>
   <child type="clusterfs" start="3" stop="7"/>
   <child type="netfs" start="4" stop="6"/>
   <child type="nfsexport" start="5" stop="5"/>
   <child type="nfsclient" start="6" stop="4"/>
   <child type="ip" start="7" stop="2"/>
   <child type="smb" start="8" stop="3"/>
   <child type="script" start="9" stop="1"/>
</special>
```
#### **Example D.2. Resource Start and Stop Values: Excerpt from Service Resource Agent, service.sh**

Ordering within a resource type is preserved as it exists in the cluster configuration file, /etc/cluster/cluster.conf. For example, consider the starting order and stopping order of the typed child resources in [Example D.3, "Ordering Within a Resource Type"](#page-119-2).

```
<service name="foo">
 <script name="1" .../>
 <lvm name="1" .../>
 <ip address="10.1.1.1" .../>
 <fs name="1" .../>
 <lvm name="2" .../>
</service>
```
#### **Example D.3. Ordering Within a Resource Type**

#### **Typed Child Resource Starting Order**

In [Example D.3, "Ordering Within a Resource Type"](#page-119-2), the resources are started in the following order:

- 1.  $1 \text{ cm}: 1 \text{ cm}: 1 \text{ cm}:$  $name="1" ... / >$ ) is the first LVM resource started among LVM resources because it is the first LVM resource listed in the Service foo portion of /etc/cluster/cluster.conf.
- 2.  $1 \text{vm} \cdot 2$  This is an LVM resource. All LVM resources are started first.  $1 \text{vm} \cdot 2$  (<1 $\text{vm}$ name="2"  $\ldots$ />) is started after  $1 \text{vm} \cdot 1$  because it is listed after  $1 \text{vm} \cdot 1$  in the Service foo portion of /etc/cluster/cluster.conf.
- 3.  $f_s:1$  This is a File System resource. If there were other File System resources in Service foo, they would start in the order listed in the Service foo portion of /etc/cluster/cluster.conf.
- 4. ip:10.1.1.1 This is an IP Address resource. If there were other IP Address resources in Service foo, they would start in the order listed in the Service foo portion of /etc/cluster/cluster.conf.
- 5. script:1 This is a Script resource. If there were other Script resources in Service foo, they would start in the order listed in the Service foo portion of /etc/cluster/cluster.conf.

#### **Typed Child Resource Stopping Order**

In [Example D.3, "Ordering Within a Resource Type"](#page-119-2), the resources are stopped in the following order:

- 1.  $script:1$  This is a Script resource. If there were other Script resources in Service foo, they would stop in the reverse order listed in the Service foo portion of /etc/cluster/cluster.conf.
- 2.  $ip:10.1.1.1 This$  is an IP Address resource. If there were other IP Address resources in Service foo, they would stop in the reverse order listed in the Service foo portion of /etc/cluster/cluster.conf.
- 3. fs:1 This is a File System resource. If there were other File System resources in Service foo, they would stop in the reverse order listed in the Service foo portion of /etc/cluster/cluster.conf.
- 4.  $1 \text{cm} \cdot 2$  This is an LVM resource. All LVM resources are stopped last.  $1 \text{cm} \cdot 2$  (<1 $\text{cm}$ ) name="2"  $\ldots$ />) is stopped before  $1 \text{vm} \cdot 1$ ; resources within a group of a resource type are

stopped in the reverse order listed in the Service foo portion of /etc/cluster/cluster.conf.

5.  $1 \text{cm} \cdot 1$  — This is an LVM resource. All LVM resources are stopped last.  $1 \text{cm} \cdot 1$  (<1 $\text{cm}$ name="1"  $\ldots$  > is stopped after  $1 \text{vm} \cdot 2$ ; resources within a group of a resource type are stopped in the reverse order listed in the Service foo portion of /etc/cluster/cluster.conf.

#### <span id="page-121-0"></span>**2.2. Non-typed Child Resource Start and Stop Ordering**

Additional considerations are required for non-typed child resources. For a non-typed child resource, starting order and stopping order are not explicitly specified by the Service resource. Instead, starting order and stopping order are determined according to the order of the child resource in /etc/cluster.cluster.conf. Additionally, non-typed child resources are started after all typed child resources and stopped before any typed child resources.

<span id="page-121-1"></span>For example, consider the starting order and stopping order of the non-typed child resources in [Example D.4, "Non-typed and Typed Child Resource in a Service"](#page-121-1).

```
<service name="foo">
 <script name="1" .../>
 <nontypedresource name="foo"/>
 <lvm name="1" .../>
 <nontypedresourcetwo name="bar"/>
 <ip address="10.1.1.1" .../>
 <fs name="1" .../>
 <lvm name="2" .../>
</service>
```
#### **Example D.4. Non-typed and Typed Child Resource in a Service**

#### **Non-typed Child Resource Starting Order**

In [Example D.4, "Non-typed and Typed Child Resource in a Service"](#page-121-1), the child resources are started in the following order:

- 1.  $1 \text{cm}: 1 \text{cm}$  This is an LVM resource. All LVM resources are started first.  $1 \text{cm}: 1 \text{cm}$ name="1" .../>) is the first LVM resource started among LVM resources because it is the first LVM resource listed in the Service foo portion of /etc/cluster/cluster.conf.
- 2.  $1 \text{cm} \cdot 2$  This is an LVM resource. All LVM resources are started first.  $1 \text{cm} \cdot 2$  ( $\lt 1 \text{cm}$ ) name="2"  $\ldots$  > is started after  $1 \text{vm} \cdot 1$  because it is listed after  $1 \text{vm} \cdot 1$  in the Service foo portion of /etc/cluster/cluster.conf.
- 3.  $f s:1$  This is a File System resource. If there were other File System resources in Service foo, they would start in the order listed in the Service foo portion of /etc/cluster/cluster.conf.
- 4. ip:10.1.1.1 This is an IP Address resource. If there were other IP Address resources in Service foo, they would start in the order listed in the Service foo portion of /etc/cluster/cluster.conf.
- 5. script:1 This is a Script resource. If there were other Script resources in Service foo, they would start in the order listed in the Service foo portion of /etc/cluster/cluster.conf.
- 6. nontypedresource:foo This is a non-typed resource. Because it is a non-typed resource, it is started after the typed resources start. In addition, its order in the Service resource is before the other non-typed resource, nontypedresourcetwo:bar; therefore, it is started before nontypedresourcetwo:bar. (Non-typed resources are started in the order that they appear in the Service resource.)
- 7. nontypedresourcetwo:bar This is a non-typed resource. Because it is a non-typed resource, it is started after the typed resources start. In addition, its order in the Service resource is after the other non-typed resource, nontypedresource:foo; therefore, it is started after nontypedresource: foo. (Non-typed resources are started in the order that they appear in the Service resource.)

#### **Non-typed Child Resource Stopping Order**

In [Example D.4, "Non-typed and Typed Child Resource in a Service"](#page-121-1), the child resources are stopped in the following order:

- 1. nontypedresourcetwo:bar This is a non-typed resource. Because it is a non-typed resource, it is stopped before the typed resources are stopped. In addition, its order in the Service resource is after the other non-typed resource, nontypedresource: foo; therefore, it is stopped before nontypedresource: foo. (Non-typed resources are stopped in the reverse order that they appear in the Service resource.)
- 2. nontypedresource:foo This is a non-typed resource. Because it is a non-typed resource, it is stopped before the typed resources are stopped. In addition, its order in the Service resource is before the other non-typed resource, nontypedresourcetwo:bar; therefore, it is stopped before nontypedresourcetwo: bar. (Non-typed resources are stopped in the reverse order that they appear in the Service resource.)
- 3.  $s$ cript:1 This is a Script resource. If there were other Script resources in Service foo, they would stop in the reverse order listed in the Service foo portion of /etc/cluster/cluster.conf.
- 4. ip:10.1.1.1 This is an IP Address resource. If there were other IP Address resources in Service foo, they would stop in the reverse order listed in the Service foo portion of /etc/cluster/cluster.conf.
- 5. fs:1 This is a File System resource. If there were other File System resources in Service foo, they would stop in the reverse order listed in the Service foo portion of /etc/cluster/cluster.conf.
- 6.  $1 \text{vm} \cdot 2$  This is an LVM resource. All LVM resources are stopped last.  $1 \text{vm} \cdot 2$  (<  $1 \text{vm}$ name="2"  $\ldots$  > is stopped before  $1 \text{vm} \cdot 1$ ; resources within a group of a resource type are stopped in the reverse order listed in the Service foo portion of /etc/cluster/cluster.conf.
- 7.  $lvm:1$  This is an LVM resource. All LVM resources are stopped last.  $lvm:1$  (<lwm name="1"  $\ldots$  > is stopped after  $1 \text{vm} \cdot 2$ ; resources within a group of a resource type are stopped in the reverse order listed in the Service foo portion of /etc/cluster/cluster.conf.

# <span id="page-123-0"></span>**3. Inheritance, the <resources> Block, and Reusing Resources**

Some resources benefit by inheriting values from a parent resource; that is commonly the case in an NFS service. [Example D.5, "NFS Service Set Up for Resource Reuse and Inheritance"](#page-124-1) shows a typical NFS service configuration, set up for resource reuse and inheritance.

```
<resources>
 <nfsclient name="bob" target="bob.test.com" options="rw,no_root_squash"/>
 <nfsclient name="jim" target="jim.test.com" options="rw,no_root_squash"/>
 <nfsexport name="exports"/>
</resources>
<service name="foo">
  <fs name="1" mountpoint="/mnt/foo" device="/dev/sdb1" fsid="12344">
    <nfsexport ref="exports"> <!-- nfsexport's path and fsid
        attributes are inherited from the mountpoint and fsid
        attribute of the parent fs resource -->
    <nfsclient ref="bob"/> <!-- nfsclient's path is inherited
        from the mountpoint and the fsid is added to the options
        string during export -->
    <nfsclient ref="jim"/ >
  </nfsexport>
\langle / fs>
<fs name="2" mountpoint="/mnt/bar" device="/dev/sdb2" fsid="12345">
  <nfsexport ref="exports">
    <nfsclient ref="bob"/> <!-- Because all of the critical
      data for this resource is either defined in the resources block
      or inherited, we can reference it again! -->
   <nfsclient ref="jim"/>
  </nfsexport>
\langle /fs>
```
<span id="page-124-1"></span><ip address="10.2.13.20"/> </service>

#### **Example D.5. NFS Service Set Up for Resource Reuse and Inheritance**

If the service were flat (that is, with no parent/child relationships), it would need to be configured as follows:

- The service would need four nfsclient resources one per file system (a total of two for file systems), and one per target machine (a total of two for target machines).
- The service would need to specify export path and file system ID to each nfsclient, which introduces chances for errors in the configuration.

In [Example D.5, "NFS Service Set Up for Resource Reuse and Inheritance"](#page-124-1) however, the NFS client resources nfsclient:bob and nfsclient:jim are defined once; likewise, the NFS export resource nfsexport: exports is defined once. All the attributes needed by the resources are inherited from parent resources. Because the inherited attributes are dynamic (and do not conflict with one another), it is possible to reuse those resources — which is why they are defined in the resources block. It may not be practical to configure some resources in multiple places. For example, configuring a file system resource in multiple places can result in mounting one file system on two nodes, therefore causing problems.

# <span id="page-124-0"></span>**4. Failure Recovery and Independent Subtrees**

In most enterprise environments, the normal course of action for failure recovery of a service is to restart the entire service if any component in the service fails. For example, in *Example D.6*, ["Service foo Normal Failure Recovery"](#page-125-1), if any of the scripts defined in this service fail, the normal course of action is to restart (or relocate or disable, according to the service recovery policy) the service. However, in some circumstances certain parts of a service may be considered non-critical; it may be necessary to restart only part of the service in place before attempting normal recovery. To accomplish that, you can use the *\_\_independent\_subtree* attribute. For example, in [Example D.7, "Service foo Failure Recovery with](#page-125-2)

 $\_independent\_subtree$  Attribute", the  $\_independent\_subtree$  attribute is used to accomplish the following actions:

- If script:script\_one fails, restart script:script\_two and script:script\_one.
- If script:script\_two fails, restart just script:script\_two.
- If script:script\_three fails, restart script:script\_one, script:script\_two, and script:script\_three.
- If script:script\_four fails, restart the whole service.

```
<service name="foo">
     <script name="script_one" ...>
         <script name="script_two" .../>
     </script>
     <script name="script_three" .../>
</service>
```
#### **Example D.6. Service foo Normal Failure Recovery**

```
<service name="foo">
     <script name="script_one" __independent_subtree="1" ...>
         <script name="script_two" __independent_subtree="1" .../>
         <script name="script_three" .../>
     </script>
     <script name="script_four" .../>
</service>
```
#### **Example D.7. Service foo Failure Recovery with \_\_independent\_subtree Attribute**

# <span id="page-125-0"></span>**5. Debugging and Testing Services and Resource Ordering**

You can debug and test services and resource ordering with the rg\_test utility. rg\_test is a command-line utility that is run from a shell or a terminal (it is not available in **Conga** or system-config-cluster.) Table D.2, "rg\_test [Utility Summary"](#page-126-0) summarizes the actions and syntax for the rg\_test utility.

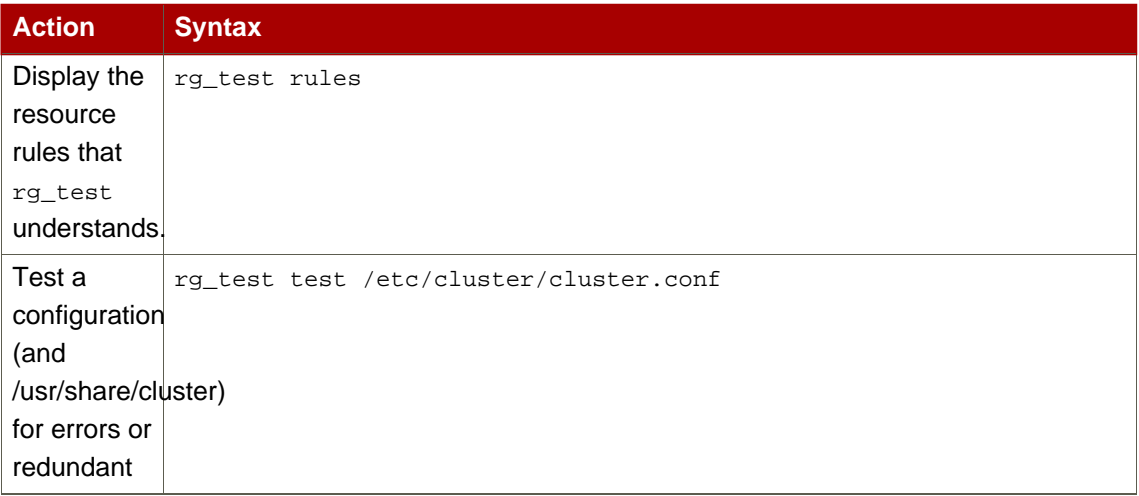

<span id="page-126-0"></span>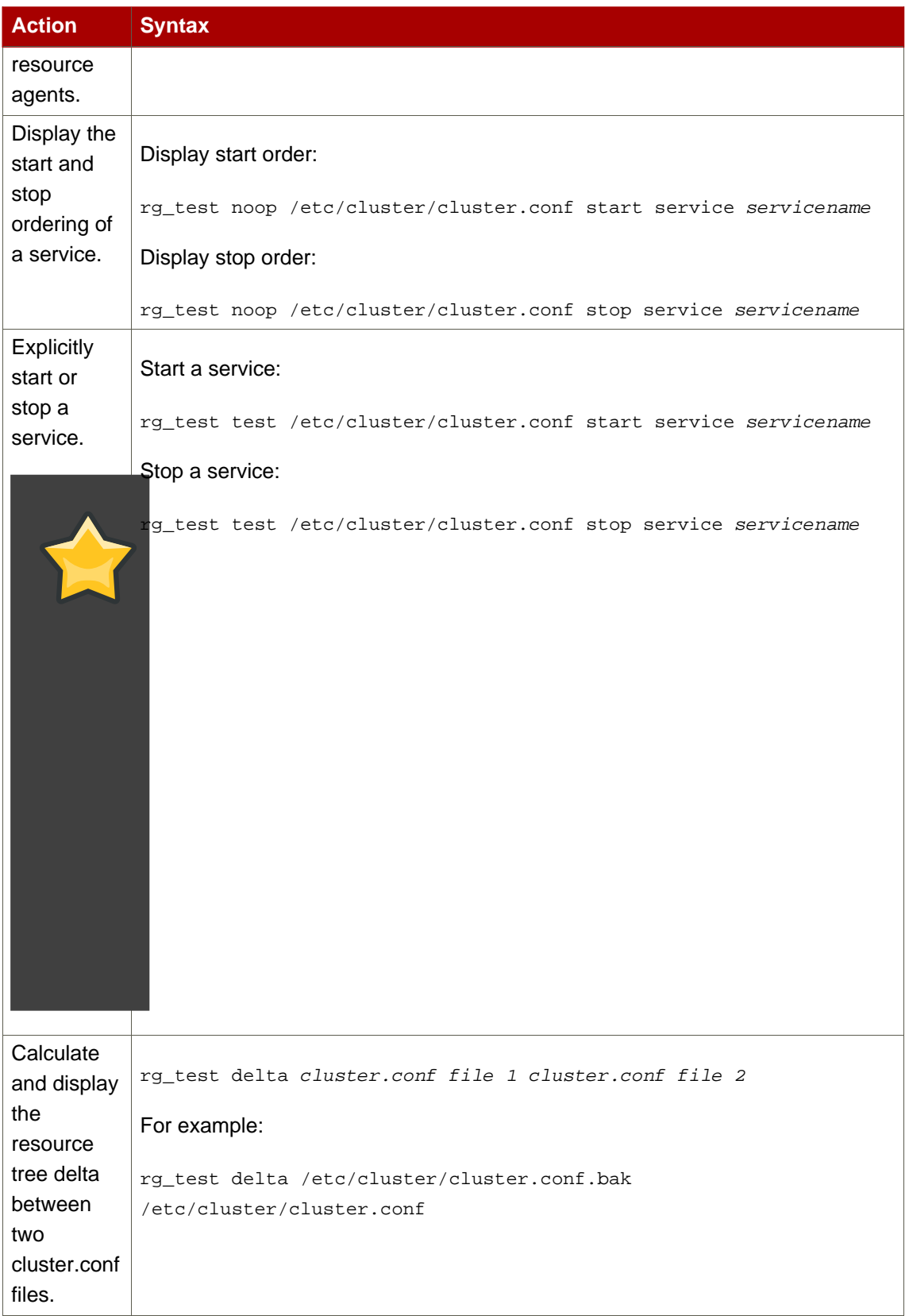

# **Table D.2. rg\_test Utility Summary**

# **Appendix E. Upgrading A Red Hat Cluster from RHEL 4 to RHEL 5**

This appendix provides a procedure for upgrading a Red Hat cluster from RHEL 4 to RHEL 5. The procedure includes changes required for Red Hat GFS and CLVM, also. For more information about Red Hat GFS, refer to Global File System: Configuration and Administration. For more information about LVM for clusters, refer to LVM Administrator's Guide: Configuration and Administration.

Upgrading a Red Hat Cluster from RHEL 4 to RHEL 5 consists of stopping the cluster, converting the configuration from a GULM cluster to a CMAN cluster (only for clusters configured with the GULM cluster manager/lock manager), adding node IDs, and updating RHEL and cluster software. To upgrade a Red Hat Cluster from RHEL 4 to RHEL 5, follow these steps:

- 1. Stop client access to cluster high-availability services.
- 2. At each cluster node, stop the cluster software as follows:
	- a. Stop all high-availability services.
	- b. Run service rgmanager stop.
	- c. Run service gfs stop, if you are using Red Hat GFS.
	- d. Run service clvmd stop, if CLVM has been used to create clustered volumes.

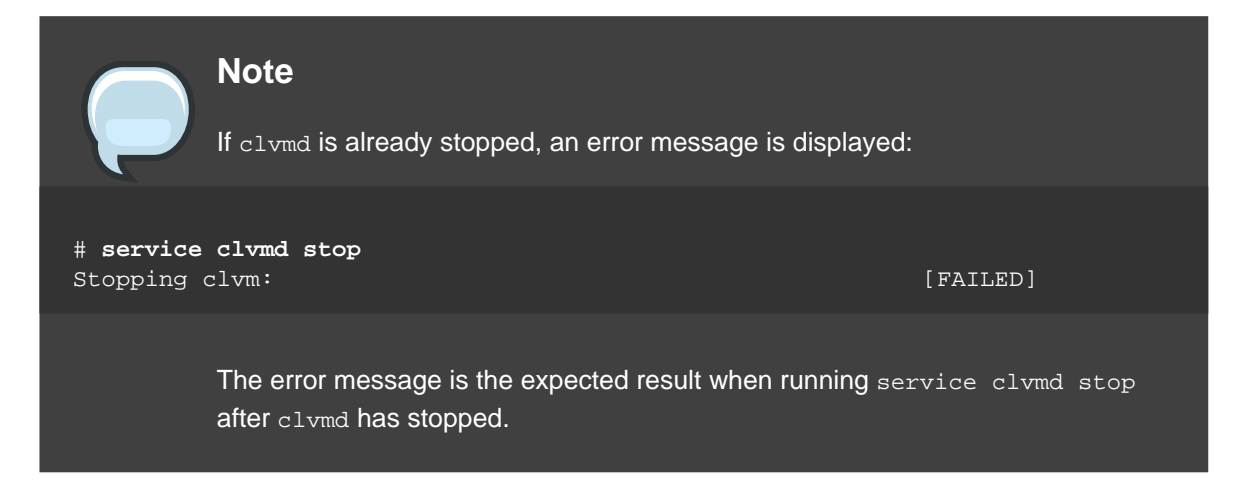

- e. Depending on the type of cluster manager (either CMAN or GULM), run the following command or commands:
	- CMAN Run service fenced stop; service cman stop.
	- GULM Run service lock gulmd stop.
- f. Run service ccsd stop.
- 3. Disable cluster software from starting during reboot. At each node, run /sbin/chkconfig as follows:

```
# chkconfig --level 2345 rgmanager off
# chkconfig --level 2345 gfs off
# chkconfig --level 2345 clvmd off
# chkconfig --level 2345 fenced off
# chkconfig --level 2345 cman off
# chkconfig --level 2345 ccsd off
```
- 4. Edit the cluster configuration file as follows:
	- a. At a cluster node, open /etc/cluster/cluster.conf with a text editor.
	- b. If your cluster is configured with GULM as the cluster manager, remove the GULM XML elements — <gulm> and </gulm> — and their content from /etc/cluster/cluster.conf. GULM is not supported in Red Hat Cluster Suite for RHEL 5. [Example E.1, "GULM XML Elements and Content"](#page-130-0) shows an example of GULM XML elements and content.
	- c. At the <clusternode> element for each node in the configuration file, insert nodeid="number" after name="name". Use a number value unique to that node. Inserting it there follows the format convention of the <clusternode> element in a RHEL 5 cluster configuration file.

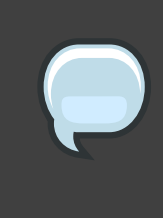

#### **Note**

The nodeid parameter is required in Red Hat Cluster Suite for RHEL 5. The parameter is optional in Red Hat Cluster Suite for RHEL 4. If your configuration file already contains nodeid parameters, skip this step.

- d. When you have completed editing /etc/cluster/cluster.conf, save the file and copy it to the other nodes in the cluster (for example, using the scp command).
- 5. If your cluster is a GULM cluster and uses Red Hat GFS, change the superblock of each GFS file system to use the DLM locking protocol. Use the  $qfs\_tool$  command with the sb and proto options, specifying  $lock\_dlm$  for the DLM locking protocol:

gfs\_tool sb device proto lock\_dlm

For example:

# **gfs\_tool sb /dev/my\_vg/gfs1 proto lock\_dlm**

```
You shouldn't change any of these values if the filesystem is mounted.
Are you sure? [y/n] y
current lock protocol name = "lock_gulm"
new lock protocol name = "lock_dlm"
Done
```
- 6. Update the software in the cluster nodes to RHEL 5 and Red Hat Cluster Suite for RHEL 5. You can acquire and update software through Red Hat Network channels for RHEL 5 and Red Hat Cluster Suite for RHEL 5.
- 7. Run lvmconf --enable-cluster.
- 8. Enable cluster software to start upon reboot. At each node run /sbin/chkconfig as follows:

```
# chkconfig --level 2345 rgmanager on
# chkconfig --level 2345 gfs on
# chkconfig --level 2345 clvmd on
# chkconfig --level 2345 cman on
```
9. Reboot the nodes. The RHEL 5 cluster software should start while the nodes reboot. Upon verification that the Red Hat cluster is running, the upgrade is complete.

```
<gulm>
 <lockserver name="gulmserver1"/>
 <lockserver name="gulmserver2"/>
 <lockserver name="gulmserver3"/>
</gulm>
```
#### **Example E.1. GULM XML Elements and Content**

# **Index**

# **A**

ACPI configuring, 17 Apache HTTP Server httpd.conf, 84 setting up service, 83

# **B**

behavior, HA resources, 107

# **C**

cluster administration, 13, 47, 75 diagnosing and correcting problems, 50, 81 disabling the cluster software, 80 displaying status, 11, 77 managing node, 48 starting, 73 starting, stopping, restarting, and deleting, 47 cluster administration, 13, 47, 75 backing up the cluster database, 79 compatible hardware, 13 configuring ACPI, 17 configuring iptables, 13 configuring max\_luns, 23 Conga considerations, 25 considerations for using qdisk, 23 considerations for using quorum disk, 23 diagnosing and correcting problems in a cluster, 50, 81 disabling the cluster software, 80 displaying cluster and service status, 11, 77 enabling IP ports, 13 general considerations, 25 managing cluster node, 48 managing high-availability services, 49 modifying the cluster configuration, 78 network switches and multicast addresses, 24 restoring the cluster database, 79 starting and stopping the cluster software,

75 starting, stopping, restarting, and deleting a cluster, 47 cluster configuration, 27 modifying, 78 Cluster Configuration Tool accessing, 10 cluster database backing up, 79 restoring, 79 cluster resource relationships, 108 cluster resource types, 22 cluster service displaying status, 11, 77 cluster service configuration overview, 22 cluster service managers configuration, 43, 70, 73 cluster services, 43, 70 (see also adding to the cluster configuration) Apache HTTP Server, setting up, 83 httpd.conf, 84 cluster software configuration, 27 disabling, 80 installation and configuration, 51 starting and stopping, 75 cluster software installation and configuration, 51 cluster storage configuration, 45 command line tools table, 11 configuration cluster service, 22 configuration file propagation of, 73 configuring cluster storage , 45 Conga accessing, 2 considerations for cluster administration, 25 overview, 4 Conga overview, 4

# **F**

feedback, ix, ix

#### cluster resource, 108

general considerations for cluster administration, 25

### **H**

**G**

hardware compatible, 13 HTTP services Apache HTTP Server httpd.conf, 84 setting up, 83

#### **I**

integrated fence devices configuring ACPI, 17 introduction, vii other Red Hat Enterprise Linux documents, vii IP ports enabling, 13 iptables configuring, 13

#### **M**

max\_luns configuring, 23 multicast addresses considerations for using with network switches and multicast addresses, 24

#### **P**

parameters, fence device, 89 parameters, HA resources, 95 power controller connection, configuring, 89 power switch, 89 (see also power controller)

# **Q**

qdisk considerations for using, 23 quorum disk considerations for using, 23

# **R**

relationships

# **S**

starting the cluster software, 73 System V init, 75

# **T**

table command line tools, 11 tables HA resources, parameters, 96 power controller connection, configuring, 89 troubleshooting diagnosing and correcting problems in a cluster, 50, 81 types cluster resource, 22

#### **U**

upgrading, RHEL 4 to RHEL 5, 119